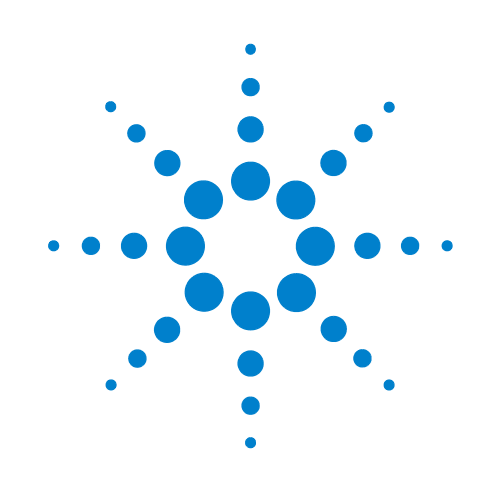

# **Labware Stacker**

# **User Guide**

Original Instructions

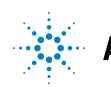

**Agilent Technologies** 

# **Notices**

© Agilent Technologies, Inc. 2016

No part of this manual may be reproduced in any form or by any means (including electronic storage and retrieval or translation into a foreign language) without prior agreement and written consent from Agilent Technologies, Inc. as governed by United States and international copyright laws.

## **User Guide Part Number**

G5407-90001

#### **Edition**

Revision C, August 2016

#### **Contact Information**

Agilent Technologies Inc. Automation Solutions 5301 Stevens Creek Blvd. Santa Clara, CA 95051 USA

Technical Support: 1.800.979.4811 (US only) or +1.408.345.8011 (rest of the world) [service.automation@agilent.com](mailto:service.automation@agilent.com)

Customer Service: 1.866.428.9811 or +1.408.345.8356 [orders.automation@agilent.com](mailto:orders.automation@agilent.com)

Customer Service by country: [http://www.chem.agilent.com/en-US/](http://www.chem.agilent.com/en-US/Contact-US/Pages/ContactUs.aspx) Contact-US/Pages/ContactUs.aspx

Documentation feedback: [documentation.automation@agilent.com](mailto:documentation.automation@agilent.com)

Web: [www.agilent.com/lifesciences/](http://www.agilent.com/lifesciences/automation) automation

# **Acknowledgements**

Microsoft® and Windows® are either registered trademarks or trademarks of the Microsoft Corporation in the United States and other countries.

#### **Warranty**

**The material contained in this document is provided "as is," and is subject to being changed, without notice, in future editions. Further, to the maximum extent permitted by applicable law, Agilent disclaims all warranties, either express or implied, with regard to this manual and any information contained herein, including but not limited to the implied warranties of merchantability and fitness for a particular purpose. Agilent shall not be liable for errors or for incidental or consequential damages in connection with the furnishing, use, or performance of this document or of any information contained herein. Should Agilent and the user have a separate written agreement with warranty terms covering the material in this document that conflict with these terms, the warranty terms in the separate agreement shall control.**

## **Technology Licenses**

The hardware and/or software described in this document are furnished under a license and may be used or copied only in accordance with the terms of such license.

# **Restricted Rights Legend**

If software is for use in the performance of a U.S. Government prime contract or subcontract, Software is delivered and licensed as "Commercial computer software" as defined in DFAR 252.227-7014 (June 1995), or as a "commercial item" as defined in FAR 2.101(a) or as "Restricted computer software" as defined in FAR 52.227-19 (June 1987) or any equivalent agency regulation or contract clause. Use, duplication or disclosure of Software is subject to Agilent Technologies' standard commercial license terms, and non-DOD Departments and Agencies of the U.S. Government will receive no greater than Restricted Rights as defined in FAR 52.227- 19(c)(1-2) (June 1987). U.S. Government users will receive no greater than Limited Rights as defined in FAR 52.227-14

(June1987) or DFAR 252.227-7015 (b)(2) (November 1995), as applicable in any technical data.

# **Safety Notices**

A WARNING notice denotes a **hazard. It calls attention to an operating procedure, practice, or the like that, if not correctly performed or adhered to, could result in personal injury or death. Do not proceed beyond a WARNING notice until the indicated conditions are fully understood and met.**

A **CAUTION** notice denotes a hazard. It calls attention to an operating procedure, practice, or the like that, if not correctly performed or adhered to, could result in damage to the product or loss of important data. Do not proceed beyond a **CAUTION** notice until the indicated conditions are fully understood and met.

# **Contents**

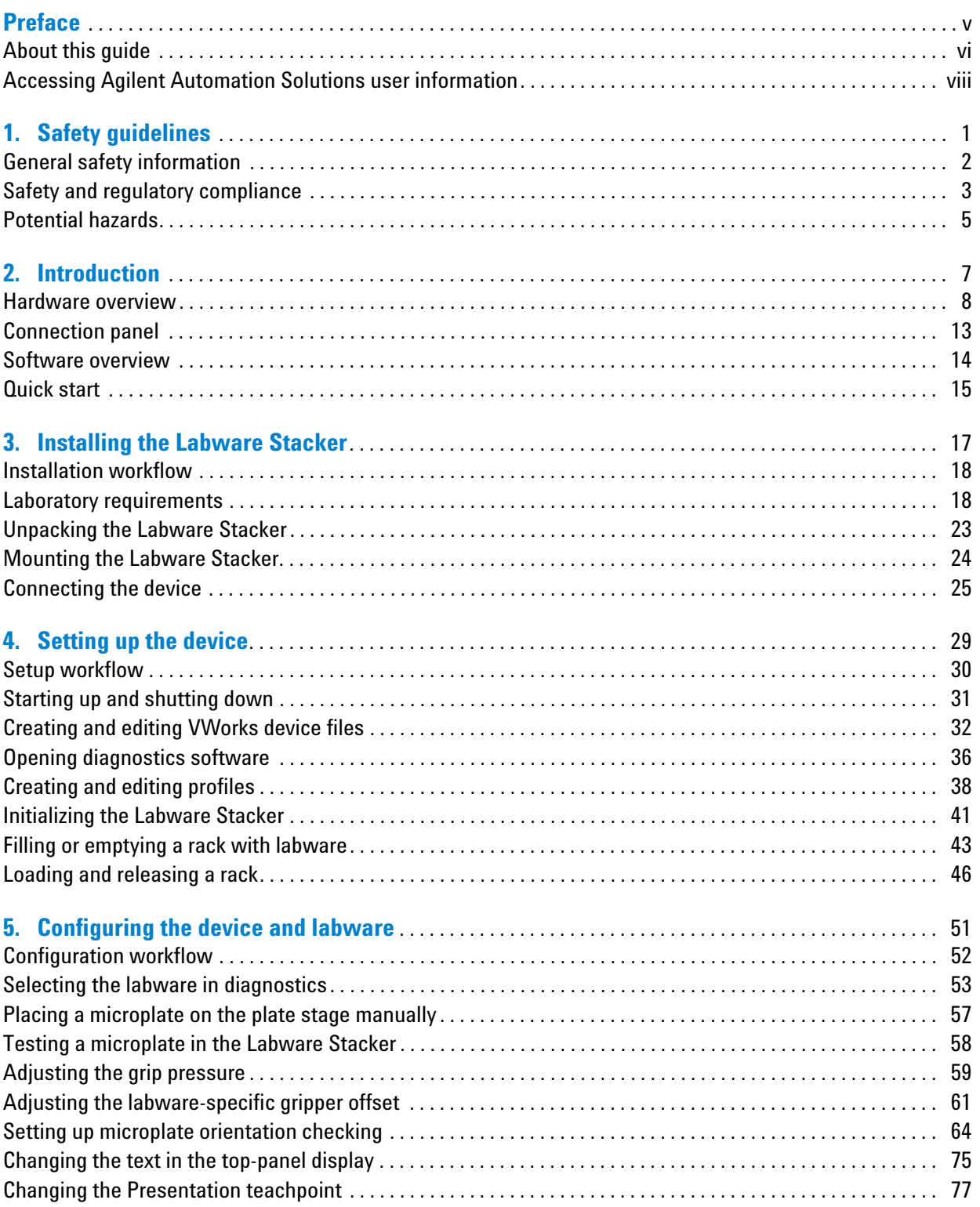

## **Contents**

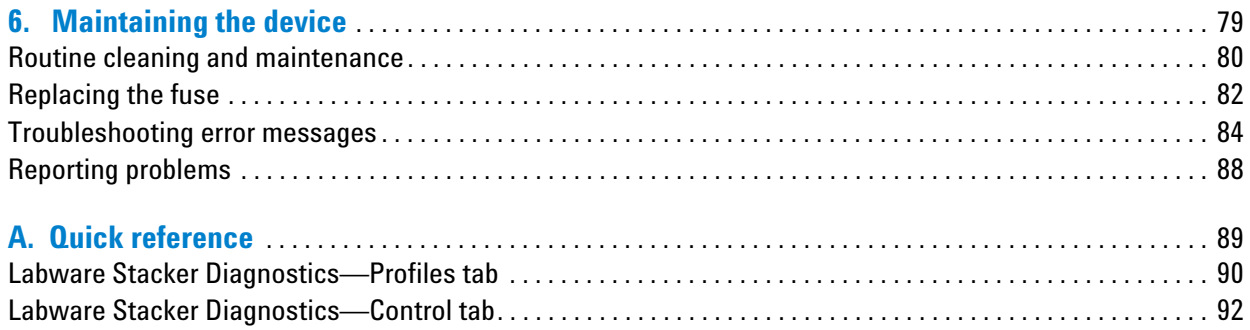

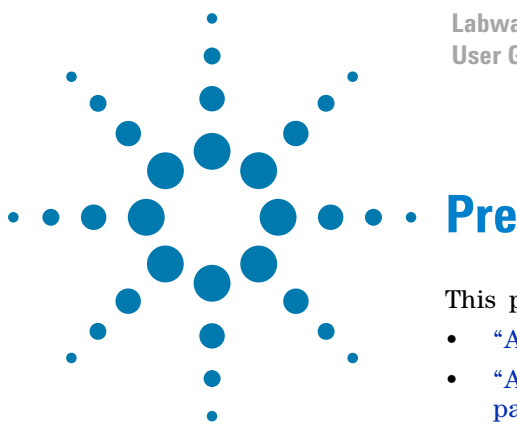

**Labware Stacker User Guide**

# <span id="page-4-0"></span>**Preface**

This preface contains the following topics:

- ["About this guide" on page vi](#page-5-0)
- ["Accessing Agilent Automation Solutions user information" on](#page-7-0)  [page viii](#page-7-0)

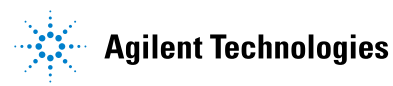

# <span id="page-5-0"></span>**About this guide**

# **Who should read this guide**

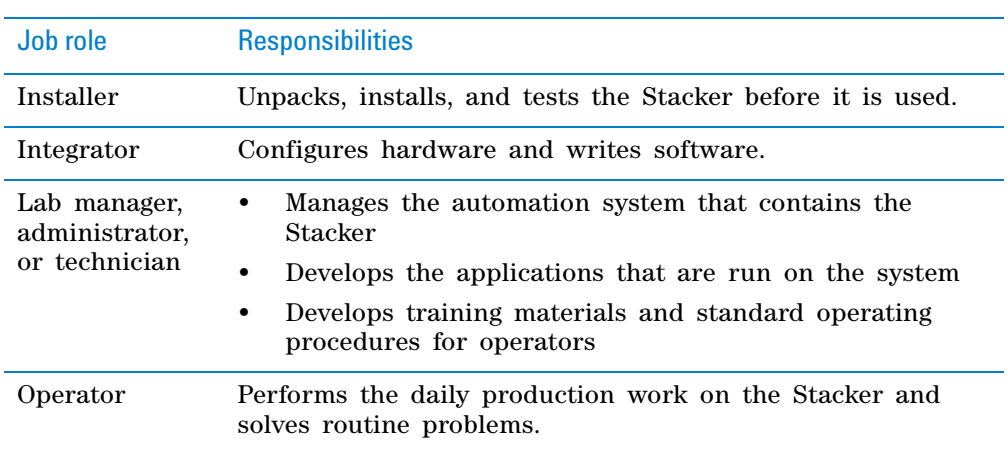

This user guide is for people with the following job roles:

# **What this guide covers**

This guide contains the safety guidelines and the installation, setup, operation, and maintenance procedures for the Labware Stacker.

This guide does not provide instructions for the VWorks software or thirdparty software. See the relevant user guides for these products.

# **What is new in this revision**

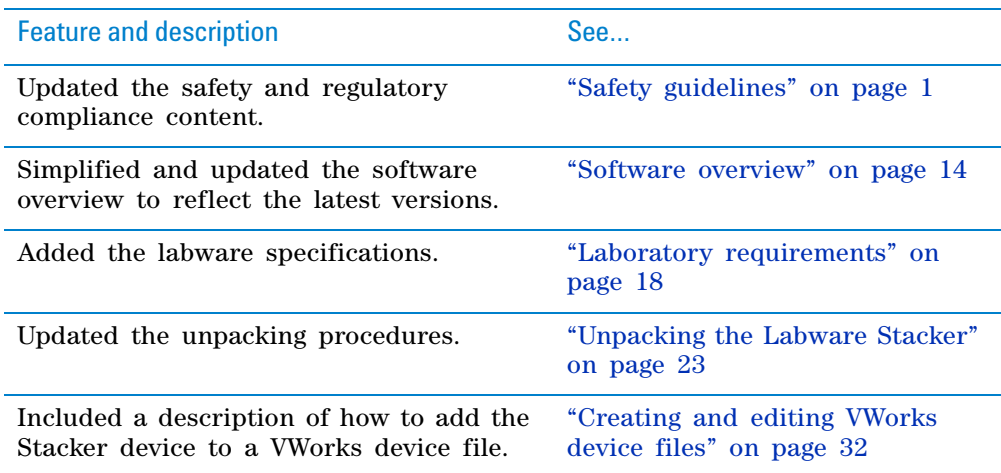

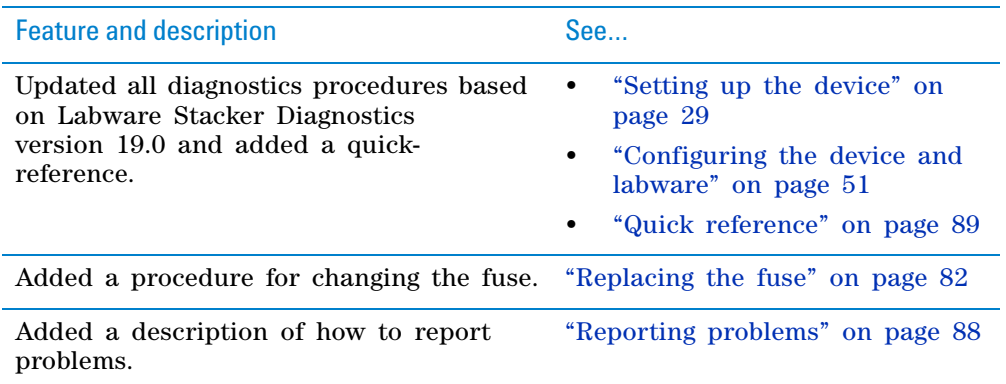

#### **Software version**

This guide documents Labware Stacker Diagnostics version 19.0.

#### **Related guides**

Use this guide in conjunction with the following:

- *Automation Solutions Products General Safety Guide*. Provides general safety information and describes potential safety hazards that you might encounter when using Automation Solutions products. A copy of this safety guide is included with your shipment.
- *Stacker ActiveX Version 18 User Guide*. Describes the ActiveX controls for the Labware Stacker.
- *VWorks Automation Control Setup Guide*. Explains how to define labware and labware classes, liquid classes, and pipetting techniques, and how to track and manage labware in storage.
- *VWorks Automation Control User Guide*. Explains how to create protocols, set task parameters for each device in the system, and how to run and monitor protocols.

For devices in a third- party system, see the relevant third- party system guides.

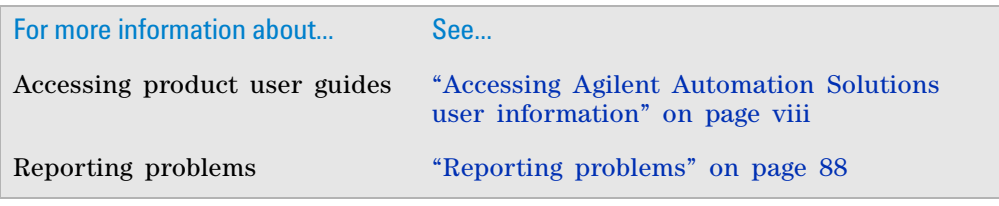

# <span id="page-7-0"></span>**Accessing Agilent Automation Solutions user information**

## **About this topic**

This topic describes the different formats of user information and explains how to access it for the Agilent Automation Solutions products.

## **Where to find user information**

The Automation Solutions user information is available in the following locations:

- *Knowledge base*. The help system that contains information about all the Automation Solutions products is available from the Help menu within the VWorks software.
- *PDF files*. The PDF files of the user guides are installed with the VWorks software and are on the software CD that is supplied with the product. A PDF viewer is required to open a user guide in PDF format. You can download a free PDF viewer from the internet. For information about using PDF documents, see the user documentation for the PDF viewer.
- *Agilent website*. You can search the online knowledge base or download the latest version of any PDF file from the Agilent website at [www.agilent.com/](http://www.agilent.com/chem/askb) [chem/askb.](http://www.agilent.com/chem/askb)

#### **Accessing safety information**

Safety information for the Automation Solutions devices appears in the corresponding device safety guide or user guide.

You can also search the knowledge base or the PDF files for safety information.

#### **Using the knowledge base**

Knowledge base topics are displayed using web browser software such as Microsoft Internet Explorer and Mozilla Firefox.

*Note:* If you want to use Internet Explorer to display the topics, you might have to allow local files to run active content (scripts and ActiveX controls). To do this, in Internet Explorer, open the **Internet Options** dialog box. Click the **Advanced** tab, locate the **Security** section, and select **Allow active content to run in files on my computer.**

#### *To open the knowledge base, do one of the following:*

- From within VWorks software, select **Help** > **Knowledge Base** or press F1.
- From the Windows desktop, select **Start** > **All Programs > Agilent Technologies > VWorks** > **User Guides** > **Knowledge Base.**

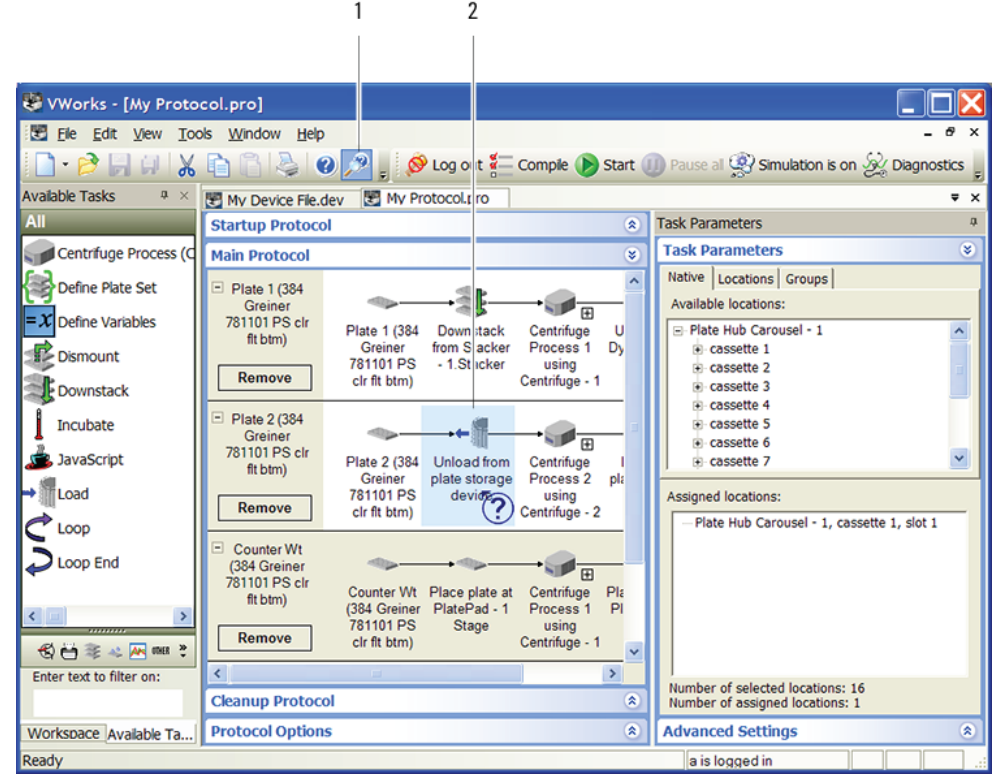

# **Opening the help topic for an area in the VWorks window**

#### *To access the context-sensitive help feature:*

- **1** In the main window of the VWorks software, click the help button  $\mathbb{R}^3$ . The pointer changes to  $\cup$ . Notice that the different icons or areas are highlighted as you move the pointer over them.
- **2** Click an icon or area of interest. The relevant topic or document opens.

## **Features in the Knowledge Base window**

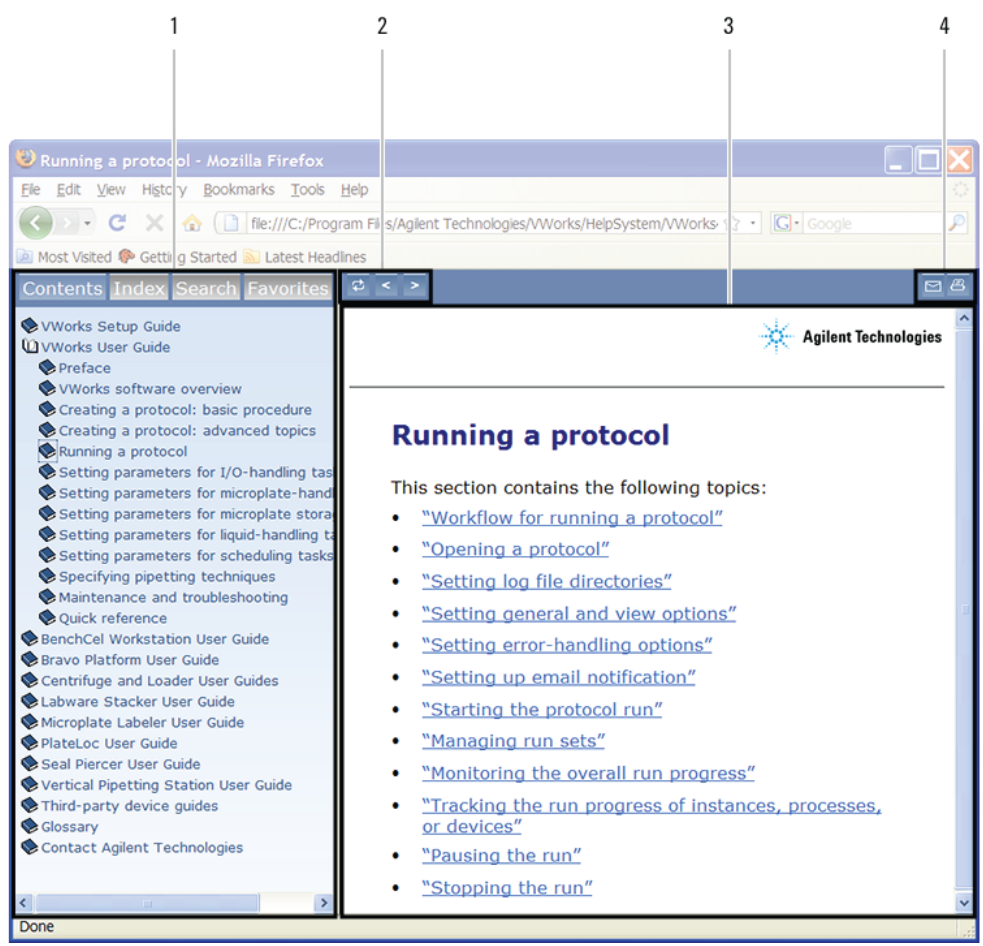

#### Item Feature

- **1** *Navigation area*. Consists of four tabs:
	- *Contents*. Lists all the books and the table of contents of the books.
	- *Index*. Displays the index entries of all of the books.
	- *Search*. Allows you to search the Knowledge Base (all products) using keywords. You can narrow the search by product.
	- *Favorites*. Contains bookmarks you have created.
- **2** *Navigation buttons*. Enable you to navigate through the next or previous topics listed in the Contents tab.
- **3** *Content area*. Displays the selected online help topic.
- **4** *Toolbar buttons*. Enable you to print the topic or send documentation feedback by email.

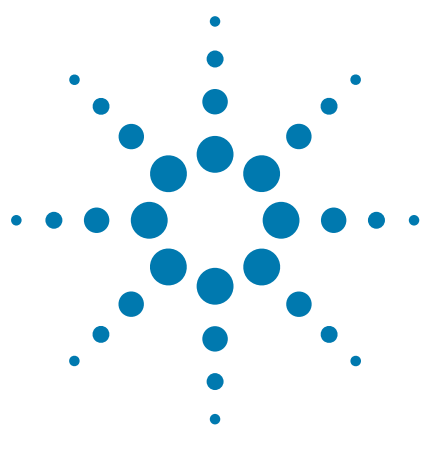

**Labware Stacker User Guide**

# <span id="page-10-1"></span><span id="page-10-0"></span>**Safety guidelines**

This chapter contains the following topics:

- ["General safety information" on page 2](#page-11-0)
- ["Safety and regulatory compliance" on page 3](#page-12-0)
- ["Potential hazards" on page 5](#page-14-0)

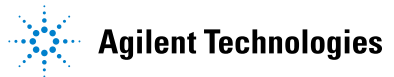

# <span id="page-11-0"></span>**General safety information**

# **Before installing and using the Labware Stacker**

Make sure that you are properly trained in:

- General laboratory safety
- The correct and safe operation of the Labware Stacker
- The correct and safe operation of lab automation systems or components used in combination with the Labware Stacker

# **General safety precautions**

For general safety precautions, intended product use statement, and the list of safety labels, see the *Automation Solutions Products General Safety Guide*.

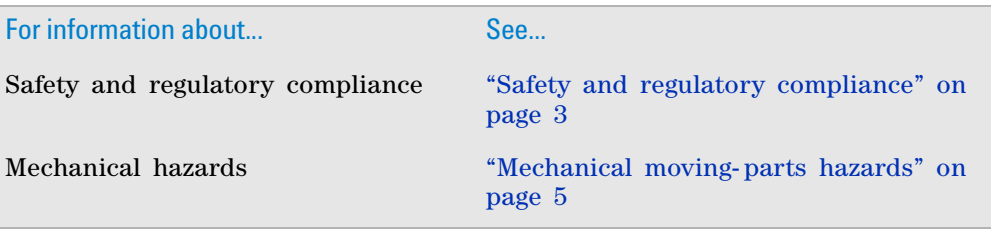

# <span id="page-12-0"></span>**Safety and regulatory compliance**

The Labware Stacker complies with the applicable EU Directives and bears the CE mark. See the Declaration of Conformity or Declaration of Incorporation, as applicable, for details. The Labware Stacker is designed to comply with the regulations and standards listed in the following table.

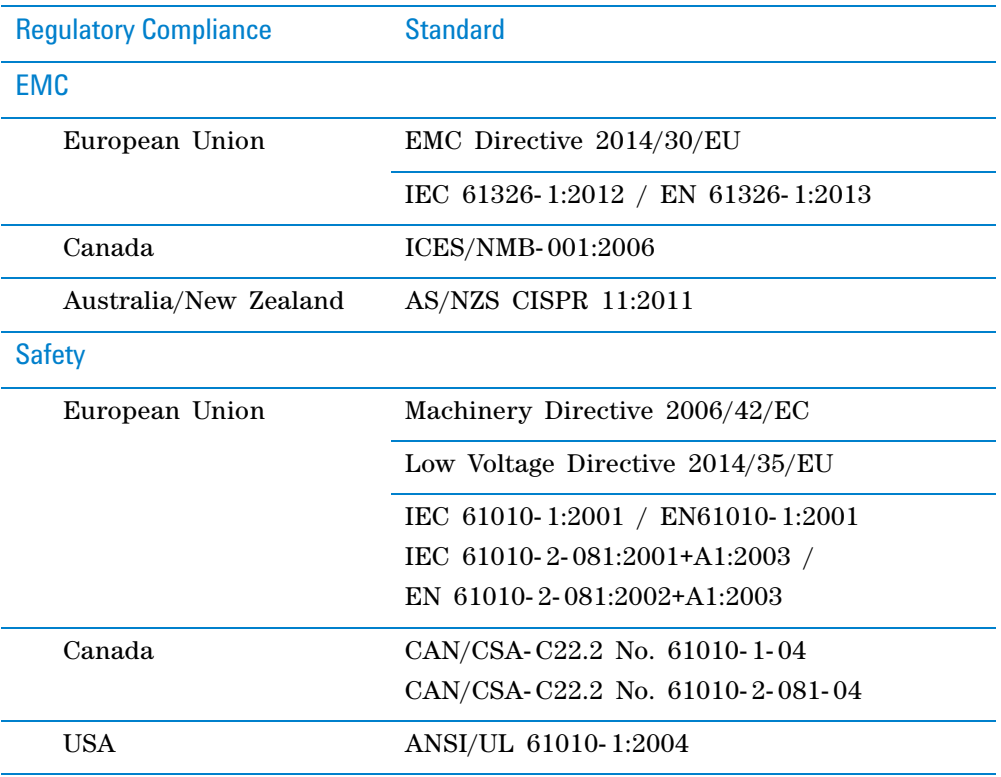

## **Electromagnetic compatibility**

If the Labware Stacker causes interference with radio or television reception, which can be determined by turning the device off and on, try one or more of the following measures:

- Relocate the radio or television antenna.
- Move the device away from the radio or television.
- Plug the device into a different electrical outlet, so that the device and the radio or television are on separate electrical circuits.
- Make sure that all peripheral devices are also certified.
- Make sure that appropriate cables are used to connect the device to peripheral equipment.
- Consult your equipment dealer, Agilent Technologies, or an experienced technician for assistance.

Changes or modifications not expressly approved by Agilent Technologies could void the user's authority to operate the equipment.

#### **Sound emission declaration**

Sound pressure: Lp < 70 dB according to EN ISO 779:2010. Schalldruckpegel: Lp < 70 dB nach EN ISO 779:2010.

# **South Korean Class A EMC declaration** A 급 기기 ( 업무용 방송통신기자재 )

This equipment is Class A suitable for professional use and is for use in electromagnetic environments outside of the home.

이 기기는 업무용 (A 급 ) 전자파적합기기로서 판 매자 또는 사용자는 이 점을 수 의하시기 바라 며 , 가정외의 지역에서 사용하는 것을 목적으 로 합니다 .

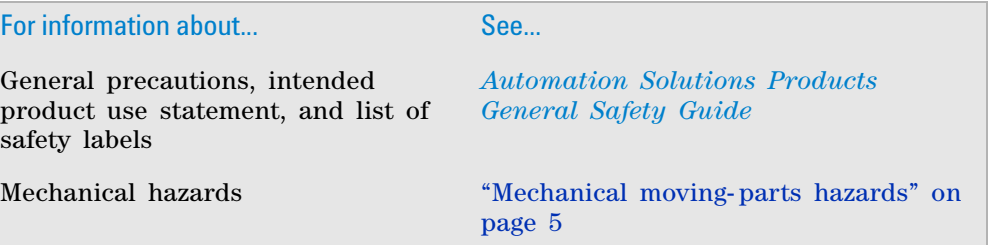

# <span id="page-14-0"></span>**Potential hazards**

# **About this topic**

This topic describes potential hazards specific to the Labware Stacker. See the *Automation Solutions Products General Safety Guide* for potential hazards that are present on all the Agilent Automation Solutions products.

## <span id="page-14-1"></span>**Mechanical moving-parts hazards**

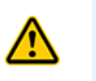

**WARNING** Keep away from the Labware Stacker while it is in motion. Not all **circumstances can be foreseen and serious injury is possible. It is the responsibility of every operator to follow warnings and safety labels.**

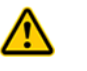

**WARNING The Labware Stacker plate stage moves up and down during initialization. To prevent potential injury, keep away from the Labware Stacker while it is in motion.** 

*Figure* Labware Stacker plate stage vertical travel

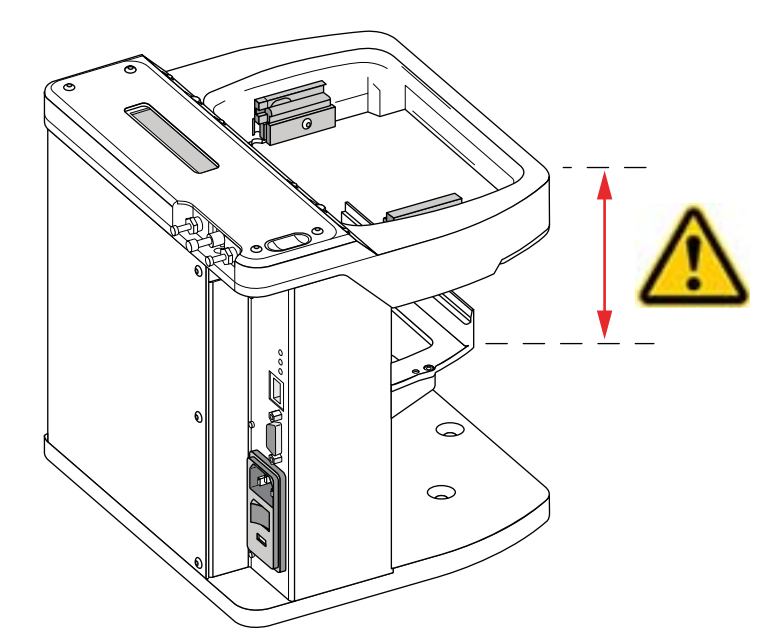

# **Sharp edges and pinch hazards**

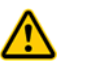

**WARNING Pinch hazard! Keep your fingers out of the path of the labware rack when you mount it on the Labware Stacker.**

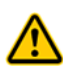

**WARNING Use the rack handle to carry the labware rack. Do not hold a rack by the interior edges. The interior edges can have sharp surfaces that can cause cuts if handled improperly.** 

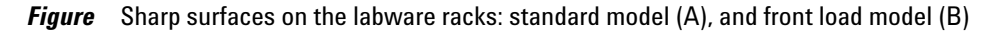

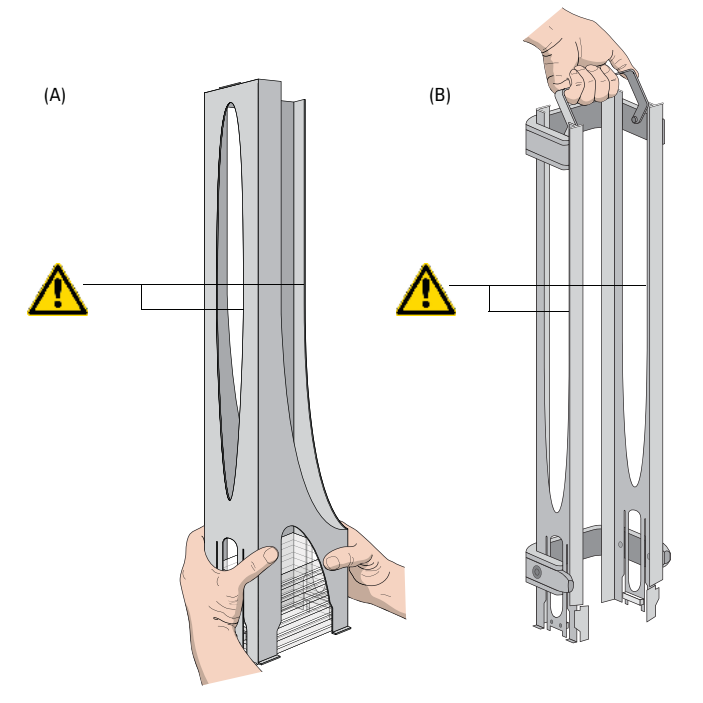

# **Miscellaneous**

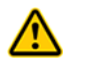

**WARNING To prevent potential injury, disconnect the power cord, air line, and communication cable before performing any service to the Labware Stacker.**

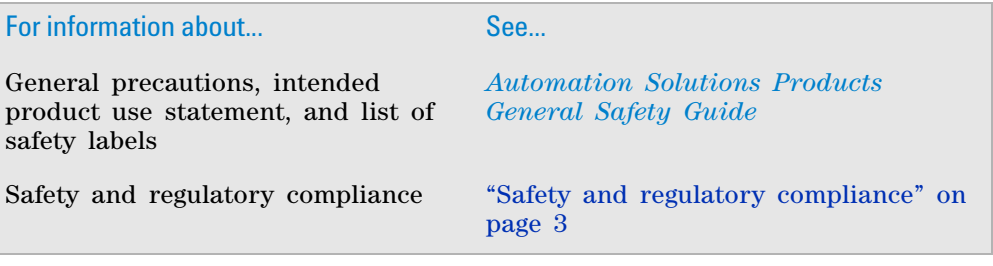

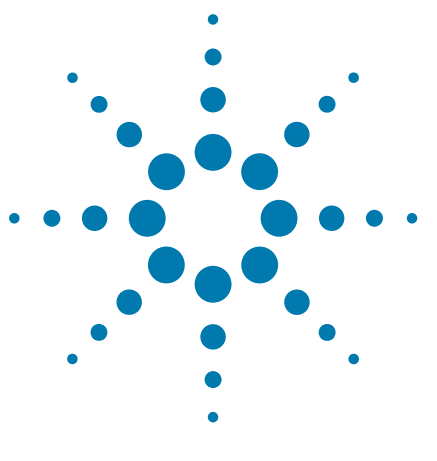

**Labware Stacker User Guide**

# <span id="page-16-0"></span>**2 Introduction**

This chapter provides an overview of the Labware Stacker. The topics are:

- ["Hardware overview" on page 8](#page-17-0)
- ["Connection panel" on page 13](#page-22-0)
- ["Software overview" on page 14](#page-23-0)
- ["Quick start" on page 15](#page-24-0)

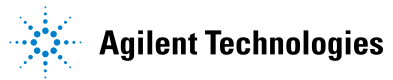

# <span id="page-17-0"></span>**Hardware overview**

## **Introduction**

The Agilent Labware Stacker is a robot- accessible microplate stacker that is used in lab automation systems to dispense and receive microplates from robotic systems. The Labware Stacker can hold deep- well and shallow- well microplates, tip boxes and lids.

## **Main components**

The following figure and table describe the main components of the Labware Stacker.

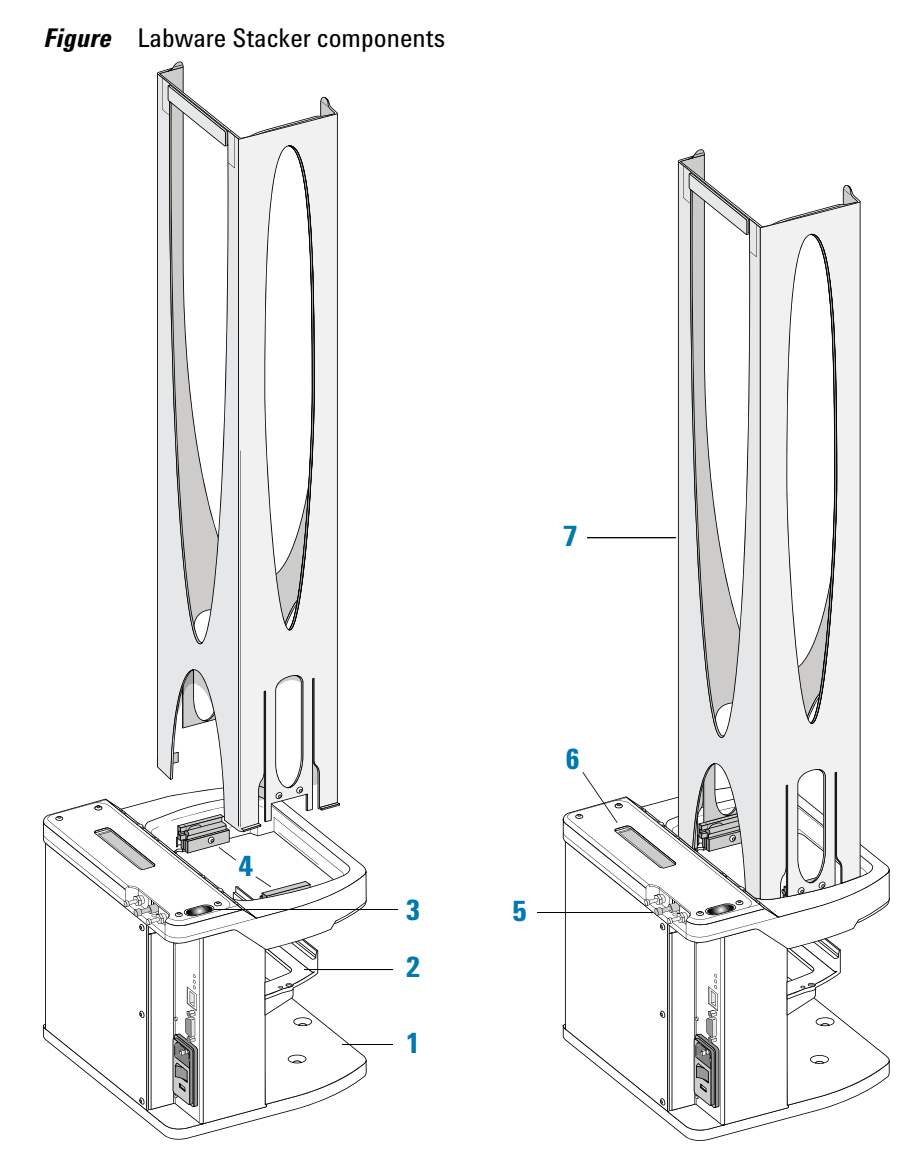

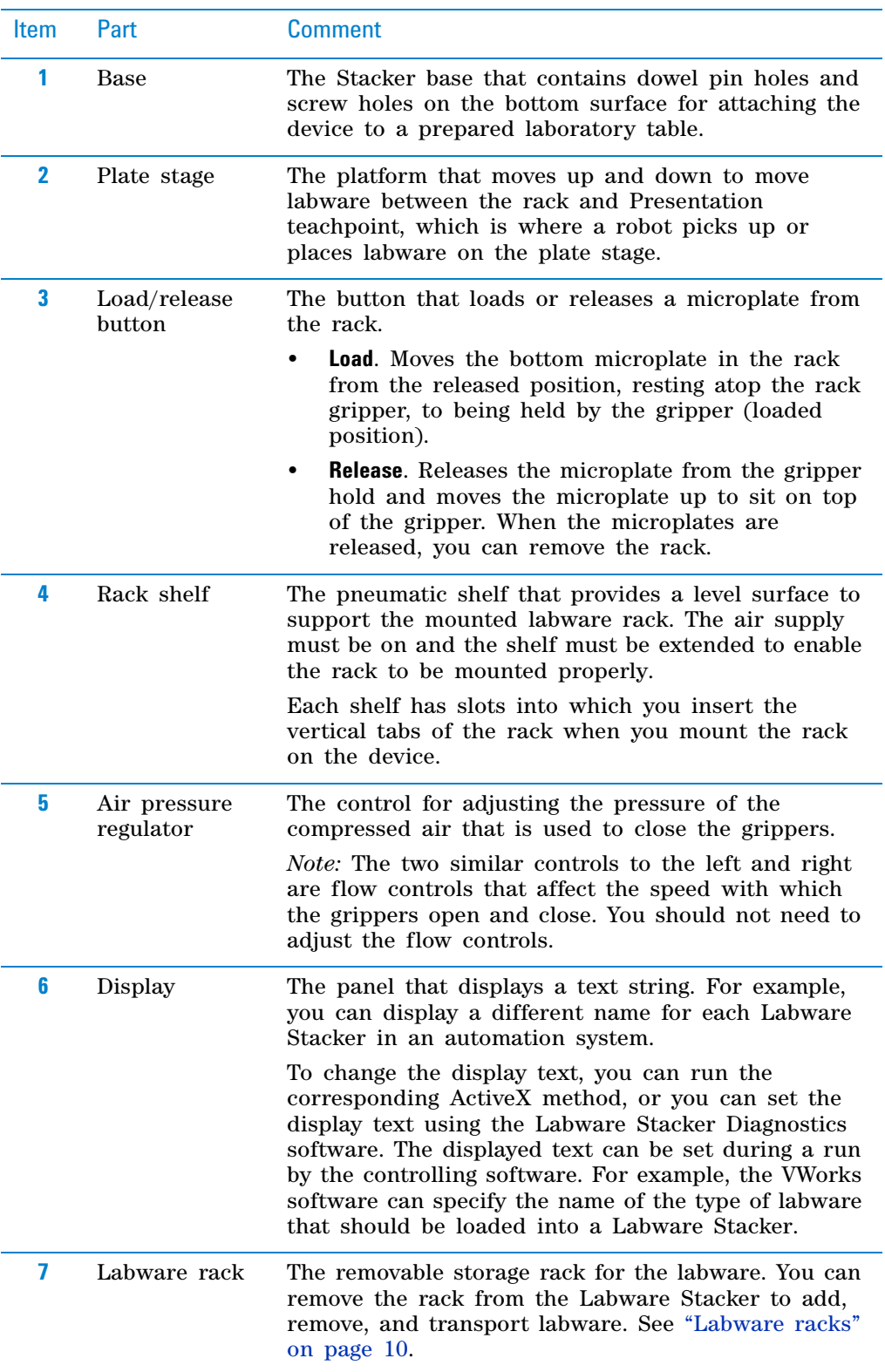

# **Stacker sensors**

The following figure and table describe the sensors on the Labware Stacker.

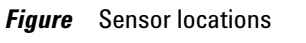

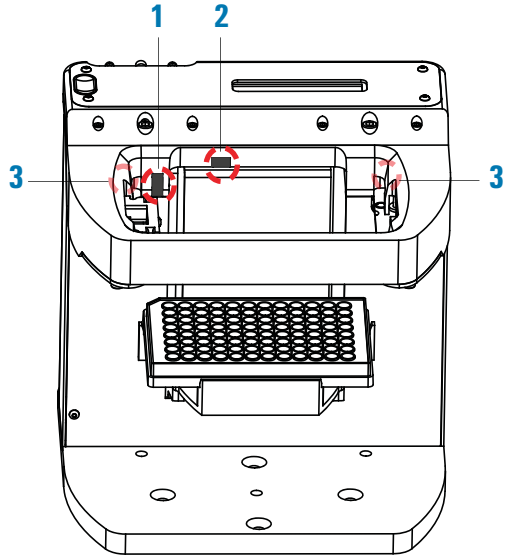

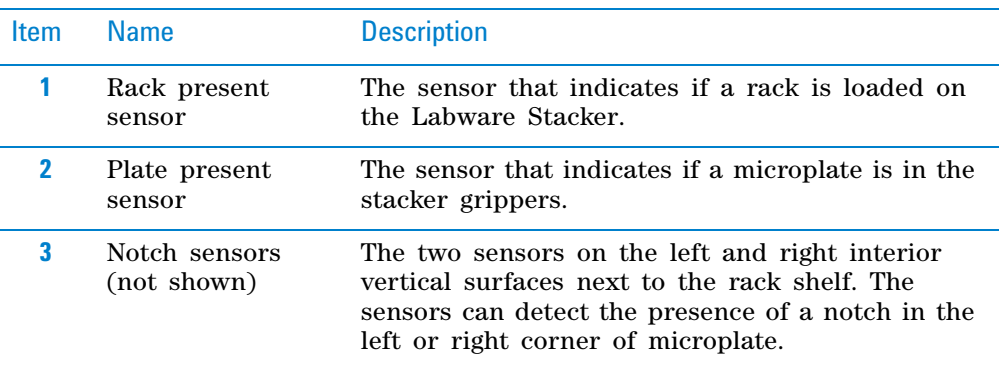

# <span id="page-19-0"></span>**Labware racks**

The labware racks are available in three models: standard rack, top- load rack, and front- load rack. All the rack models have the following basic parts.

# *Figure* Standard rack containing labware **12, 3 SANT**

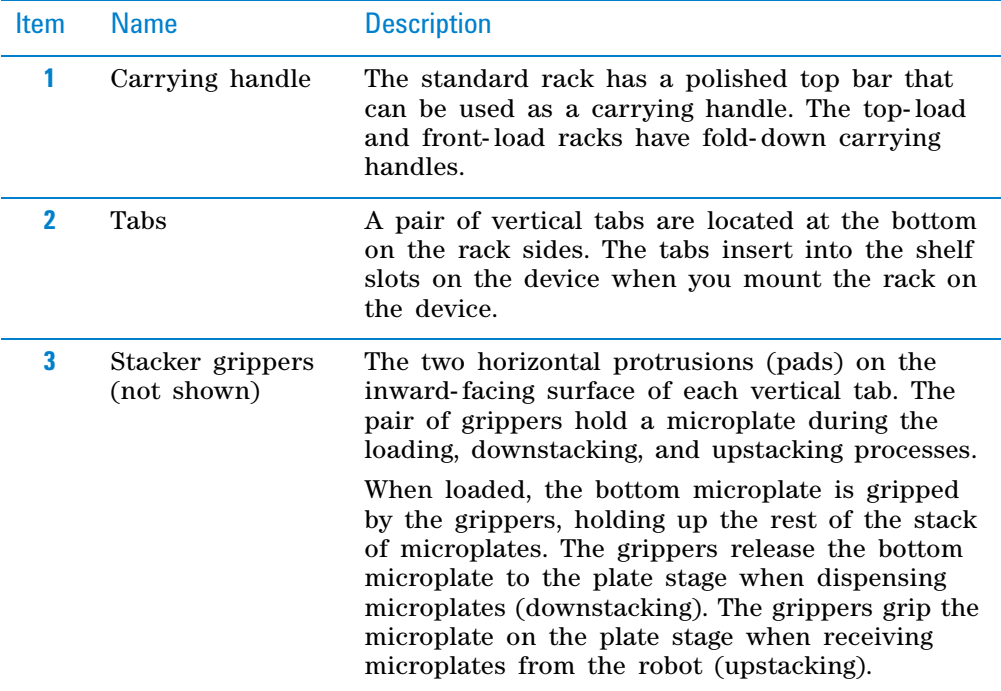

The following figure shows a closeup view of a labware rack, with a microplate in the gripper. The front wall of the rack is not shown to reveal the gripper pads that are hidden from view.

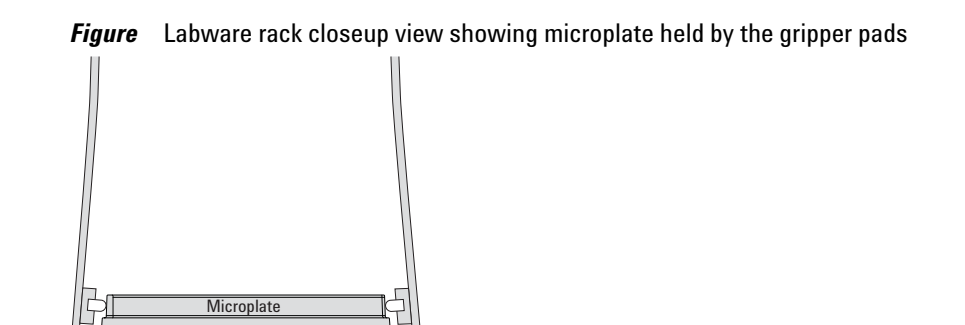

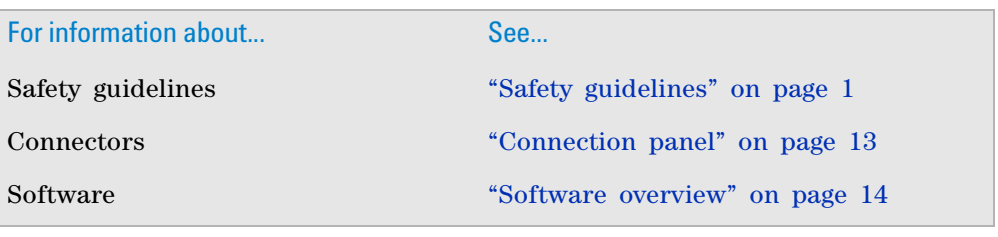

# <span id="page-22-0"></span>**Connection panel**

The following figure and table describe the connection panel on the Labware Stacker.

*Figure* Connection panel

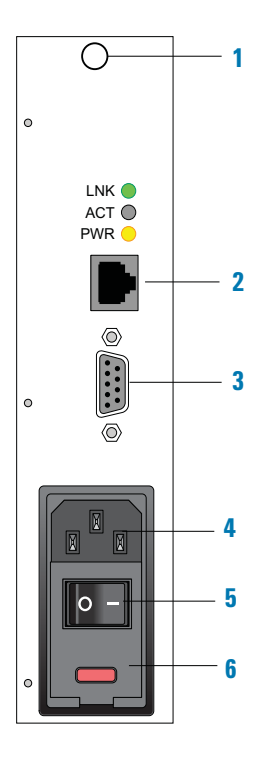

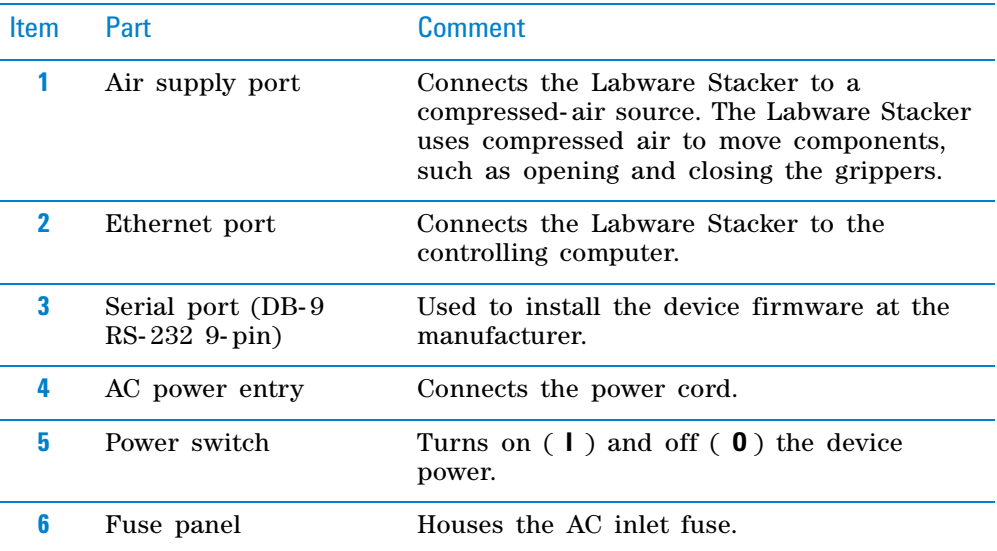

# **Related information**

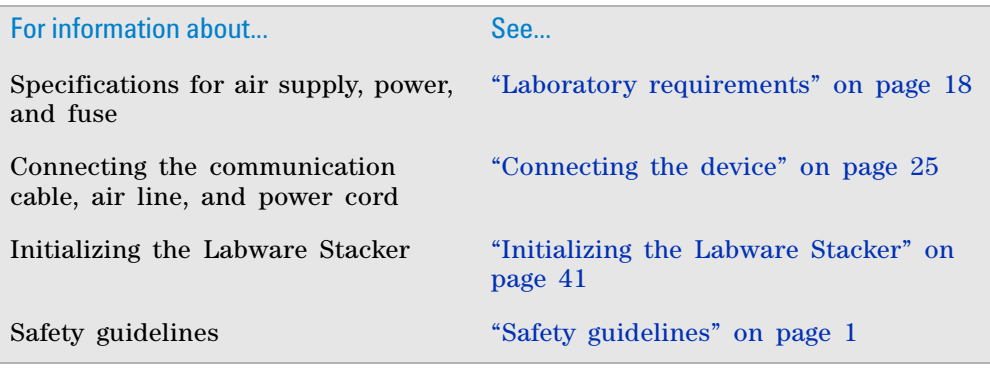

# <span id="page-23-1"></span><span id="page-23-0"></span>**Software overview**

## **About this topic**

This topic describes the software that you use to operate the Labware Stacker.

- ["Labware Stacker Diagnostics" on page 14](#page-23-2)
- ["Laboratory automation software" on page 14](#page-23-3)

## <span id="page-23-2"></span>**Labware Stacker Diagnostics**

The Labware Stacker Diagnostics software enables you to:

- *Create and manage profiles*. A profile specifies how the device establishes communication with the controlling computer.
- *Diagnose problems*. You can view status information and move components to diagnose and troubleshoot problems.

You open Labware Stacker Diagnostics from the VWorks software or by using the Stacker ActiveX control.

#### <span id="page-23-3"></span>**Laboratory automation software**

You can use either the VWorks software or third- party automation software to operate the Labware Stacker in protocol runs. If you plan to use third- party automation software, you use the Stacker ActiveX control to permit the software to interface with the device.

#### **VWorks software**

The VWorks software enables you to:

- *Set up the Labware Stacker*. During setup, you create a device file for the Labware Stacker or add the device to a device file. You use Labware Stacker Diagnostics to complete the device setup.
- *Set up user accounts and privileges*. You can set up different user accounts to enforce access policies.
- *Define labware*. Labware definitions describe the labware you will use during protocol runs.
- *Create protocols*. Protocols determine the sequence of tasks you want to automate in a run.
- *Run, pause, monitor, and stop protocols*. You can start, pause, monitor, and stop a protocol run from the controlling computer.

#### **Stacker ActiveX control**

Instead of using the VWorks software, you can use another automation control software to operate the Labware Stacker in protocol runs. The Stacker ActiveX control allows automation software to interface with the device.

# **Related information**

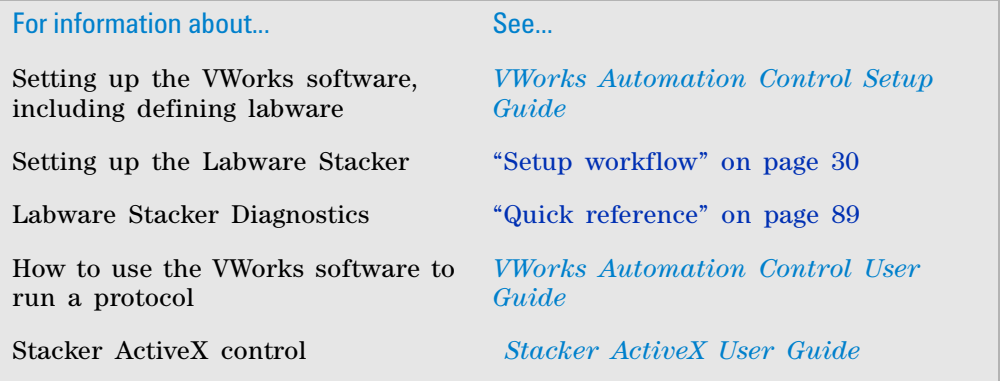

# <span id="page-24-0"></span>**Quick start**

# **Overall setup workflow**

The following table presents the basic steps for setting up the Labware Stacker for operation.

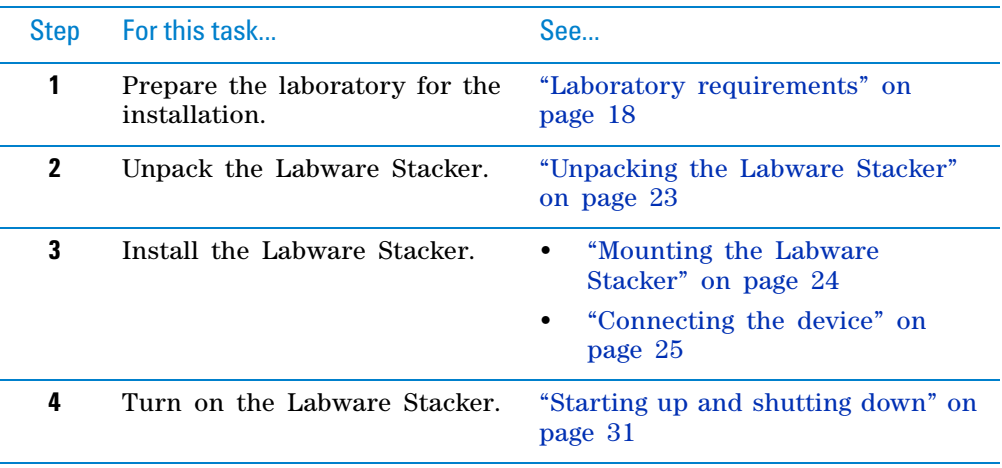

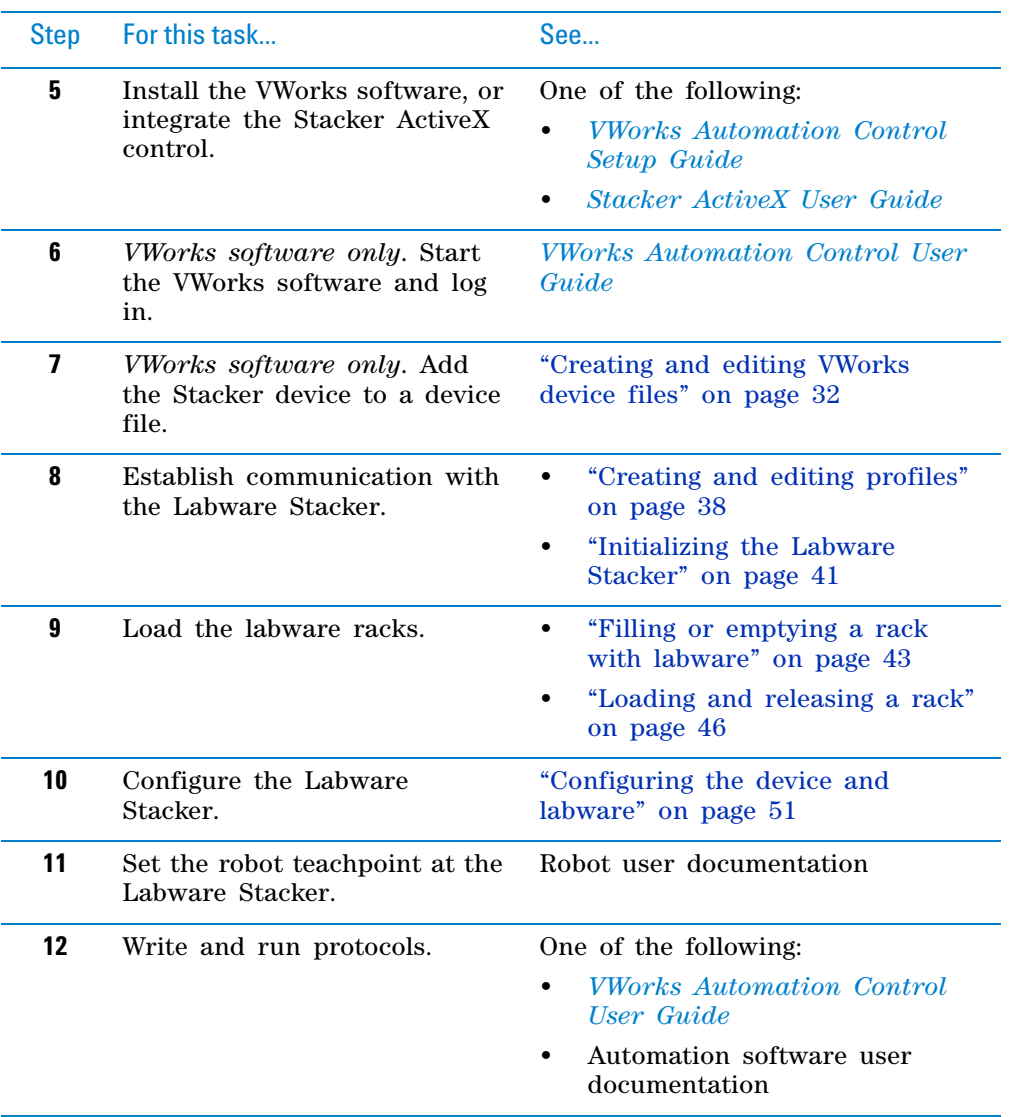

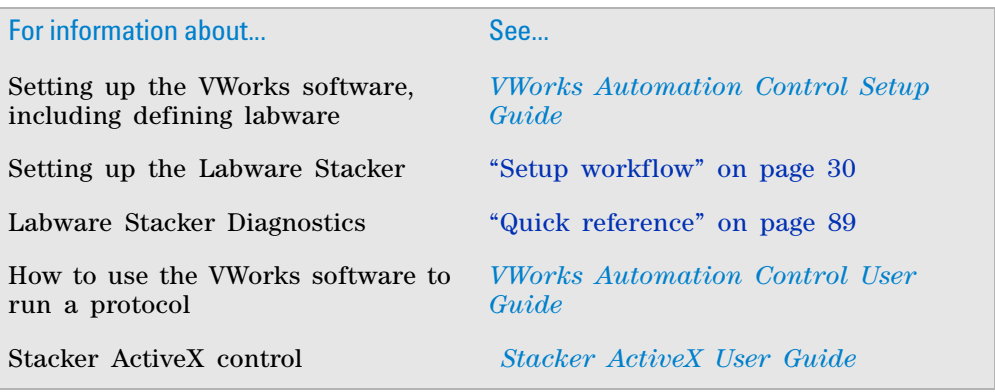

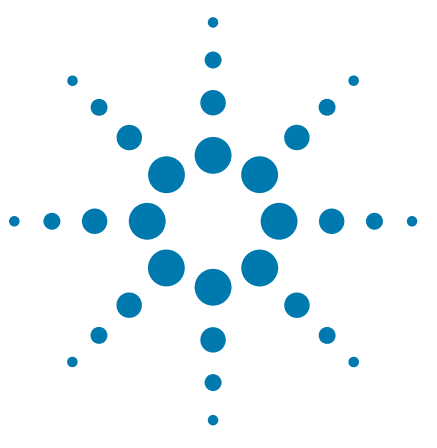

**Labware Stacker User Guide**

# <span id="page-26-0"></span>**3 Installing the Labware Stacker**

This chapter describes how to install the Labware Stacker.

**IMPORTANT** The procedures in this section are intended for personnel properly trained in the installation of such hardware.

The topics are:

- ["Installation workflow" on page 18](#page-27-0)
- ["Laboratory requirements" on page 18](#page-27-1)
- ["Unpacking the Labware Stacker" on page 23](#page-32-0)
- ["Mounting the Labware Stacker" on page 24](#page-33-0)
- ["Connecting the device" on page 25](#page-34-0)

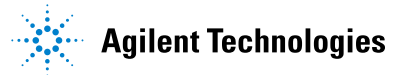

# <span id="page-27-0"></span>**Installation workflow**

# **Workflow**

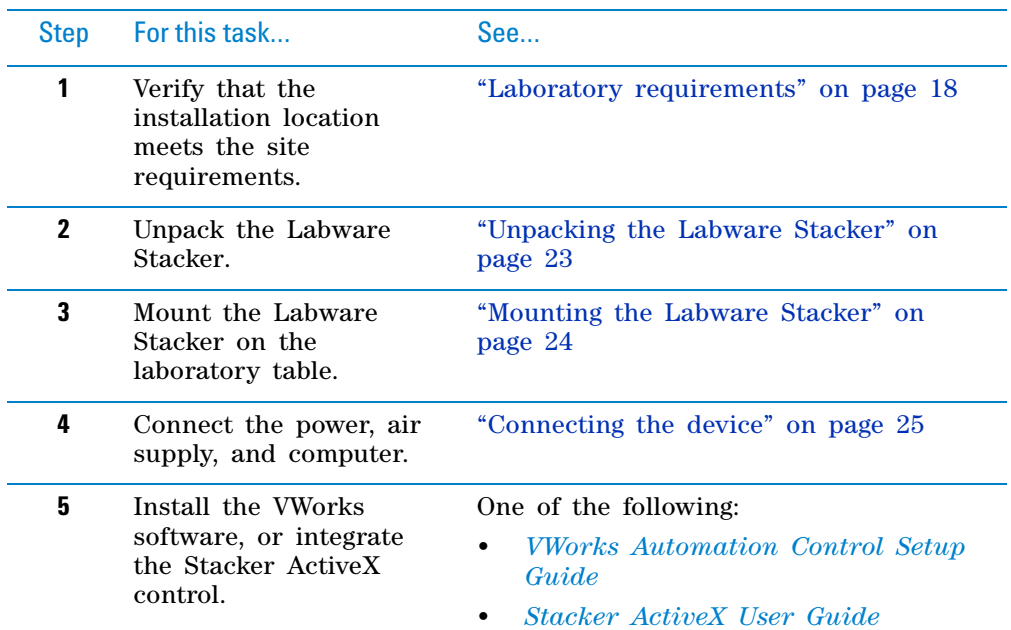

Perform the following procedures in the order given.

# **Related information**

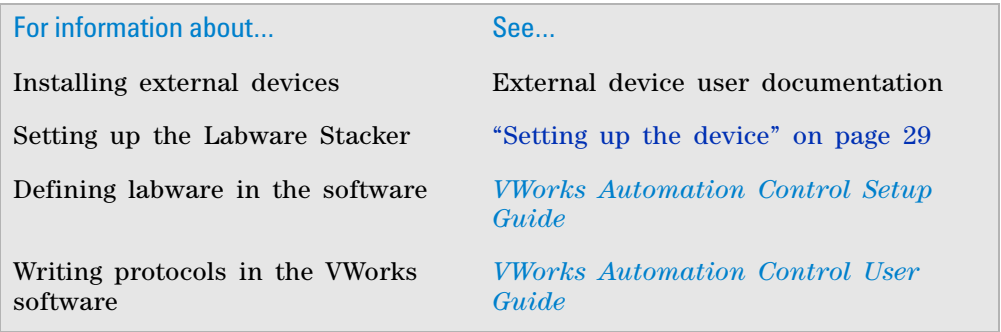

# <span id="page-27-2"></span><span id="page-27-1"></span>**Laboratory requirements**

# **About this topic**

This topic describes the requirements for the site where you plan to install the Labware Stacker.

## **Laboratory space**

## **General bench requirements**

Make sure the bench for the Labware Stacker has the following:

- Proximity to power and air sources
- Enough space to accommodate the Labware Stacker, computer, and integrated devices
- Sufficient clearance on the back side of the Labware Stacker to access power, communication, and air tubing connections
- A level surface and a fixed position
- Proper height for any operator to comfortably operate the Labware Stacker

#### **Space requirements**

The following figure and table provide the dimensions of the Labware Stacker.

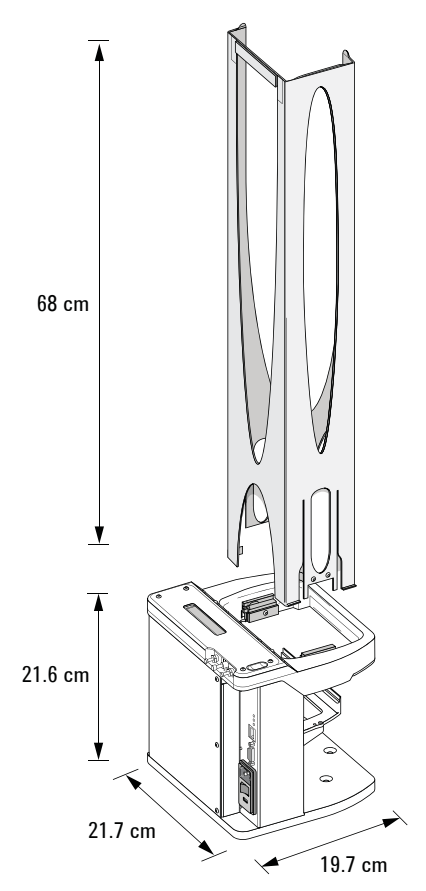

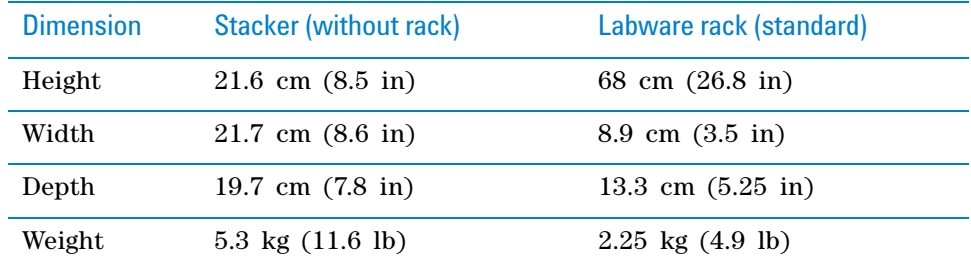

*Note:* The rack dimensions listed are for the standard racks. The rack weight is for the front- loading style rack and does not include liquid- filled microplates. The height and weight are slightly different with different rack types.

## **Electrical requirements**

The Labware Stacker has the following power requirements.

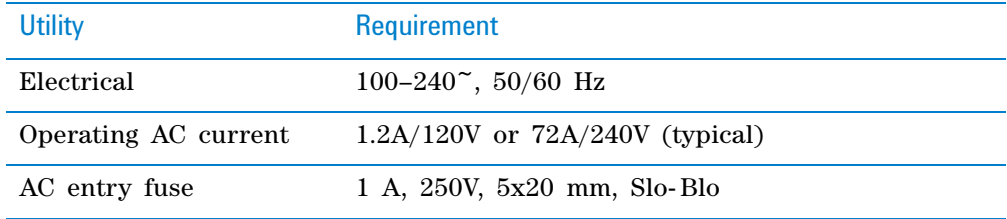

## **Compressed air requirements**

The Labware Stacker requires the use of clean, dry, compressed air to move pneumatic components inside the device. The compressed air can be from the following sources:

- Centralized source (house)
- Compressed- air cylinders
- Portable pumps

**CAUTION** Significant moisture or impurities in the air line can adversely affect the performance and life of the device. Using oil compressors can cause oil to leak into the device and void your warranty. Ensure that the air coming into the device is properly filtered from moisture or aerosolized impurities and from a recommended air source.

**CAUTION** Air pressure greater than 0.83 MPa (120 psi) can result in equipment damage. Ensure that the air flow rate and pressure meet the specified requirements.

To maintain the desired air supply in the device, the Labware Stacker requires a source of air as follows:

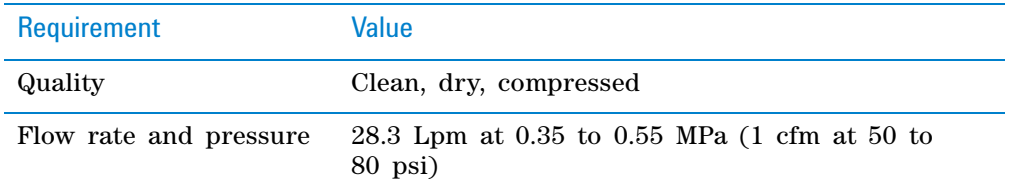

The air supply port on the Labware Stacker uses 0.125- inch tubing and fittings. You may use an adapter to connect the 0.125- inch tubing from the air supply port to 0.25- inch tubing from your house air supply.

## **Environmental requirements**

The Labware Stacker is for indoor use only. The following table lists the operating specifications.

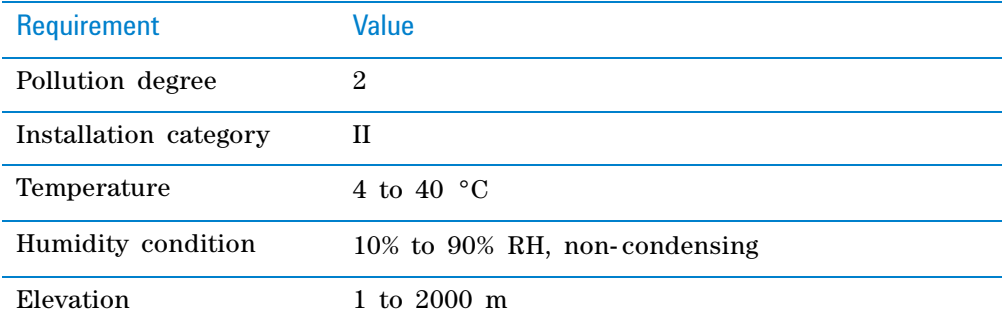

Make sure the Labware Stacker is located away from the following:

- Heat and air conditioning ducts
- Direct sunlight

## **Computer requirements and networking considerations**

The Labware Stacker requires an Ethernet connection to the controlling computer. The computer configuration should include one of the following:

- One network card if the controlling computer will not be connected to your organization's local area network (LAN).
- Two network cards if the controlling computer will be connected to the Labware Stacker LAN and to your organization's LAN.

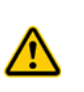

**WARNING Connecting the Labware Stacker to a company or general network can potentially cause injury. Remote computer operators might accidentally initiate an operation that causes the device to move unexpectedly, possibly injuring nearby lab personnel. Avoid connecting the device to a company or general network. Ensure that anyone with access to the device is trained in the potential hazards and how to avoid them.**

An Ethernet switch is required if you want to connect the Labware Stacker to a network that has other devices on it.

*Note:* The Stacker has an RS- 232 serial port that is reserved for use by Agilent service personnel.

Additional computer requirements depend on the lab automation software you are using.

- For VWorks software computer requirements, see the VWorks software release notes or the VWorks Knowledge Base at [www.agilent.com/chem/](http://www.agilent.com/chem/askb) [askb.](http://www.agilent.com/chem/askb)
- For third- party automation software, see the user documentation supplied with the product.

## **Acceptable microplates**

The Labware Stacker is designed for labware that comply with the standards ANSI/SLAS 1- 2004 (R2012) through ANSI/SLAS 4- 2004 (R2012). Carefully evaluate any labware before use.

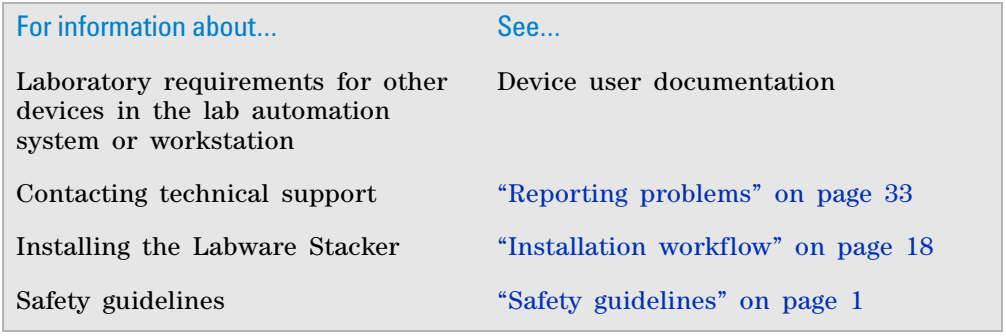

# <span id="page-32-1"></span><span id="page-32-0"></span>**Unpacking the Labware Stacker**

# **Before you start**

Move the shipping box to the area where you will be installing the device.

**IMPORTANT** Save the packaging materials in case you need to move or ship the Labware Stacker.

## **Unpacking the shipping box**

#### *To unpack the shipping box:*

- **1** Open the box and remove the top foam packing insert.
- **2** Lift the contents out of the box and set each item carefully on the lab table where you want to install the device.
- **3** Remove the plastic bags and other packaging.
- **4** Inspect all items in the shipment for completeness and potential shipping damage. Make sure that the following items are included in the box:
	- Labware Stacker
	- Power cord, country- specific
	- *Automation Solutions Products General Safety Guide*
	- VWorks ActiveX Controls Software Kit

Depending on your order, the shipment can also include the following required items:

- Labware rack
- Polyurethane tubing and fittings for the air supply connection
- Ethernet cables

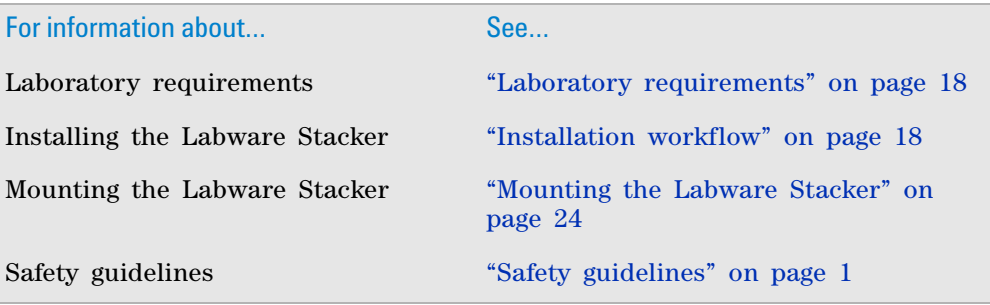

# <span id="page-33-1"></span><span id="page-33-0"></span>**Mounting the Labware Stacker**

Use the following procedure to mount the Labware Stacker on a stable laboratory table. Ensure that the Labware Stacker is mounted in such a way that all sides of the device are easily accessible to the user for cleaning and maintenance.

## **Procedure**

The following figure shows the three 0.25- inch dowel pin holes and four M6 flathead screw holes on the Stacker base.

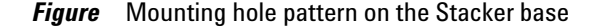

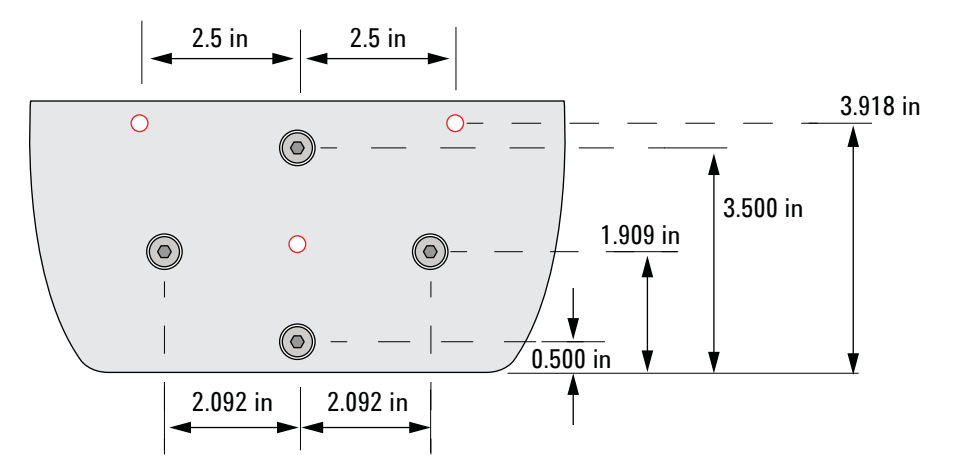

#### *To mount the Labware Stacker:*

- **1** Refer to the preceding figure, and measure the table mounting holes to ensure that they will accommodate the pattern of dowel pins and screws on the Stacker base.
- **2** Place three 0.25- inch dowel pins in the dowel pin holes on your tabletop.
- **3** Aligning the three Stacker dowel pin holes with the dowel pins on your tabletop, place the Labware Stacker on the tabletop, ensuring that all three dowel pins fit properly into each hole.
- **4** Install the four M6 flathead screws into each of the four screw holes. Ensure that the screws are completely screwed into the base.
- **5** Check that the Labware Stacker is firmly mounted to your tabletop.

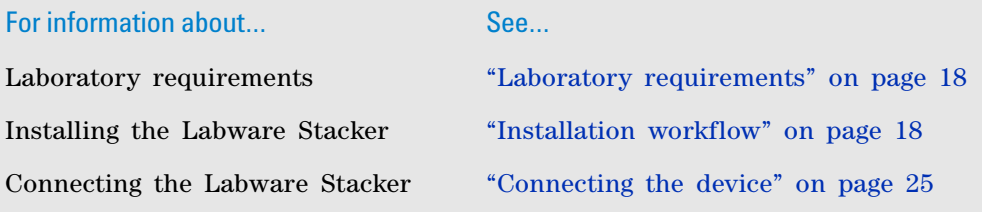

# <span id="page-34-1"></span><span id="page-34-0"></span>**Connecting the device**

## **Before you start**

- Make sure the laboratory setup requirements have been met. See ["Laboratory requirements" on page 18.](#page-27-1)
- Ensure that the computer and Labware Stacker are turned off.
- Make sure you have the supplied Ethernet cable, power cord, and air connection kit, including tubing and fittings.

## **Connecting the air line**

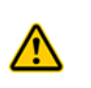

**WARNING Working with open, charged air lines can result in injury. Turn off the compressed air line when disconnecting or reconnecting devices that use compressed air. Contact your facilities department or Agilent Automation Solutions Technical Support with questions about setting up the air line.**

**CAUTION** Dirt in unfiltered air can build up in the Labware Stacker air valves and can eventually cause a malfunction. Ensure that the air supply is properly filtered for moisture and aerosol impurities.

**CAUTION** Air pressure greater than 0.83 MPa (120 psi) can result in equipment damage. Ensure that the air flow rate and pressure meet the specified requirements.

The following procedure is for a direct connection. If you have another instrument connected to the house air supply, you can use a T-connector to connect into the existing air tubing.

#### *To install the compressed air line:*

- **1** Turn off the air supply before connecting the air tubing to the Labware Stacker.
- **2** Cut the supplied 0.125- inch tubing to the required length.
- **3** Connect one end of the tubing to the air source.

If your air line uses a threaded port, attach the 0.125- in NPT fitting to the port.

- **4** Plug the other end of the 0.125- inch tubing into the one- touch air- supply port on the Labware Stacker.
- **5** Test the installation by gently tugging the air tubing.

If you feel resistance, the line has been properly installed. If the tubing comes free, it needs to be inserted with more force.

**6** Turn on the air.

The grip pressure is internally regulated to 0.28 MPa (40 psi), although it may be changed for particular microplate types. For details, see ["Adjusting](#page-68-1)  [the grip pressure" on page 59.](#page-68-1)

**Connecting the device**

## **Connecting the power cord**

#### *To connect the power cord to the Labware Stacker:*

- **1** On the Labware Stacker, ensure that the power switch is set to **off** ( **O** ).
- **2** Connect one end of the power cord to the AC power entry on the Labware Stacker.
- **3** Connect the other end of the power cord to an AC outlet with a grounded circuit.

#### **Connecting the device to the computer**

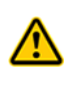

**WARNING Connecting the Labware Stacker to a company or general network can potentially cause injury. Remote computer operators might accidentally initiate an operation that causes the device to move unexpectedly, possibly injuring nearby lab personnel. Avoid connecting the device to a company or general network. Ensure that anyone with access to the device is trained in the potential hazards and how to avoid them.**

Typically, you use an Ethernet switch to connect the Labware Stacker to a local area network (LAN) that has other devices on it.

#### *To connect through an Ethernet switch:*

*Note:* If you are adding the Labware Stacker to an existing LAN, [step 1](#page-35-0) should already be done.

- <span id="page-35-0"></span>**1** Connect the switch to the computer as follows:
	- **a** Connect the power cord to the switch.
	- **b** Connect one end of the Ethernet cable into any Ethernet port on the switch, and connect the other end of the cable to an Ethernet port on the computer.
- **2** Connect the Labware Stacker to the switch as follows:
	- **a** Connect one end of a second Ethernet cable to a port on the Ethernet switch.
	- **b** Connect the other end of the cable to the Ethernet port on the Labware Stacker.

**IMPORTANT** Do not use a crossover cable with an Ethernet switch. The switch performs the crossover function.

*Note:* You can connect as many devices to the network as there are Ethernet ports available.

## **About configuring the computer's network card**

If you are adding the Labware Stacker to an existing LAN, the network card should already be configured.

Make sure the value of the network card IP address and subnet mask are as follows:

- IP address: 192.168.0.1
- Subnet mask: 255.255.255.0
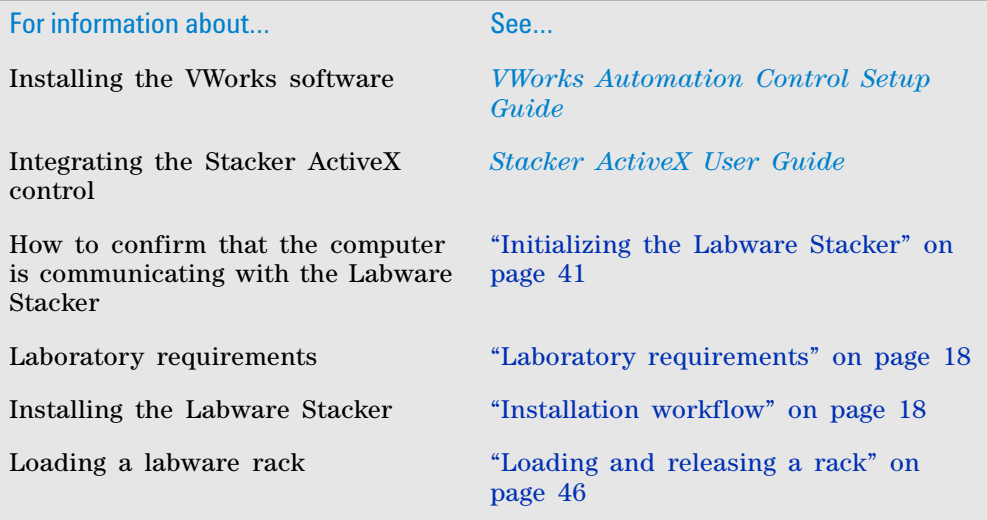

# **3 Installing the Labware Stacker**

**Connecting the device**

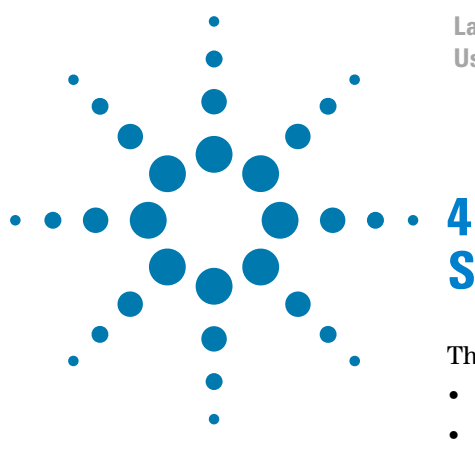

**Labware Stacker User Guide**

# **Setting up the device**

This chapter contains the following topics:

- ["Setup workflow" on page 30](#page-39-0)
- ["Starting up and shutting down" on page 31](#page-40-0)
- ["Creating and editing VWorks device files" on page 32](#page-41-0)
- ["Opening diagnostics software" on page 36](#page-45-0)
- ["Creating and editing profiles" on page 38](#page-47-0)
- ["Initializing the Labware Stacker" on page 41](#page-50-1)
- ["Filling or emptying a rack with labware" on page 43](#page-52-0)
- ["Loading and releasing a rack" on page 46](#page-55-1)

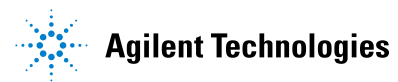

# <span id="page-39-0"></span>**Setup workflow**

Perform the following procedures in the order listed to set up the Labware Stacker.

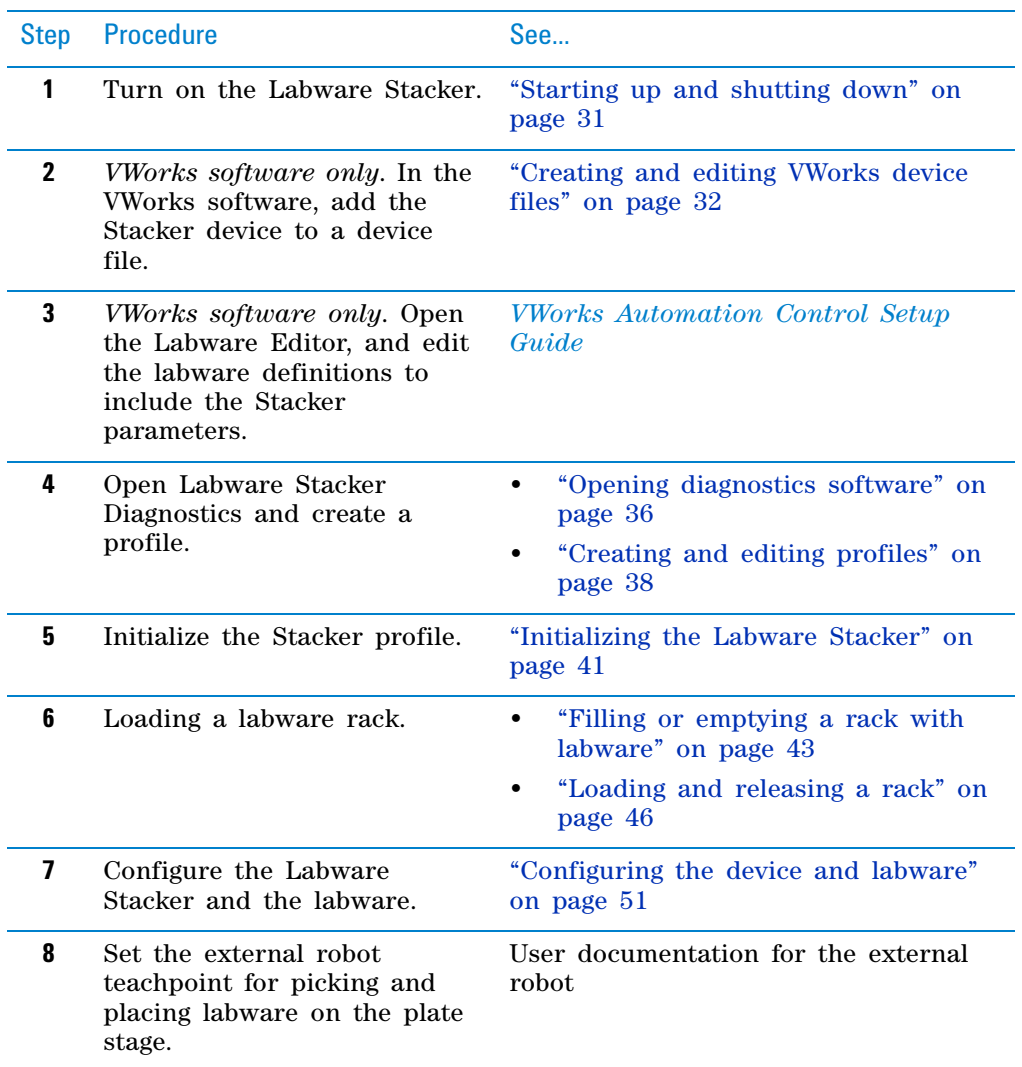

# <span id="page-40-0"></span>**Starting up and shutting down**

# **Starting up the Labware Stacker**

## *To start up the Labware Stacker:*

- **1** Verify that the air supply is turned on.
- **2** Turn on the computer and the monitor. Wait for the Microsoft Windows operating system to finish starting up.
- **3** At the Labware Stacker, press the power switch to the on (I) position.
- **4** Start the automation control software, for example, the VWorks software.
- **5** *VWorks software only*. Ensure that VWorks simulation is off.
- **6** Initialize the device.

For details, see ["Initializing the Labware Stacker" on page 41](#page-50-1).

If you have not yet created a device file or configured the device profile for your setup, see ["Creating and editing profiles" on page 38.](#page-47-0)

# **Shutting down the Labware Stacker**

#### *To shut down the* **Labware Stacker***:*

- **1** Close the Labware Stacker Diagnostics dialog box, if applicable.
- **2** Exit the automation control software.

*VWorks software only*. In the VWorks window, select the Stacker device in the device tab, and then click **Close selected device**.

- **3** Shutdown the computer.
- **4** On the back of the Stacker, press the power switch to the off position (**o**).
- **5** Turn off the air supply to the Labware Stacker.

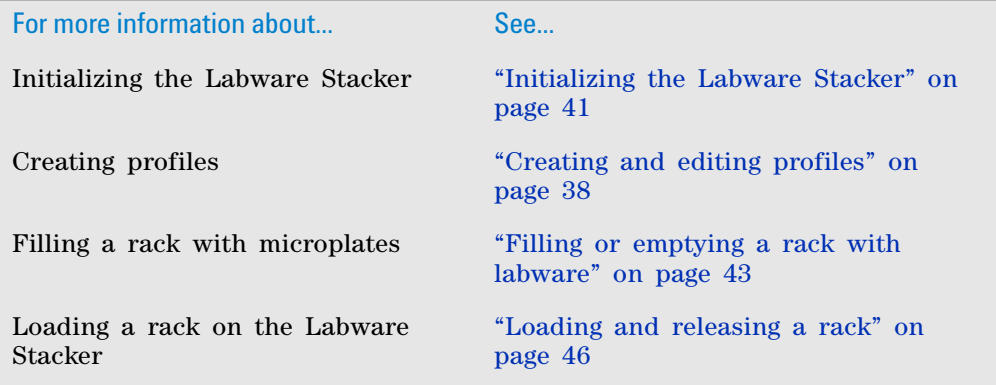

# <span id="page-41-0"></span>**Creating and editing VWorks device files**

#### **About this topic**

This topic explains how to create a device file in the VWorks software and how to edit the device properties.

If you already have a VWorks device file that you want to use, proceed to the following:

- ["Adding a Labware Stacker to the device file" on page 33](#page-42-0)
- ["Setting the Labware Stacker device properties" on page 34](#page-43-0)

If you are using the Stacker ActiveX control to integrate with third- party automation control software, you can skip this topic.

# **Devices and device file defined**

#### **What is a device?**

A device is an item in your lab automation system that has an entry in the VWorks software device file. A device can be a robot, an instrument, or a location in the system that can hold a piece of labware.

#### **What is a device file?**

To communicate with and to control the robot and integrated devices, the VWorks software uses a device file that contains the following information:

- List of devices the software will communicate with and control
- Profile of each device (communication method, unique device configuration information)
- System- related configuration information of each device (for example, approach height, barcode access, and so on)

You provide the device information in the VWorks software. The device information is stored in a device (.dev) file that is located in a folder you specify when saving the file.

For detailed information about device files and associations with profiles, teachpoint files, and other VWorks components, see the *VWorks Automation Control User Guide*.

#### **Creating a device file**

Before you create a device file, start the VWorks software and log in. See the *VWorks Automation Control User Guide* for instructions.

#### *To create a new device file:*

**1** In the **VWorks** window, select **File > New > Device.** A Device File tab appears.

**Creating and editing VWorks device files**

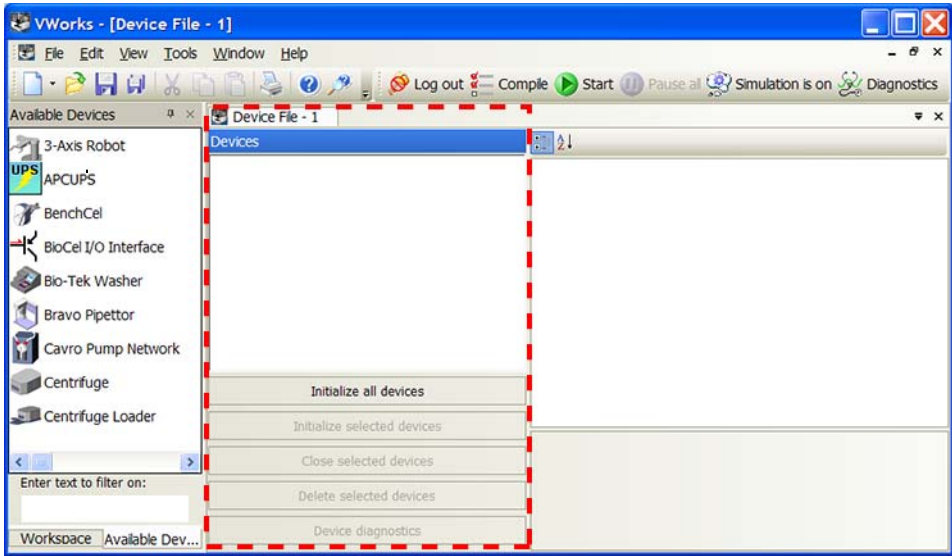

**2** Select **File > Save** to save the device file. The file name appears in the Device File tab.

# <span id="page-42-0"></span>**Adding a Labware Stacker to the device file**

#### *To add the Labware Stacker to the device file:*

**1** In the **Available Devices** area, double- click the **Labware Stacker** device icon, or drag the icon into the **Device File** area.

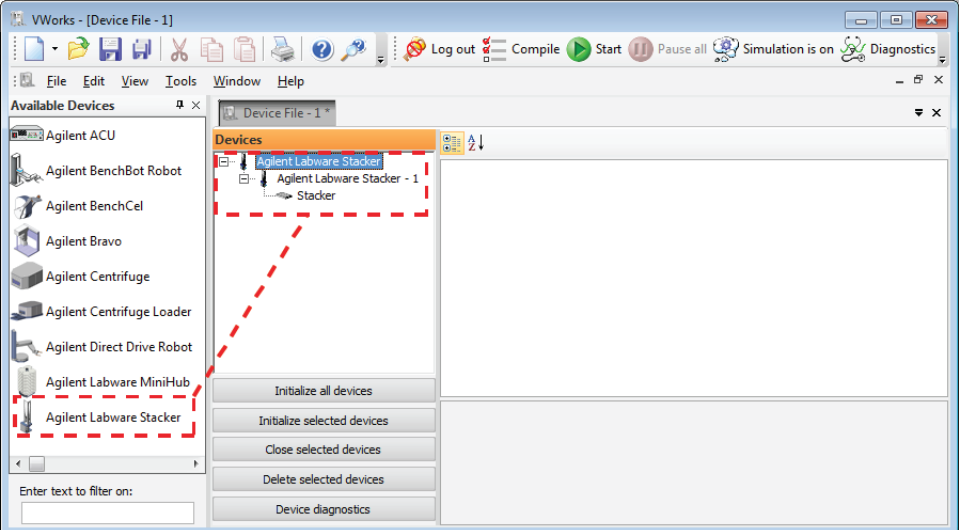

Notice that in the **Devices** area, the first Labware Stacker device is labeled Labware Stacker- 1. If you add another Labware Stacker device, it will appear as Labware Stacker-2, and so forth.

*Note:* If you do not see the Labware Stacker in the Available Devices list, check that the plugin file (.dll) is stored in the following folder:

C:\Program Files (x86)\Agilent Technologies\VWorks\Plugins

If you have added the plugin file in the Plugins folder and started the VWorks software, and still do not see the device in the Available Devices list, close any open device files and protocol files, and then select Tools > Reload Plugins.

## <span id="page-43-0"></span>**Setting the Labware Stacker device properties**

#### *To set the Labware Stacker properties:*

**1** In the **Labware Stacker Properties** area of the device file, type or select the following:

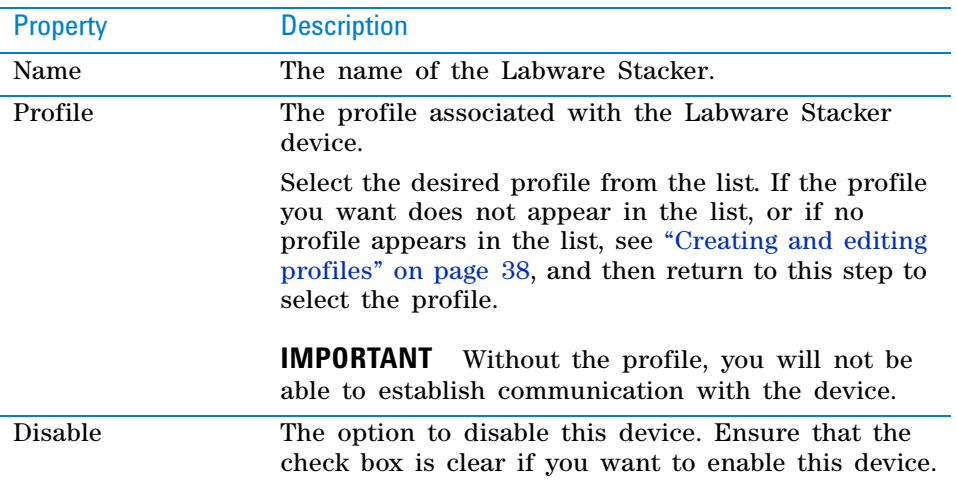

- **2** In the **Devices** area, expand **Labware Stacker**, and then select **Stacker.**
- **3** In the **Stacker Location Properties** area, set the following parameters:

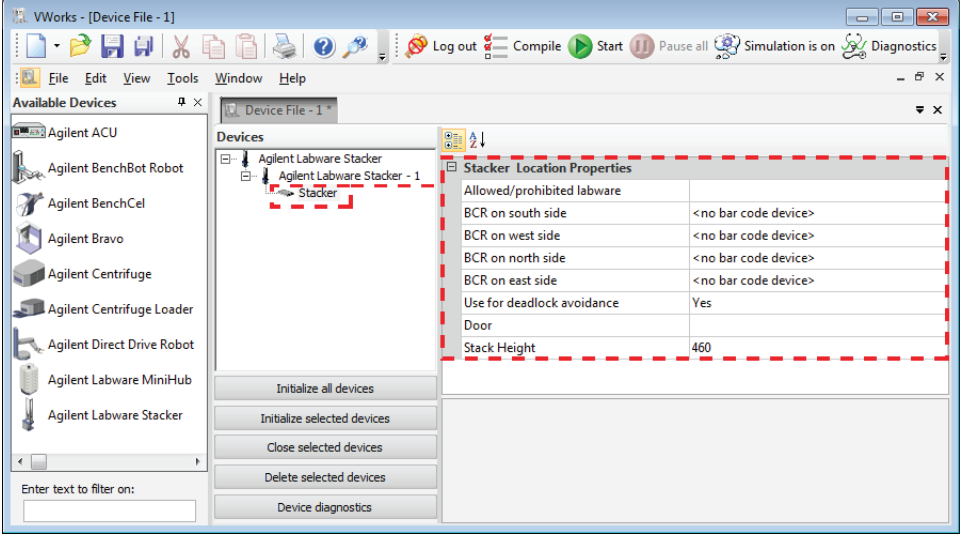

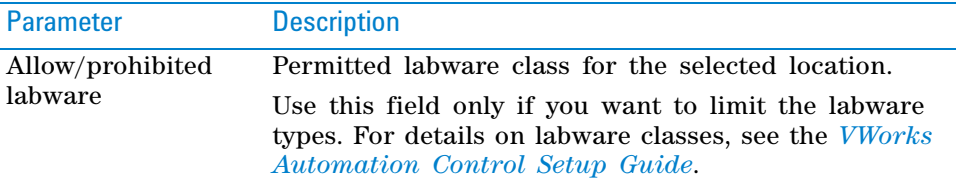

**Creating and editing VWorks device files**

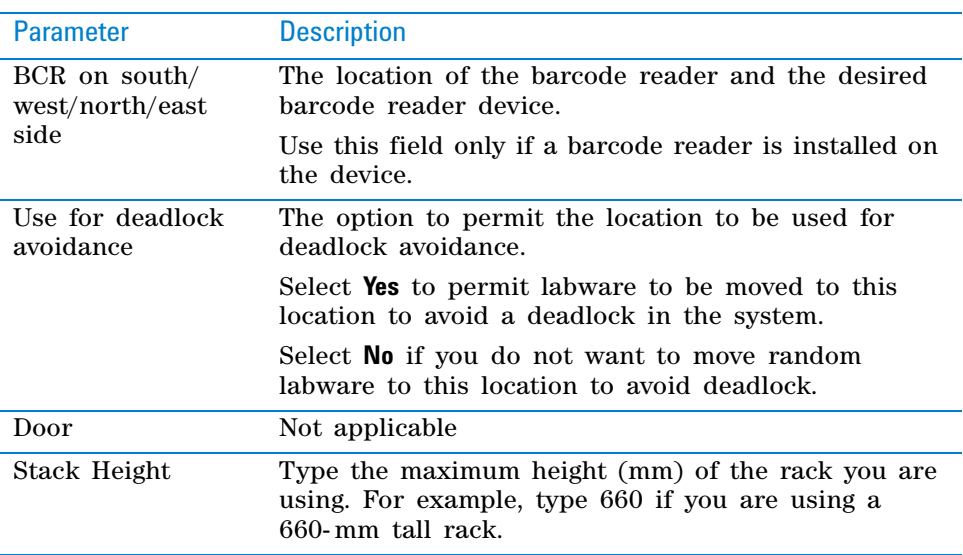

**4** Select **File > Save** to save the device file.

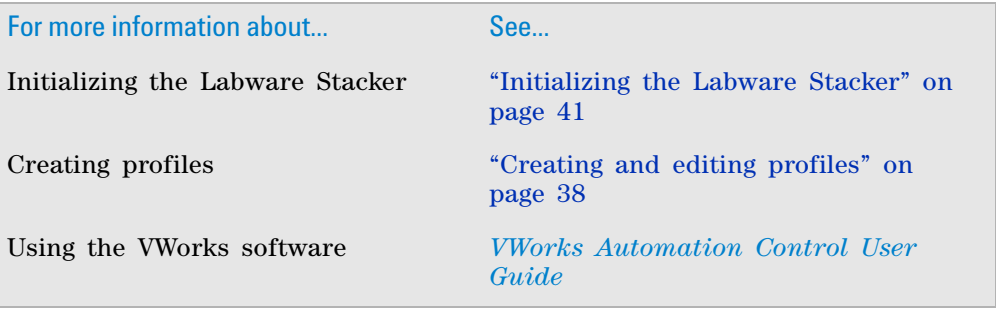

# <span id="page-45-2"></span><span id="page-45-0"></span>**Opening diagnostics software**

## **About this topic**

The Labware Stacker Diagnostics software enables you to create device profiles and control the motions of the Labware Stacker. The way you access Diagnostics depends on the automation control software that you are using:

- ["Opening Diagnostics from the VWorks software" on page 36](#page-45-1)
- ["Opening Diagnostics from third- party software" on page 37](#page-46-0)

#### <span id="page-45-1"></span>**Opening Diagnostics from the VWorks software**

#### *To open Labware Stacker Diagnostics:*

**1** In the **VWorks** window, ensure that the device file for your Labware Stacker is open.

To open the device file, choose **File > Open**. In the **Open** dialog box, select the **\*.dev** file type, navigate to the device file, and then click **Open**.

A list of the devices appears in the Device File tab.

**2** Select the Labware Stacker device, and then click **Device diagnostics**.

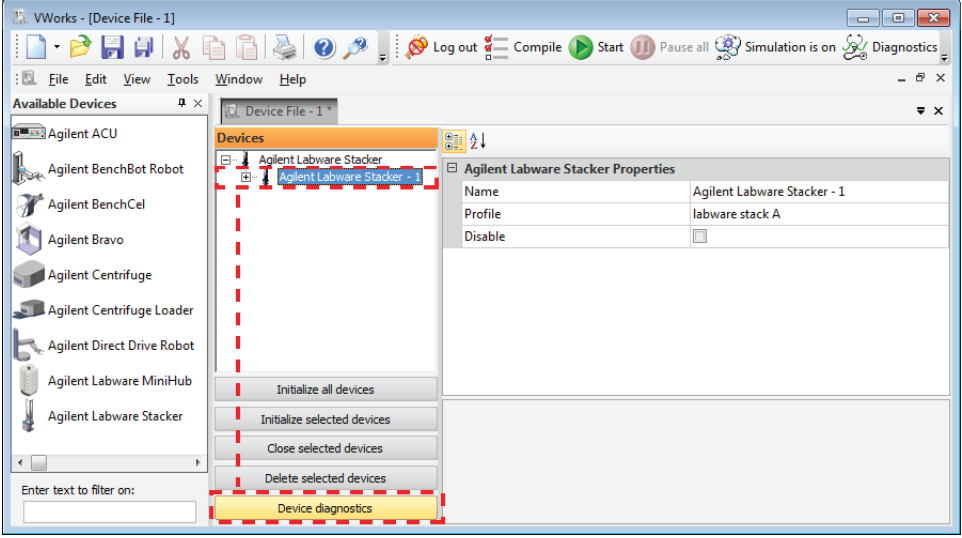

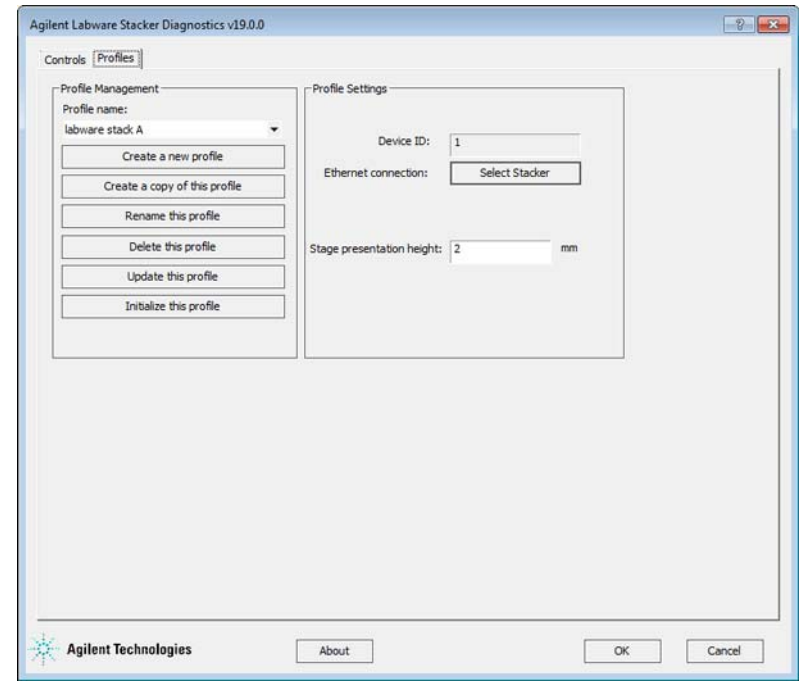

The Labware Stacker Diagnostics dialog box opens.

# <span id="page-46-0"></span>**Opening Diagnostics from third-party software**

If you are using a different automation software, call the ShowDiagsDialog method to open Labware Stacker Diagnostics. For a description of the ActiveX methods, properties and events, see the *Stacker ActiveX User Guide*.

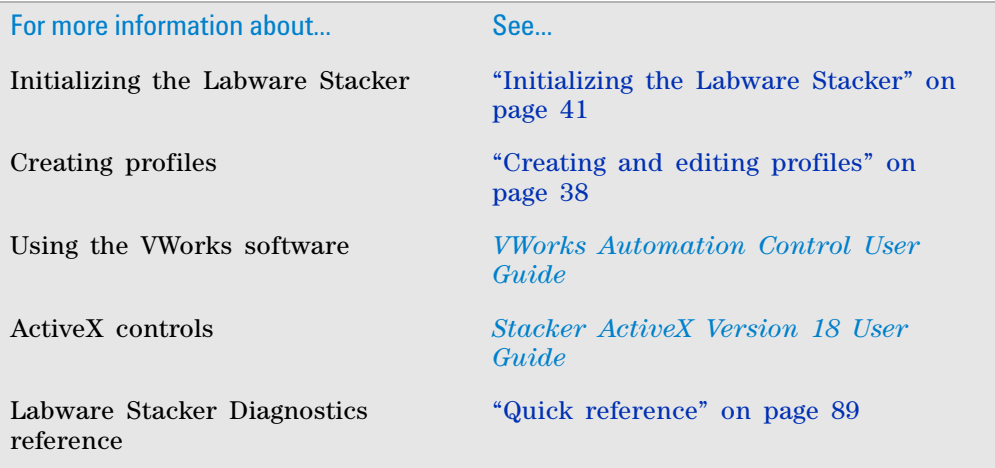

# <span id="page-47-0"></span>**Creating and editing profiles**

## **About profiles**

A profile is a collection of settings that manages how you connect to a device. The Labware Stacker profile specifies the following.

- Ethernet connection used to establish communication between the Labware Stacker and the controlling computer.
- The presentation height of the plate stage.

You use the Labware Stacker Diagnostics software to create and manage the Labware Stacker profiles.

*Note:* If you are using the VWorks software, be aware that each device in the device file requires a unique profile.

# **Workflow**

Use the following workflow for the Labware Stacker:

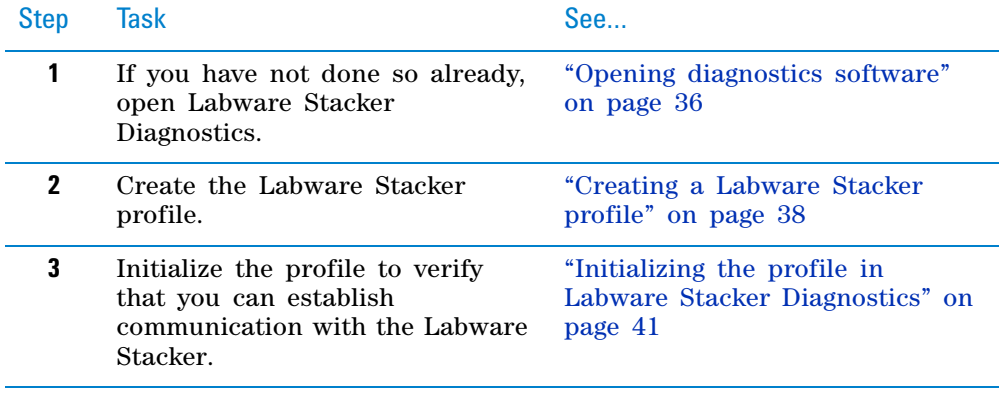

#### <span id="page-47-1"></span>**Creating a Labware Stacker profile**

#### *To create a Labware Stacker profile:*

**1** In the **Profiles** tab of Labware Stacker Diagnostics, click **Create a new profile**.

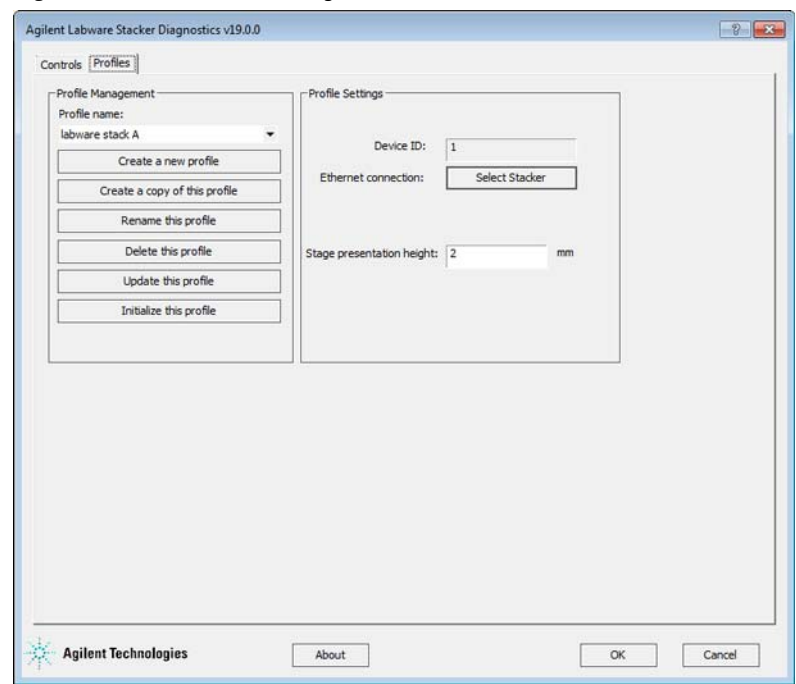

*Figure* Labware Stacker Diagnostics Profiles tab

**2** In the **Create Profile** dialog box that opens, type a profile name, and then click **OK**.

If you have multiple Labware Stackers in a system, ensure that you assign a profile name that enables you to identify each device's profile.

**3** Next to **Ethernet connection**, click **Select Stacker**.

In the **Discovered BioNet Devices** dialog box that appears:

- **a** Click the **Select the Ethernet adapter to use from the list below**, and select the correct adapter for the device connection.
- **b** In the list of devices that appear, select the Stacker device. To successfully communicate with the Stacker device, the **Status** column must display **New** or **Matched**.
- **c** Click **OK**.

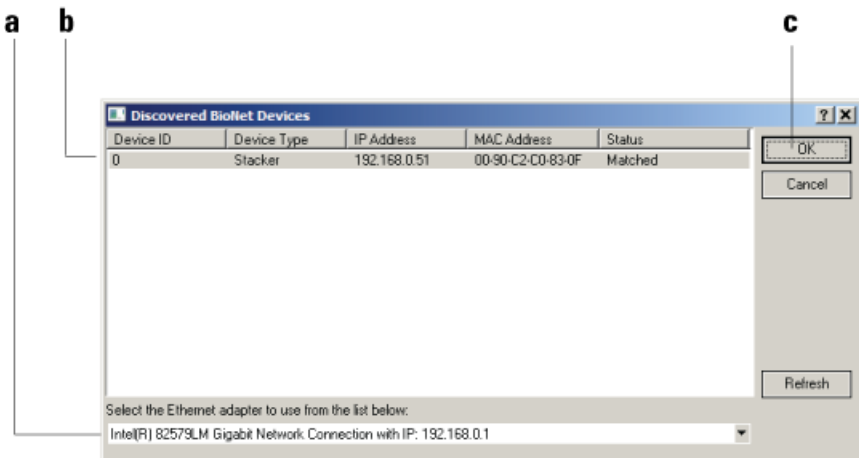

- **4** Use the default value for the **Stage presentation height** setting. If necessary, you can change this position after you establish communication with the device.
- **5** To save the profile settings, click **Update this profile.**
- **6** Verify that you can establish communication as follows:
	- **a** Click **Initialize this profile**.
	- **b** Ensure that the Labware Stacker initializes.

## **Editing and managing profiles**

#### **Editing profiles**

#### *To edit a profile:*

- **1** In the **Profiles** tab, select the profile you want to edit in the **Profile Management** area.
- **2** Modify the profile information.
- **3** When you are finished, click **Update this profile** to save the changes.

#### **Managing profiles**

In the **Profiles** tab, you can select an existing profile, and then rename, copy, or delete the profile.

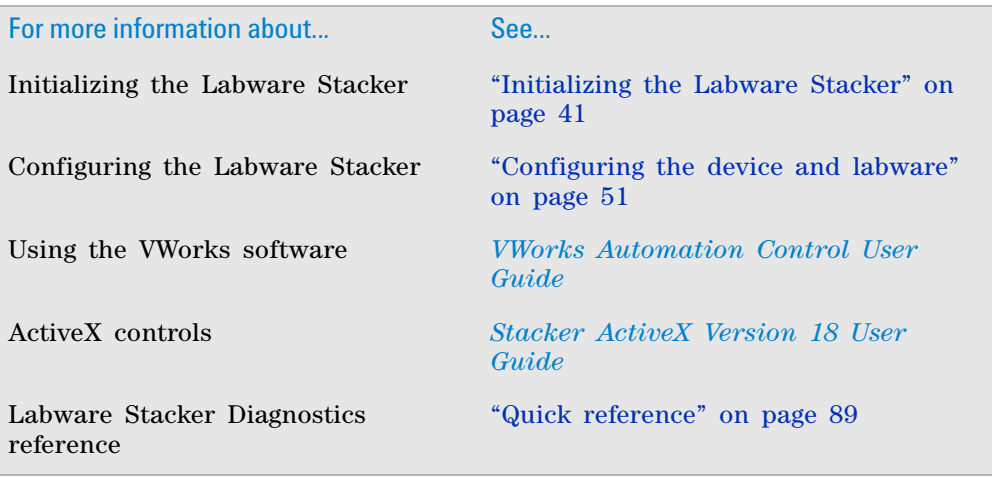

# <span id="page-50-1"></span><span id="page-50-0"></span>**Initializing the Labware Stacker**

# **About this topic**

To establish communication between the computer and the Labware Stacker, you initialize the device in one of the following ways:

- *Labware Stacker Diagnostics*. To control the Labware Stacker using Diagnostics, initialize the profile in Labware Stacker Diagnostics.
- *VWorks window*. To control the Labware Stacker from the VWorks window, for example, to run a protocol, initialize the Labware Stacker device in the VWorks window.

## **Before you start**

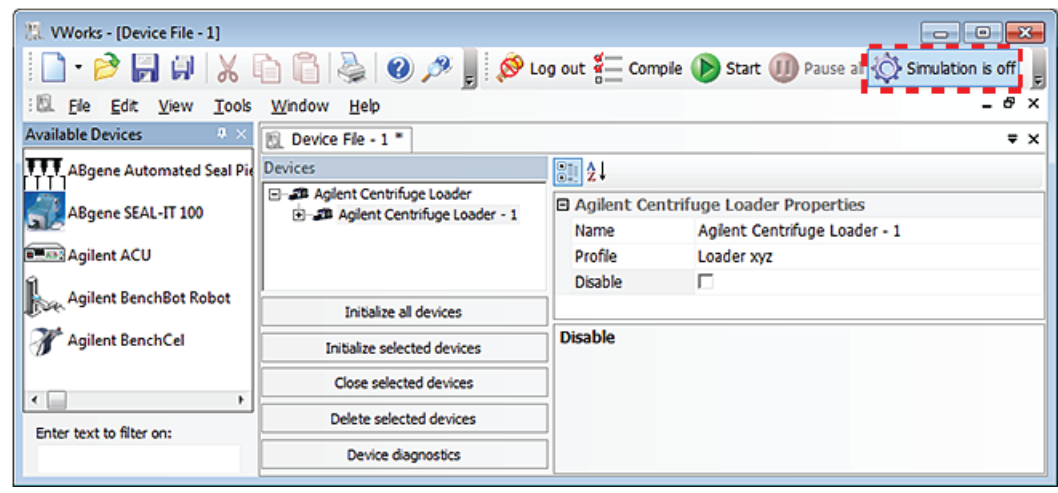

In the **VWorks** window, ensure that **Simulation is off**.

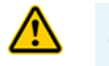

**WARNING The Labware Stacker plate stage moves up and down during initialization. To prevent potential injury, keep away from the Labware Stacker while it is in motion.** 

# <span id="page-50-2"></span>**Initializing the profile in Labware Stacker Diagnostics**

#### *To initialize a profile in Labware Stacker Diagnostics:*

- **1** Open the **Labware Stacker Diagnostics** dialog box.
- **2** In the **Profiles** tab, ensure that the correct profile is selected in the **Profile name** list.
- **3** Click **Initialize this profile**.

# **Initializing the Labware Stacker in the VWorks software**

#### *To initialize the Labware Stacker from the VWorks window:*

**1** In the **VWorks** window, choose **File > Open**. In the **Open** dialog box, select the **\*.dev** file type, navigate to the device file, and then click **Open**.

A list of the devices appears in the Device File tab.

- **2** In the **Devices** area, select the **Labware Stacker** device.
- **3** In the **Labware Stacker Properties** area, make sure the correct profile is selected.
- **4** Click **Initialize selected devices**.

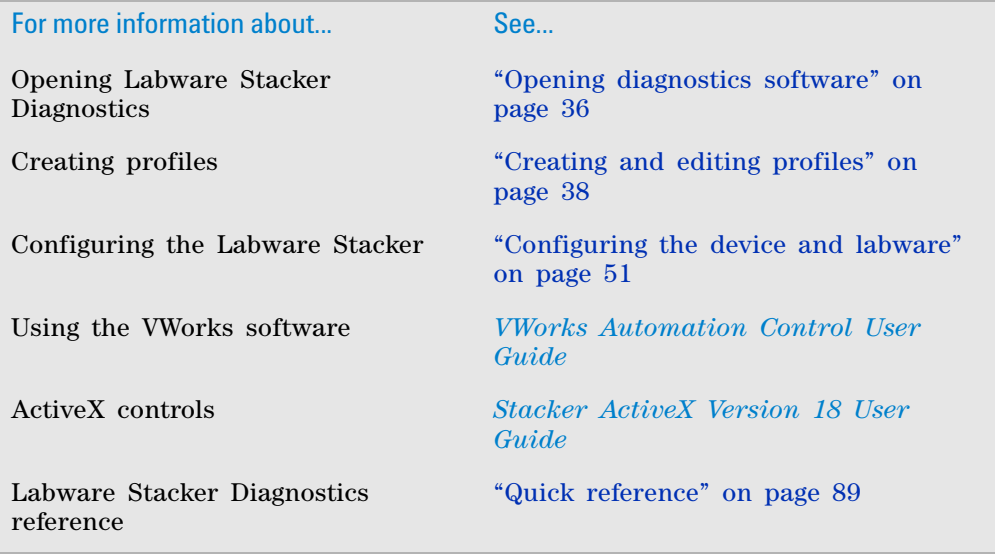

# <span id="page-52-1"></span><span id="page-52-0"></span>**Filling or emptying a rack with labware**

## **Before you start**

The labware rack stores the stack of labware (microplates, tip boxes, and tube racks) that are processed during a protocol run.

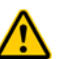

**WARNING Make sure you understand how to handle the racks safely. See ["Sharp](#page-14-0)  [edges and pinch hazards" on page 5.](#page-14-0)**

**IMPORTANT** Ensure that you position the rack so that the opening is facing you. Determine how the microplates should be oriented in the rack.

The procedure can vary depending on the rack model:

- *Standard or top- load racks*. Place the rack on a flat, level surface. Although it is possible to fill or empty a mounted rack, the top of a mounted rack can be difficult to access safely.
- *Front- load racks*. The rack can be mounted on the Labware Stacker or placed on a flat, level surface.

#### **Filling the standard and top-load racks**

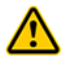

**WARNING Use care to avoid sliding your hand on the interior edges in the rack. The edges can have sharp surfaces.**

The following figure shows how to slide a stack of labware into a standard rack.

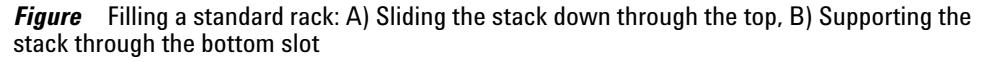

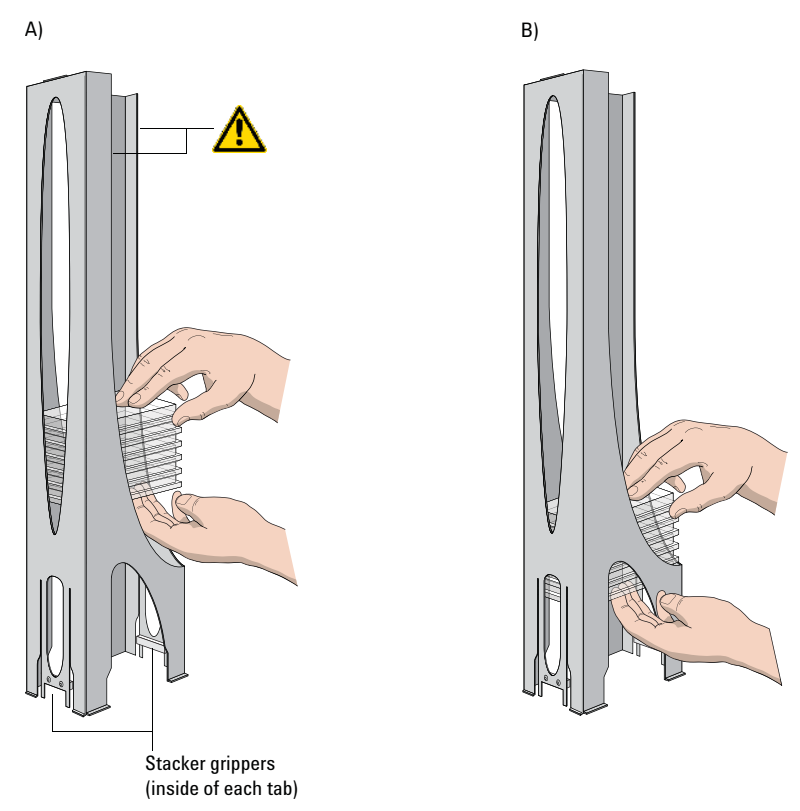

#### *To put labware into a standard or top-load rack:*

- **1** Place the rack on a flat, level surface.
- **2** Using both hands, carefully slide a small stack of labware down through the top of the rack.

You can use one hand to support underneath the labware stack, while the other hand holds the top of the labware to keep it level. See figure.

- **3** *Standard racks only*. When you reach the bottom of the open slot, transfer your hand positions so that you continue supporting the labware through the bottom slot.
- **4** Ensure that the bottom labware in the stack rests on the rack stacker grippers.

#### *To remove labware from a standard or top-load rack:*

- **1** If possible, remove the rack from the device, and place the rack on a flat, level surface.
- **2** Carefully slide the labware in small stacks, up and out of the top of the rack.

#### **Filling a front-load rack**

The doors on the front- load rack provide easy access for placing labware into the front of a rack that is mounted on a device.

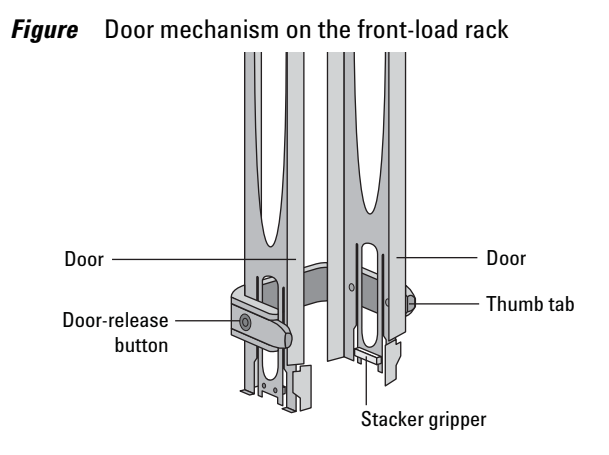

#### *To place labware into a front-load rack:*

- **1** If the rack is mounted on the Stacker device, verify that the stack is in the unloaded state.
- **2** On each side of the rack, slide the Door- release (black) buttons forward, while pushing outward on the thumb tabs. The rack doors open.

*Figure* Opening the front-load rack

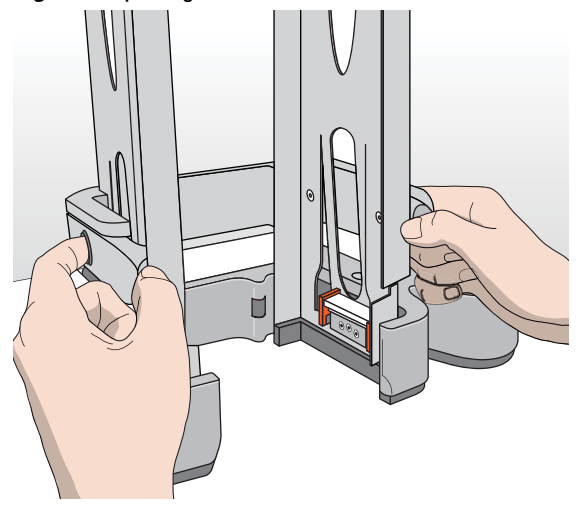

- **3** Place the labware directly through the open rack doors so that the bottom labware rests on the rack stacker grippers. Ensure the labware is level in the rack.
- **4** To close the doors, press the thumb tabs inward until the doors snap shut.

#### *To remove labware from a front-load rack:*

- **1** If the rack is mounted on the Stacker device, verify that the stack is in the unloaded state.
- **2** To open the rack doors, slide the black Door- release buttons forward on each side of the rack, while pressing outward on the thumb tabs.
- **3** Carefully, lift the labware out through the front of the rack.

# **Related information**

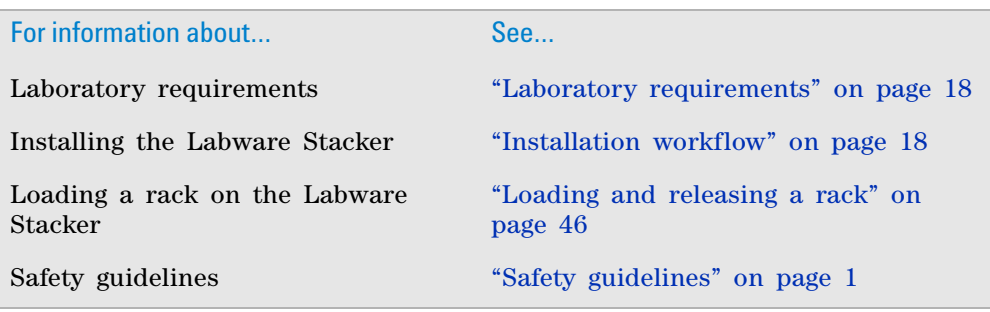

# <span id="page-55-1"></span><span id="page-55-0"></span>**Loading and releasing a rack**

# **Before you start**

The labware rack stores the stack of labware (microplates, tip boxes, and tube racks) that are processed during a protocol run.

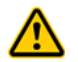

**WARNING Make sure you understand how to handle the racks safely. See ["Sharp](#page-14-0)  [edges and pinch hazards" on page 5.](#page-14-0)**

**CAUTION** Mounting a labware rack on the Labware Stacker before turning on the air supply can result in potential equipment damage. Ensure that the air supply is on and the Stacker shelves are extended before attempting to mount a rack on the Labware Stacker.

**CAUTION** To prevent potential equipment damage, ensure that you remove the rack from the Stacker before attempting to move the Labware Stacker.

When you stack microplates into a rack, the bottom microplate sits on the rack's stacker grippers. When you mount a rack on the Labware Stacker, the bottom microplate remains resting on the rack's stacker grippers.

When you *load the stack*, the bottom microplate moves down and is held on the sides by the stacker grippers.

When you *release the stack*, the grippers release the microplate and the plate stage moves the bottom microplate up so that it sits on top of the stacker grippers. You can remove the rack only when the stack is released.

*Note:* The Labware Stacker will not operate until the stack is loaded.

# **Mounting a rack and loading the stack**

#### *To mount a rack and load the stack:*

**1** Lower the rack onto the Stacker, positioning the rack so that the rectangular tabs are seated in the shelf slots of the Stacker. *Note:* The rack can be oriented with the open corner at the front or back.

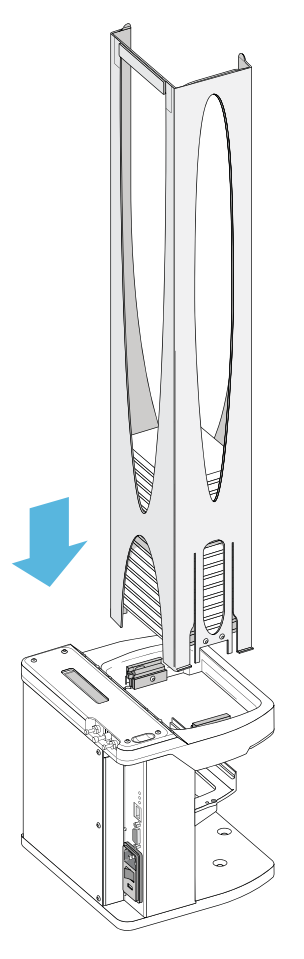

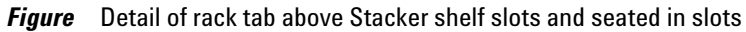

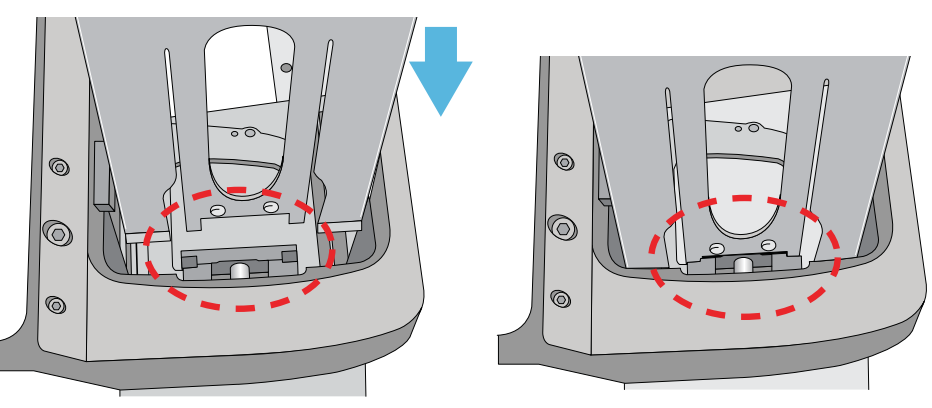

Ensure that the rack sits level on the Stacker shelf.

*Note:* The mounted rack sits on four small, round bumpers that keep it level, one is located on either side of each shelf. If a bumper is damaged or missing, contact Agilent Automation Solutions Technical Support.

- **2** To load the stack, do one of the following:
	- Press the load/release button on top of the Stacker device.
	- In **Labware Stacker Diagnostics**, click the **Control** tab, and then click **Load stack**.

*Figure* Load/release button on the Stacker device

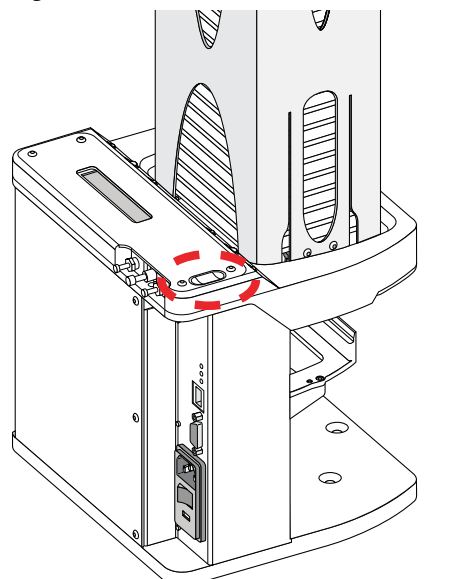

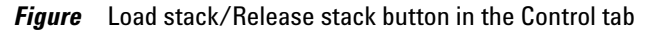

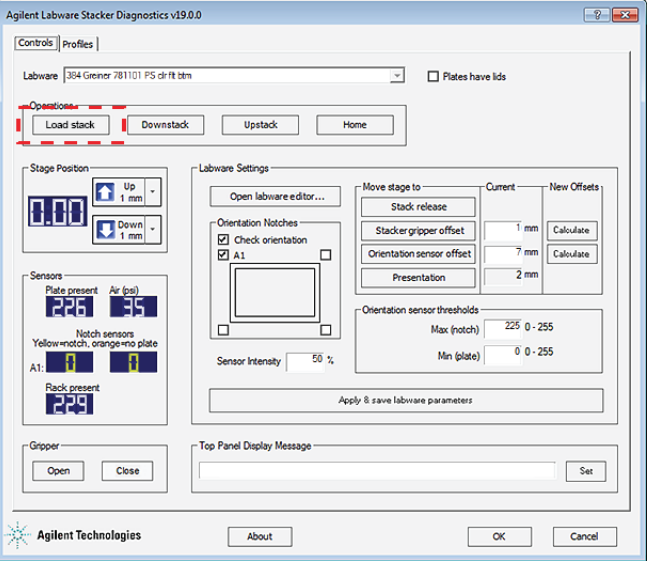

# **Releasing the stack**

## *To release the stack:*

- **1** Do one of the following:
	- Press the load/release button on the top of the Stacker device.
	- In the **Labware Stacker Diagnostics** dialog box, click the **Control** tab, and then click **Release stack**.
- **2** Lift the rack up and off the Labware Stacker.

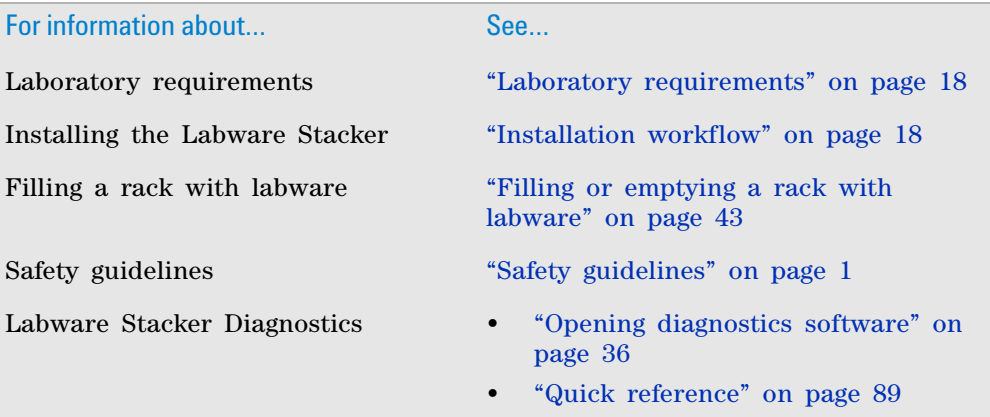

# **4 Setting up the device**

**Loading and releasing a rack**

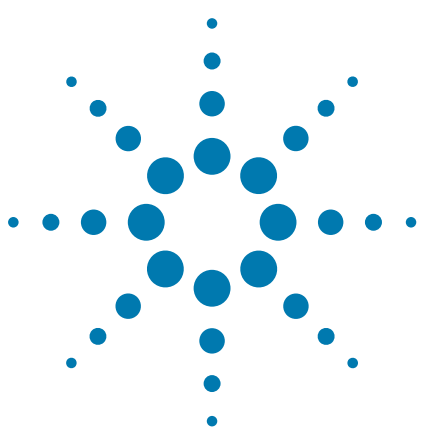

**Labware Stacker User Guide**

<span id="page-60-0"></span>**5**

# **Configuring the device and labware**

This chapter describes how to configure the Labware Stacker using Labware Stacker Diagnostics.

The topics are:

- ["Configuration workflow" on page 52](#page-61-0)
- ["Selecting the labware in diagnostics" on page 53](#page-62-0)
- ["Placing a microplate on the plate stage manually" on page 57](#page-66-0)
- ["Testing a microplate in the Labware Stacker" on page 58](#page-67-0)
- ["Adjusting the grip pressure" on page 59](#page-68-0)
- "Adjusting the labware-specific gripper offset" on page 61
- ["Setting up microplate orientation checking" on page 64](#page-73-0)
- ["Changing the text in the top- panel display" on page 75](#page-84-0)
- ["Changing the Presentation teachpoint" on page 77](#page-86-0)

For a description of the controls and settings in Labware Stacker Diagnostics, see ["Quick reference" on page 89.](#page-98-0)

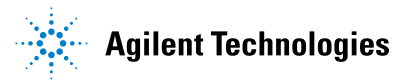

# <span id="page-61-0"></span>**Configuration workflow**

# **Verifying your labware in the Labware Stacker**

[If your lab automation system is already set up and you only need to check](http://www.chem.agilent.com/Library/usermanuals/Public/G5407-90002_R00_StackerActiveX_UG_EN.pdf)  [that a particular labware works with a particular](http://www.chem.agilent.com/Library/usermanuals/Public/G5407-90002_R00_StackerActiveX_UG_EN.pdf) Labware Stacker, perform the following procedures.

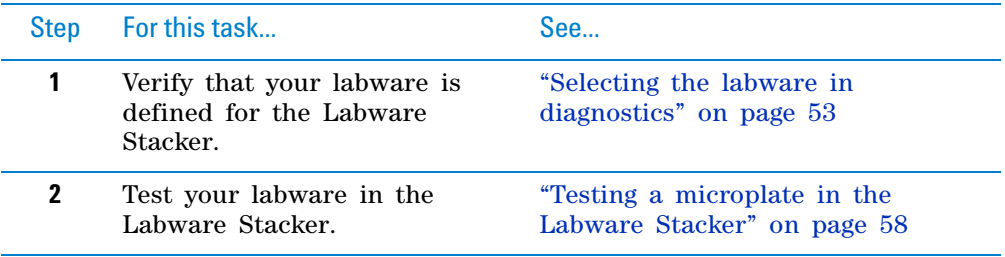

# **Configuring a newly installed Labware Stacker**

If this is a new installation, use the following workflow to completely configure the Labware Stacker.

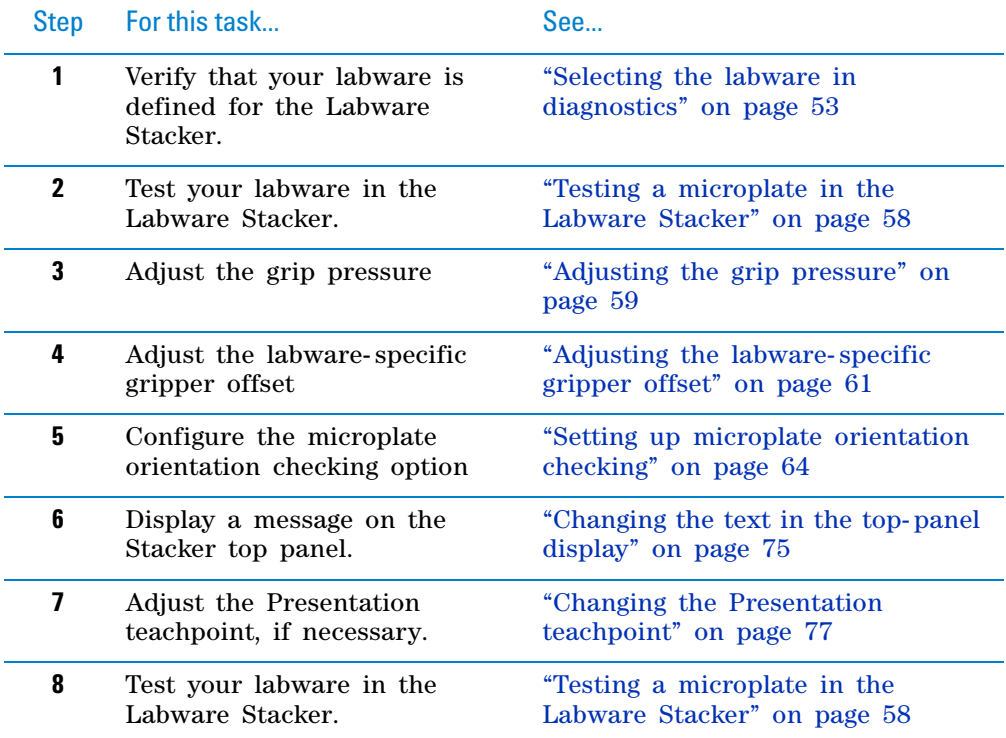

# <span id="page-62-0"></span>**Selecting the labware in diagnostics**

For the Labware Stacker to handle a microplate properly during diagnostics operations, you must select the type of microplate that you intend to use from the Labware list. The Labware list includes only the labware for which a labware definition has been created. If your labware is not in the list, see ["Adding a labware to the list" on page 54.](#page-63-0)

The following procedures assume that Labware Stacker Diagnostics is open. For instructions, see ["Opening diagnostics software" on page 36](#page-45-2).

# **Selecting the labware**

#### *To select the labware type:*

In the **Labware** list, select the labware type.

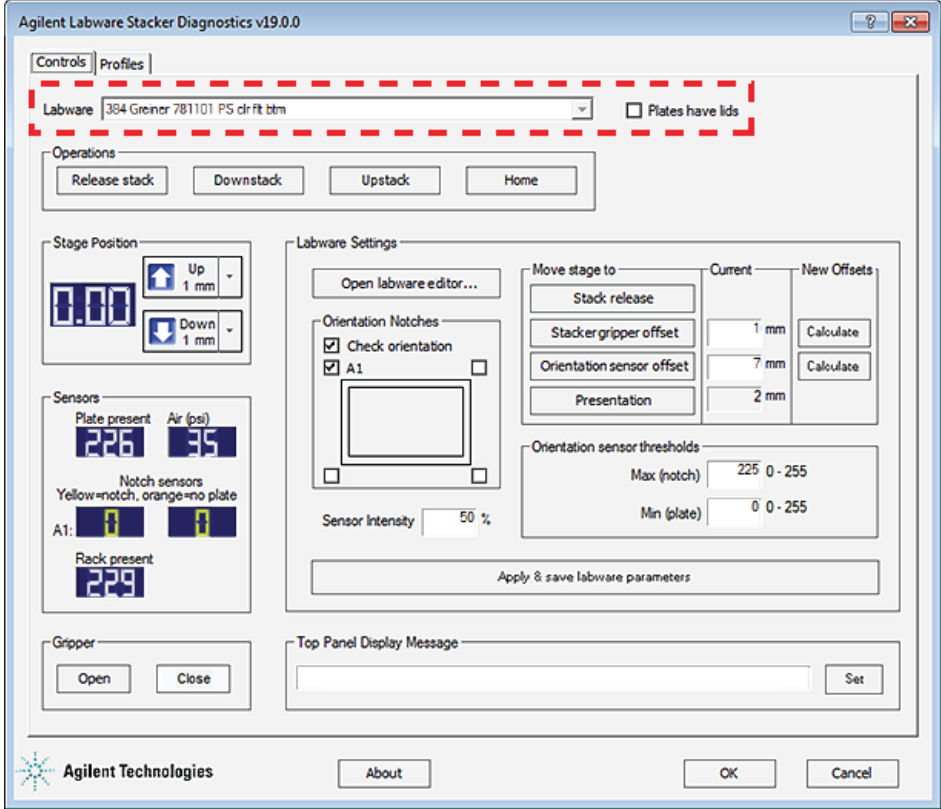

The **Plates have lids** check box is cleared and unavailable if no lid is specified in the labware definition. (In the Labware Editor, the Can have lid check box is cleared in the Plate properties tab.) Likewise, the **Plates have lids** check box is selected if the labware definition specifies that the plate properties include a lid.

**Selecting the labware in diagnostics**

# <span id="page-63-0"></span>**Adding a labware to the list**

You use the VWorks Labware Editor to create and manage labware definitions.

#### *To open the Labware Editor:*

**1** In the **Controls** tab, click **Open labware editor**. The Labware Editor window opens.

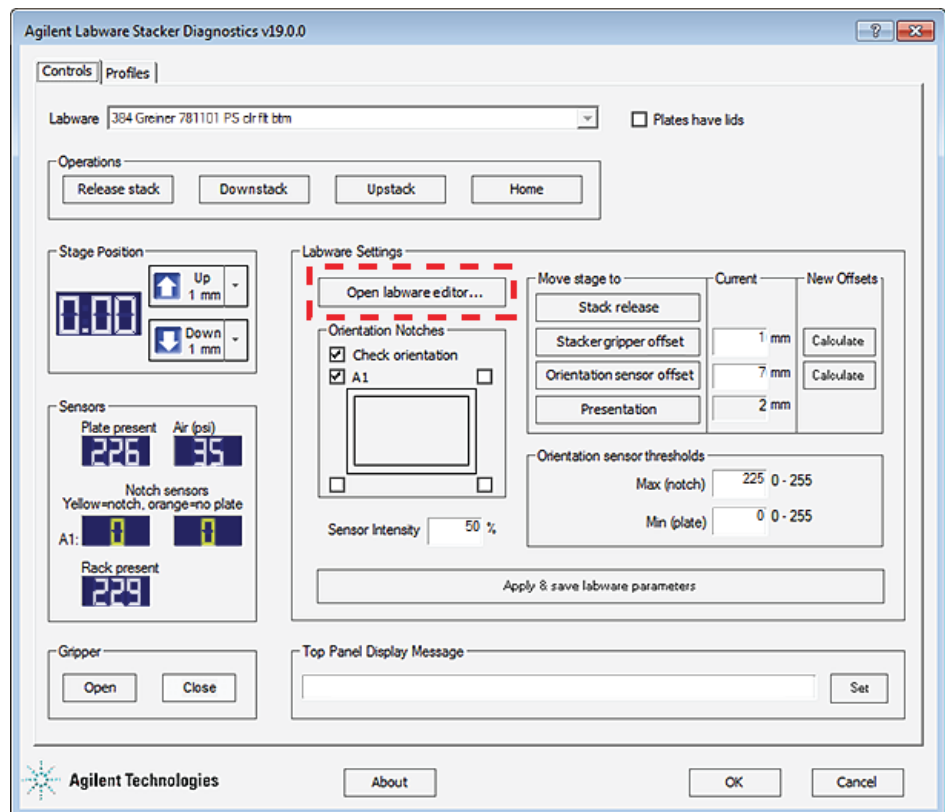

**Selecting the labware in diagnostics**

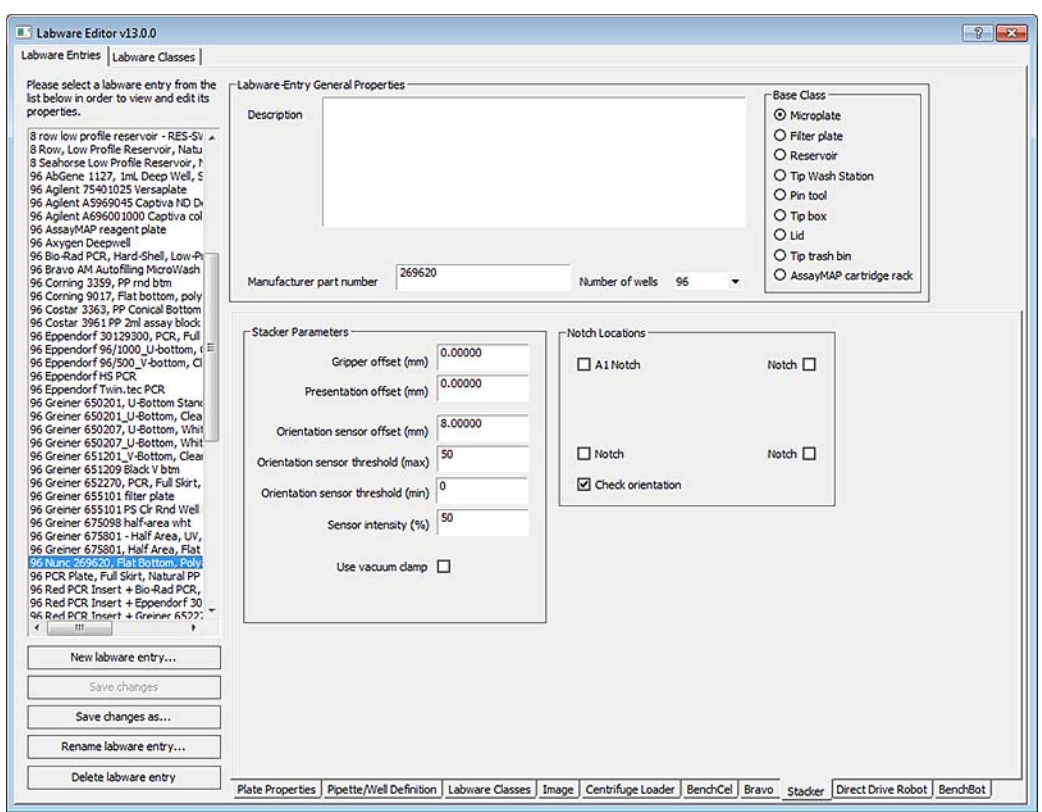

*Figure* Stacker tab in the Labware Editor window

- **2** Ensure that the labware definitions for the Labware Stacker define the following:
	- **a Plate properties**. The physical properties of the labware, such as width, length, and number of wells.

You adjust these properties in the Plate properties tab of the Labware Editor. For instructions on how to use the Labware Editor, see the *VWorks Automation Control Setup Guide*.

**b Stacker properties**. The properties specific to the Labware Stacker, such as Gripper offset, Orientation sensor offset, Orientation sensor thresholds, Sensor intensity, and notch locations.

You can adjust the Stacker properties of the labware in either of the following:

- Labware Editor—Stacker tab
- Labware Stacker Diagnostics—Control tab

*Note:* If you edit properties in the Labware Editor, you can reinitialize the Labware Stacker profile to display the new values in Labware Stacker Diagnostics.

# **Related information**

For more information about... See...

Opening Labware Stacker Diagnostics

["Opening diagnostics software" on](#page-45-2)  [page 36](#page-45-2)

# **5 Configuring the device and labware**

**Selecting the labware in diagnostics**

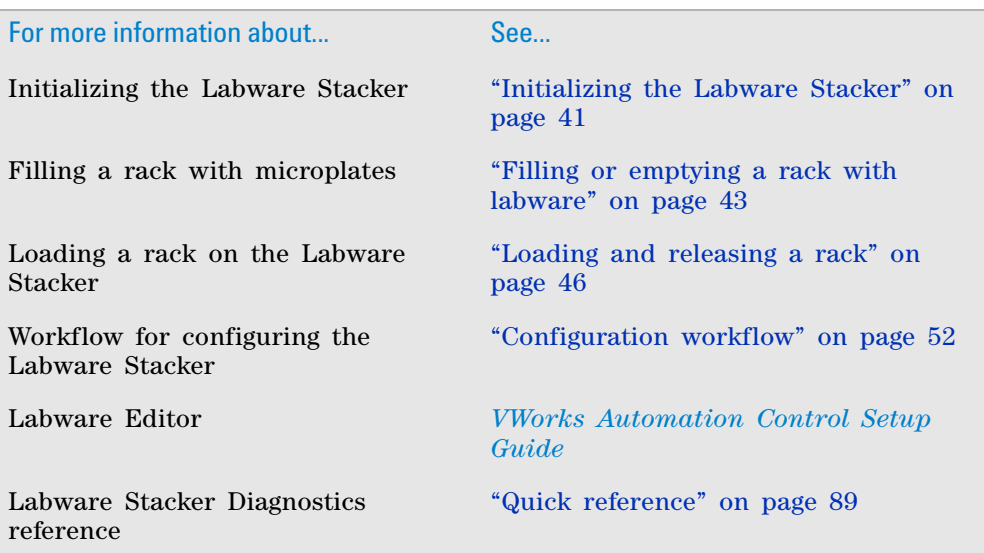

# <span id="page-66-0"></span>**Placing a microplate on the plate stage manually**

# **About this topic**

When you are first configuring the Labware Stacker, you need to manually place the labware on the plate stage.

## **Procedure**

#### *To place a microplate on the plate stage:*

Place the microplate on the plate stage so that the A1 well is at the back left as viewed by a plate- handling robot.

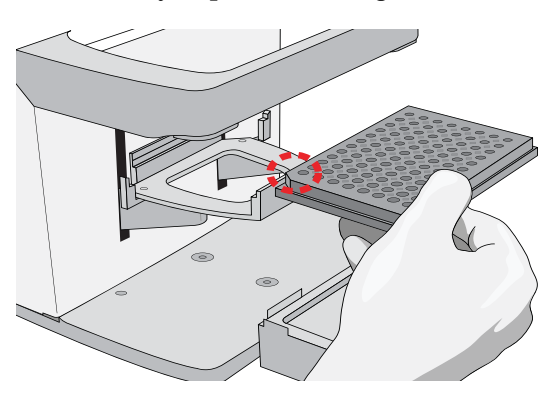

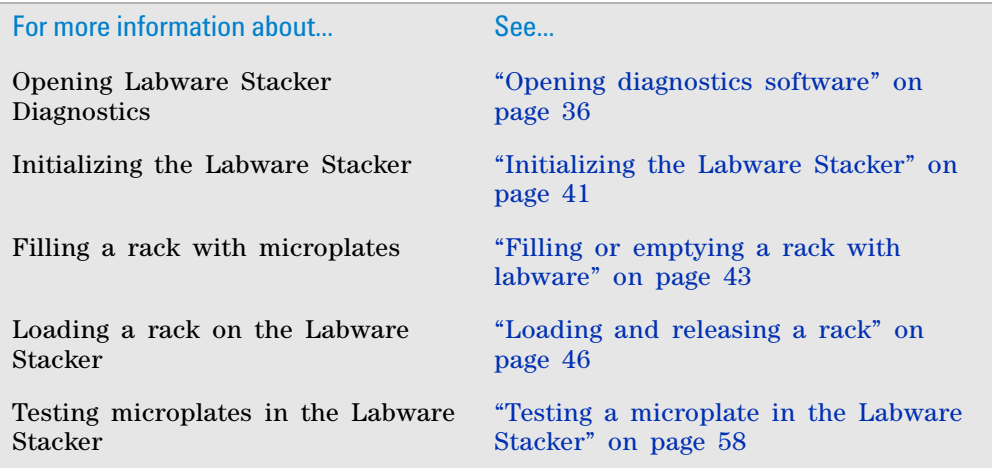

# <span id="page-67-0"></span>**Testing a microplate in the Labware Stacker**

#### **About this topic**

Use the following procedure to ensure that the labware you want to use is handled correctly by the Labware Stacker.

# **Procedure**

#### *To test a microplate in the Labware Stacker:*

- **1** In **Labware Stacker Diagnostics**, click the **Control** tab.
- **2** In the **Labware** list, select the microplate type that you are testing.
- **3** Load a labware rack filled with the selected microplates. For details, see ["Loading and releasing a rack" on page 46](#page-55-0).
- **4** Verify that the microplate downstacks properly:
	- **a** In the **Control** tab, click **Downstack**, and observe the microplate as it moves from the rack onto the plate stage.
	- **b** Remove the microplate from the plate stage and set it aside.
	- **c** Repeat this step as desired to verify the downstacking.
- **5** Verify that the microplate upstacks properly:
	- **a** Place a microplate on the plate stage.
	- **b** In the **Control** tab, click **Upstack**, and observe the microplate as it moves from the plate stage into the labware rack.

## **What to do if errors occur**

If you receive errors while testing the microplate handling:

- Check the parameter settings for the labware definition. See ["Adding a](#page-63-0)  [labware to the list" on page 54.](#page-63-0)
- Modify the grip pressure, if appropriate. See ["Adjusting the grip pressure"](#page-68-0)  [on page 59](#page-68-0).

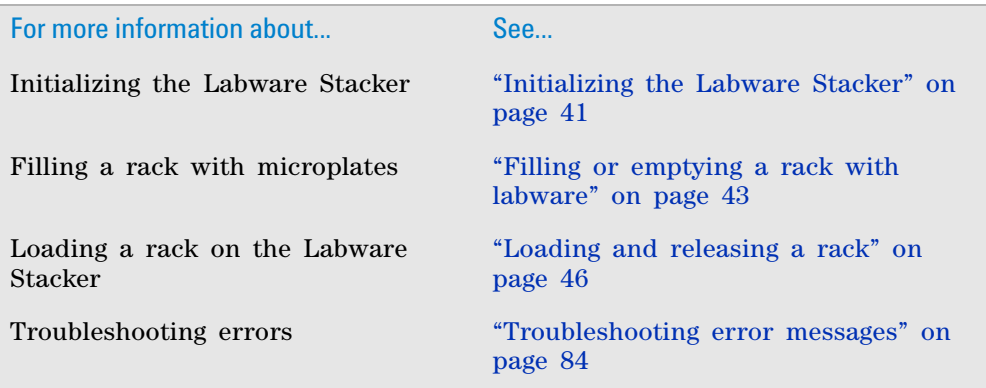

# <span id="page-68-0"></span>**Adjusting the grip pressure**

#### **About the grip pressure**

The Stacker air pressure regulator determines the force with which the Labware Stacker grips labware, also known as the grip pressure. The grip pressure is internally regulated to 0.28 MPa (40 psi), although it may be changed for particular microplate types.

#### **When to adjust the grip pressure**

The grip pressure might require adjustment to ensure that the grippers can grip light, flexible, or heavy microplates with the proper force:

• Light or flimsy microplates might distort when held with the default grip pressure of 0.24 MPa (35 psi).

In this case, lower the grip pressure.

**CAUTION** Setting the grip pressure less than 0.10 MPa (15 psi) can result in equipment damage. Ensure that you set the grip pressure greater than 0.10 MPa (15 psi).

• If the stack of microplates in the rack is heavy, the bottom microplate might fall out of the gripper. For example, the stack may include many microplates, or the microplates might be of a heavy material and contain a lot of liquid.

In this case, increase the grip pressure.

**CAUTION** To prevent potential equipment damage, ensure that the grip pressure does not exceed the maximum air pressure specified in ["Compressed air requirements" on](#page-29-0)  [page 20](#page-29-0).

## **Procedure**

## *To adjust the grip pressure:*

- **1** Initialize the device in Labware Stacker Diagnostics.
- **2** In the **Control** tab, make a note of the value in the **Air (psi)** display.

# **5 Configuring the device and labware**

**Adjusting the grip pressure**

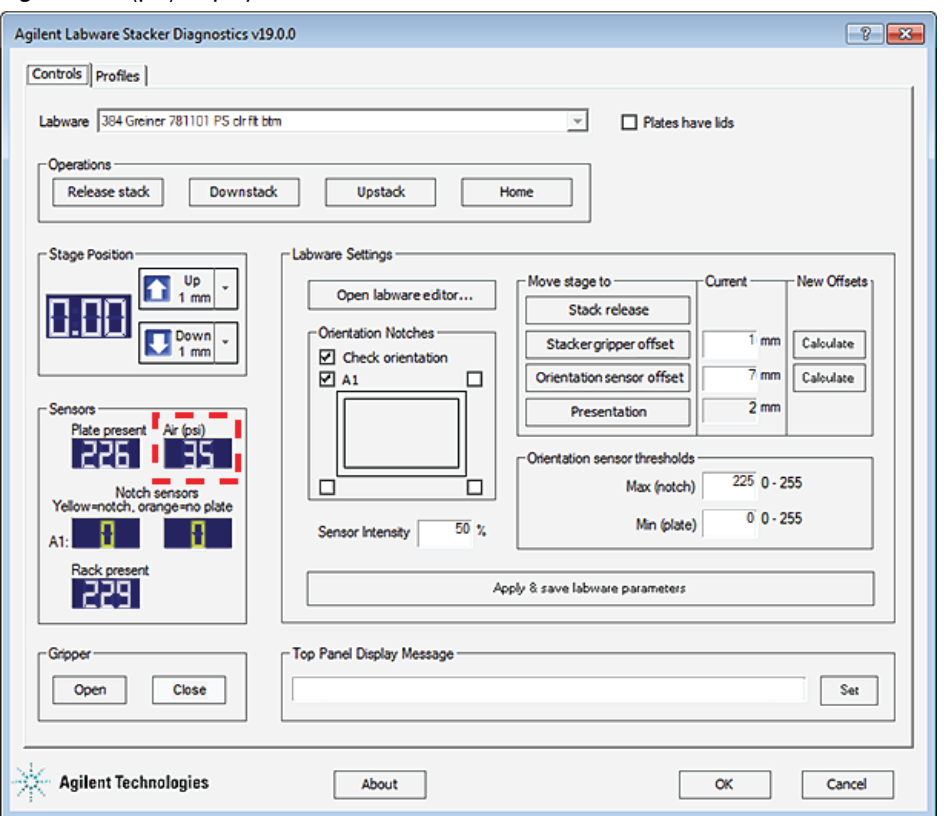

#### **Figure** Air (psi) display in the Controls tab

- **3** Locate the air- pressure regulator on the Labware Stacker. Using your fingers or a pair of needle- nose pliers, unscrew the locking ring by turning it counterclockwise.
- **4** Adjust the grip pressure by turning the regulator.
	- Clockwise to increase the pressure (+).
	- Counterclockwise to decrease the pressure (–).

**IMPORTANT** Do not turn the two air-flow controls to the left and right of the regulator.

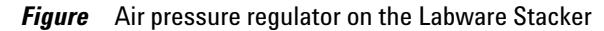

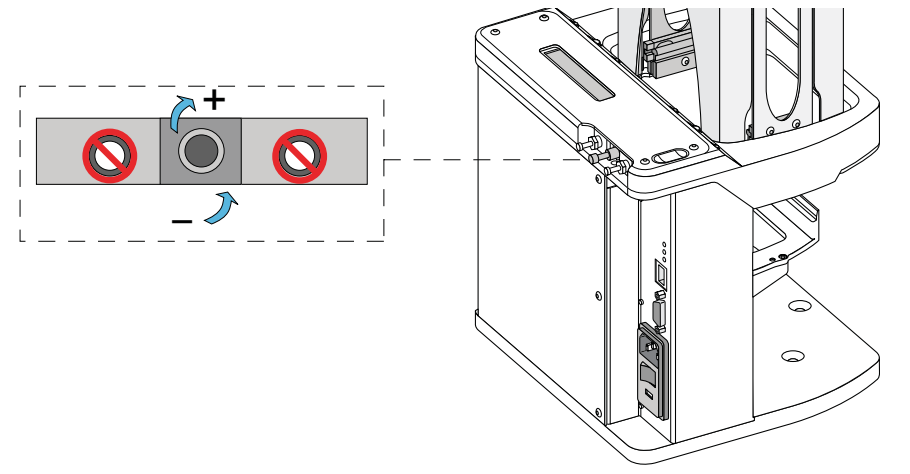

**60 Labware Stacker User Guide**

- **5** In the **Control** tab, use the **Gripper** controls to open and close the grippers three times to allow the pressure to adjust.
- **6** Lock the locking ring by turning it clockwise.

# **Related information**

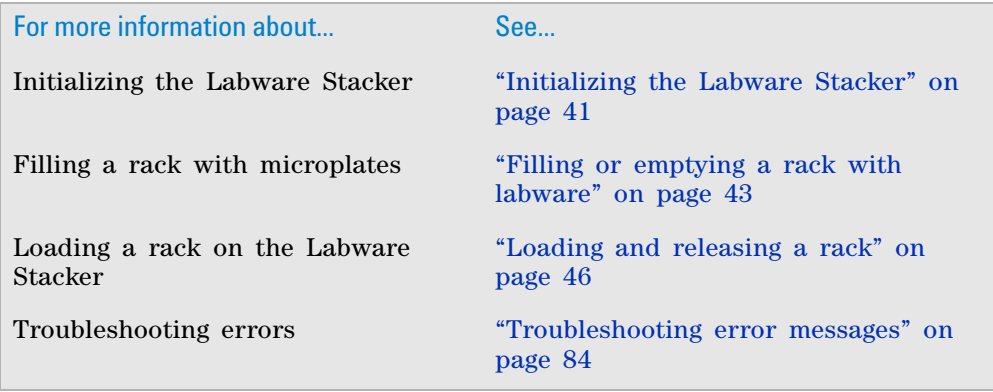

# <span id="page-70-0"></span>**Adjusting the labware-specific gripper offset**

### **About this topic**

The Stacker gripper offset is specific to a given labware type. This property, which is part of the labware definition, specifies the distance below the standard Gripper teachpoint for the gripper to handle a given labware type.

You can adjust this value in the following locations:

- Labware Editor—Stacker tab
- Labware Stacker Diagnostics—Control tab

This topic describes how to adjust the gripper offset in the Labware Stacker Diagnostics–Control tab.

#### **When to adjust the gripper offset**

You can adjust the gripper offset if the Labware Stacker is not gripping a type of labware correctly.

## **5 Configuring the device and labware**

**Adjusting the labware-specific gripper offset**

L,

## **Before you start**

Ensure that you do the following.

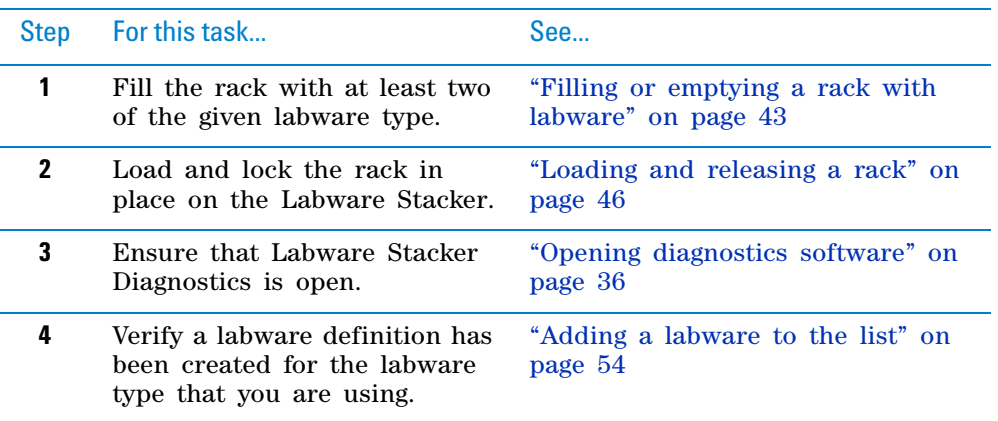

# **Procedure**

#### *To change the Stacker gripper offset value in a labware definition:*

- **1** In **Labware Stacker Diagnostics**, click the **Control** tab.
- **2** Select the microplate type from the **Labware** list.

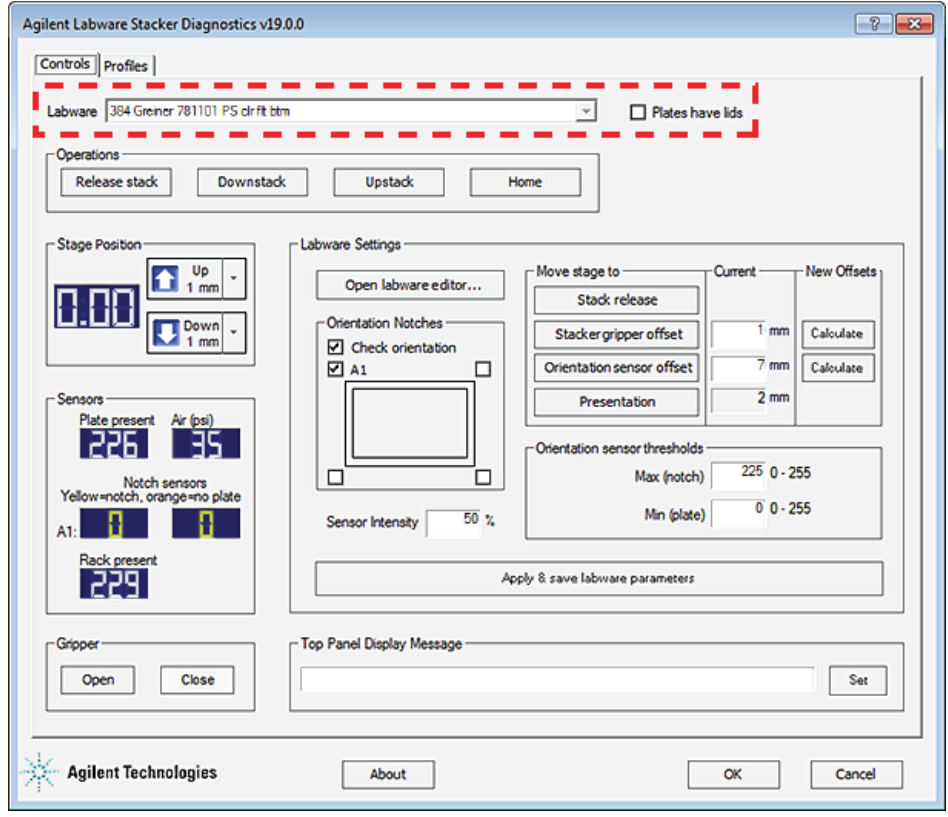

**3** Under **Operations**, click **Load stack**, if necessary, to load the rack so that the bottom microplate is held by the stacker grippers.
- **4** Looking through the sides and the front of the rack, visually examine the position of the grippers holding the microplate.
	- If the grip position is good, do not change the Stacker gripper offset for this labware definition.

Ensure that the microplate is held level and is not tilted. Make sure the grippers are not gripping on edge of the microplate skirt.

• If the grip position requires adjustment, continue to the next step.

**Figure** Labware rack closeup view showing microplate held by stacker grippers

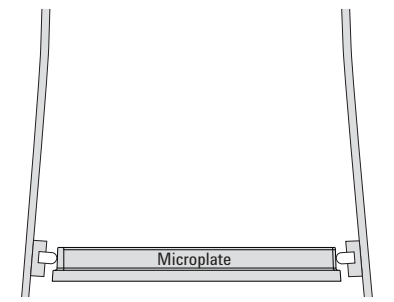

- **5** Click **Downstack** to move the microplate out of the stacker grippers and onto the plate stage.
- <span id="page-72-0"></span>**6** With the microplate resting on the plate stage, move the plate stage to the desired Stacker gripper offset as follows:

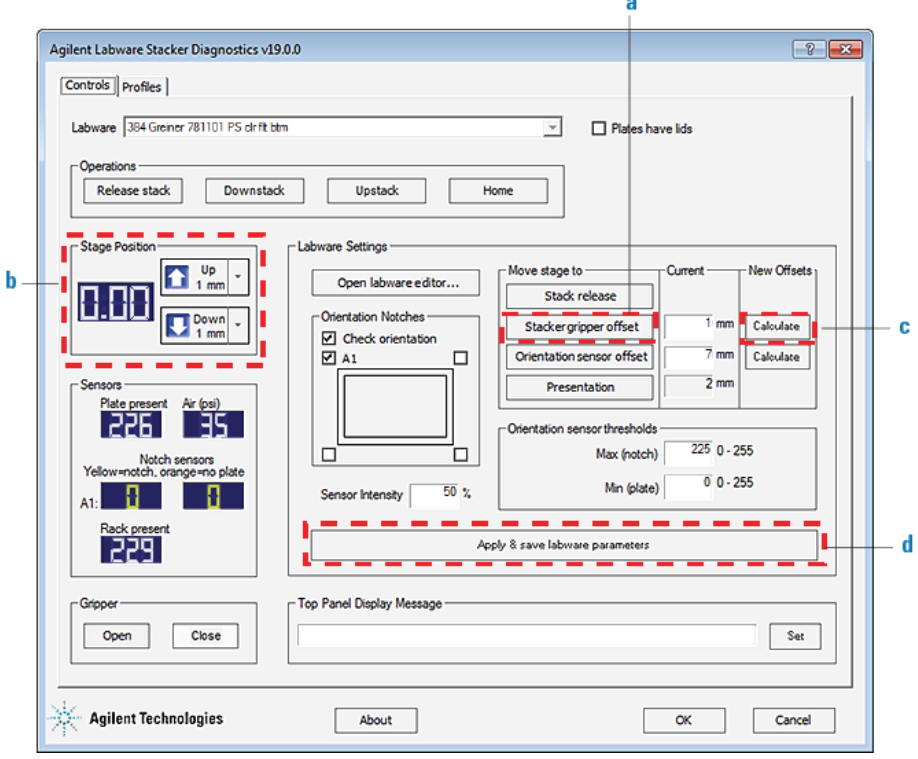

- **a** Under **Move stage to**, click **Stacker gripper offset**.
- **b** Use the **Up** or **Down** control in the **Stage Position** area to adjust the height of the plate stage.

**c** Click **Calculate** next to **Stacker gripper offset** to change the value to the current location.

*Note:* A value greater than the original value will grip the microplate below the original grip point. A value lower than the original value will grip the microplate above the original grip point.

- **d** Click **Apply & save labware parameters** to save the new value.
- **7** Repeat [step 3](#page-71-0) to [step 6](#page-72-0) until the grip position is correct.

#### **Related information**

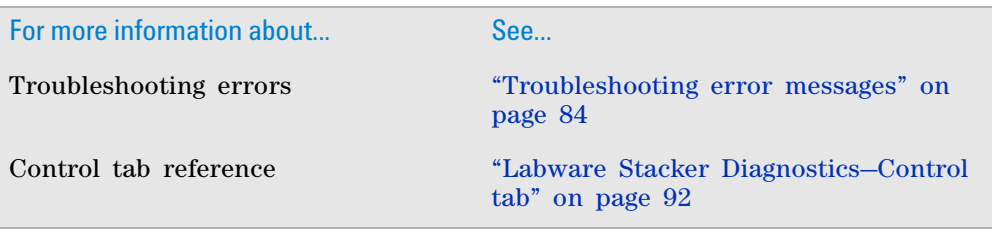

# <span id="page-73-0"></span>**Setting up microplate orientation checking**

### **About the microplate orientation checking option**

The Labware Stacker has two notch sensors that can detect the presence of a notch in the left or right far corners of a microplate (from the robot's perspective) when a microplate is downstacked. Although the Labware Stacker has only two notch sensors, if a microplate with two notches is on the plate stage, and no notches are detected, an error message will tell you to rotate the microplate 180°.

Each notch sensor has an emitter that transmits light and a receiver that reads the amount of light reflected by the surface of the microplate. If the light beam bounces off a wall that is

- Perpendicular to the light path, most of the light will reflect back. The resulting reading will be relatively high.
- Not perpendicular to the light path (notched corner), the light will be deflected. The resulting reading will be significantly lower.

The following figure shows the emitted and reflected light path.

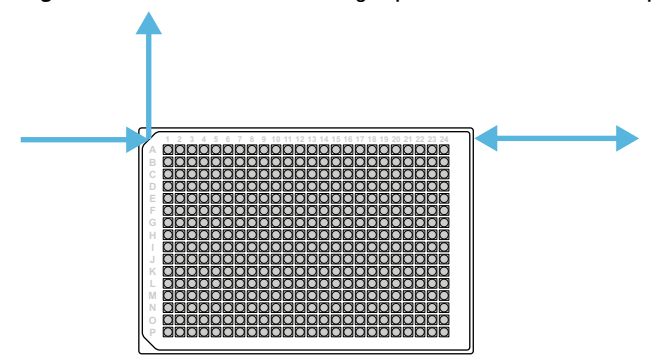

*Figure* Emitted and reflected light path on notch and microplate wall with no notch (top view)

#### <span id="page-74-0"></span>**Workflow to set up microplate orientation checking**

The Labware Stacker uses the following labware properties to determine whether a notch is present in the corresponding corner of a microplate. You might need to adjust one or more of these settings to optimize the orientation checking accuracy for your microplate type.

- **Orientation notches**. The location of the notches on the microplate.
- **Orientation sensor offset**. The distance (mm) the plate stage will move below the standard Orientation sensor teachpoint to detect the microplate when the Check orientation option is enabled.
- **Sensor intensity**. The percentage of maximum sensor intensity for all sensors. If the sensor intensity is set too low, a microplate will not be detected even though one is present. If it is set too high, the sensors might become saturated and fail to detect the orientation of a microplate.
- **Orientation sensor thresholds**
	- Max (notch). Specifies the highest value that an orientation sensor can register when sensing a notch. Any sensor reading above this value indicates that a solid microplate wall is present. Any sensor value below this threshold indicates that either a notch, or no microplate is present.
	- **Min (plate)**. Specifies the lowest value that a notch orientation sensor can register and still consider a notch to be present. A sensor reading below this threshold indicates that no microplate is on the plate stage.

**IMPORTANT** Ensure that the microplate you plan to use has notches only on one side of the microplate.

Refer to the following workflow and figure to set up orientation checking.

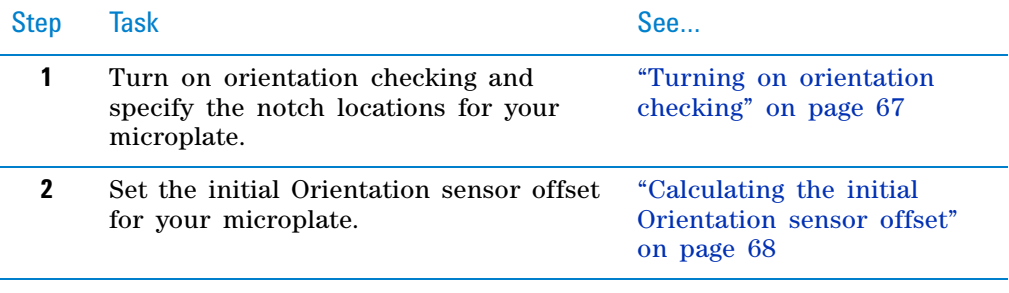

### **5 Configuring the device and labware**

**Setting up microplate orientation checking**

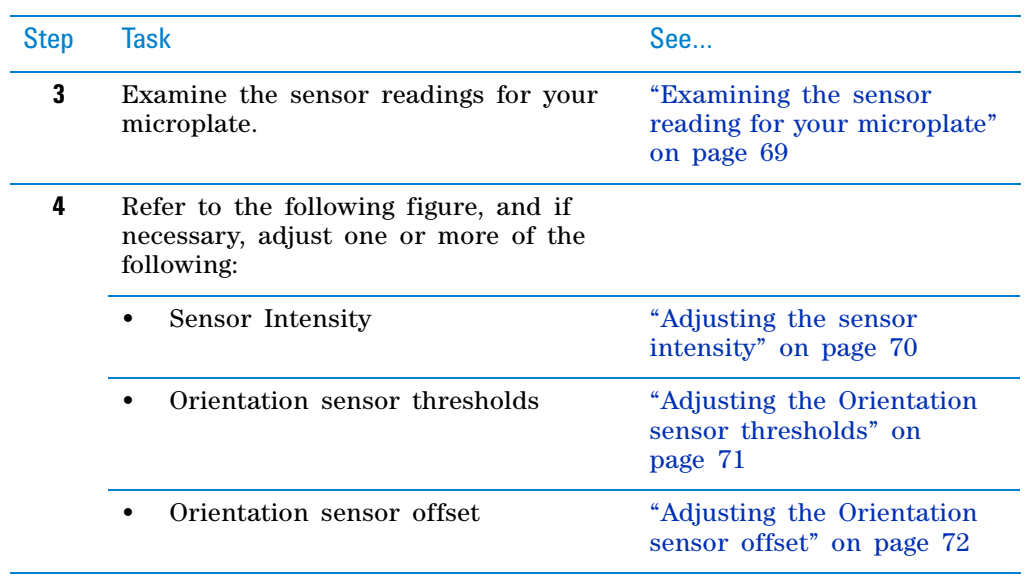

The following figure shows the workflow to set up microplate orientation checking. The overall goal is to obtain notch sensor values that are widely separated for the left and right sides of the microplate, and an Orientation sensor threshold that lies roughly half way between those notch sensor values.

**Setting up microplate orientation checking**

#### **Figure** Workflow for setting up notch orientation checking

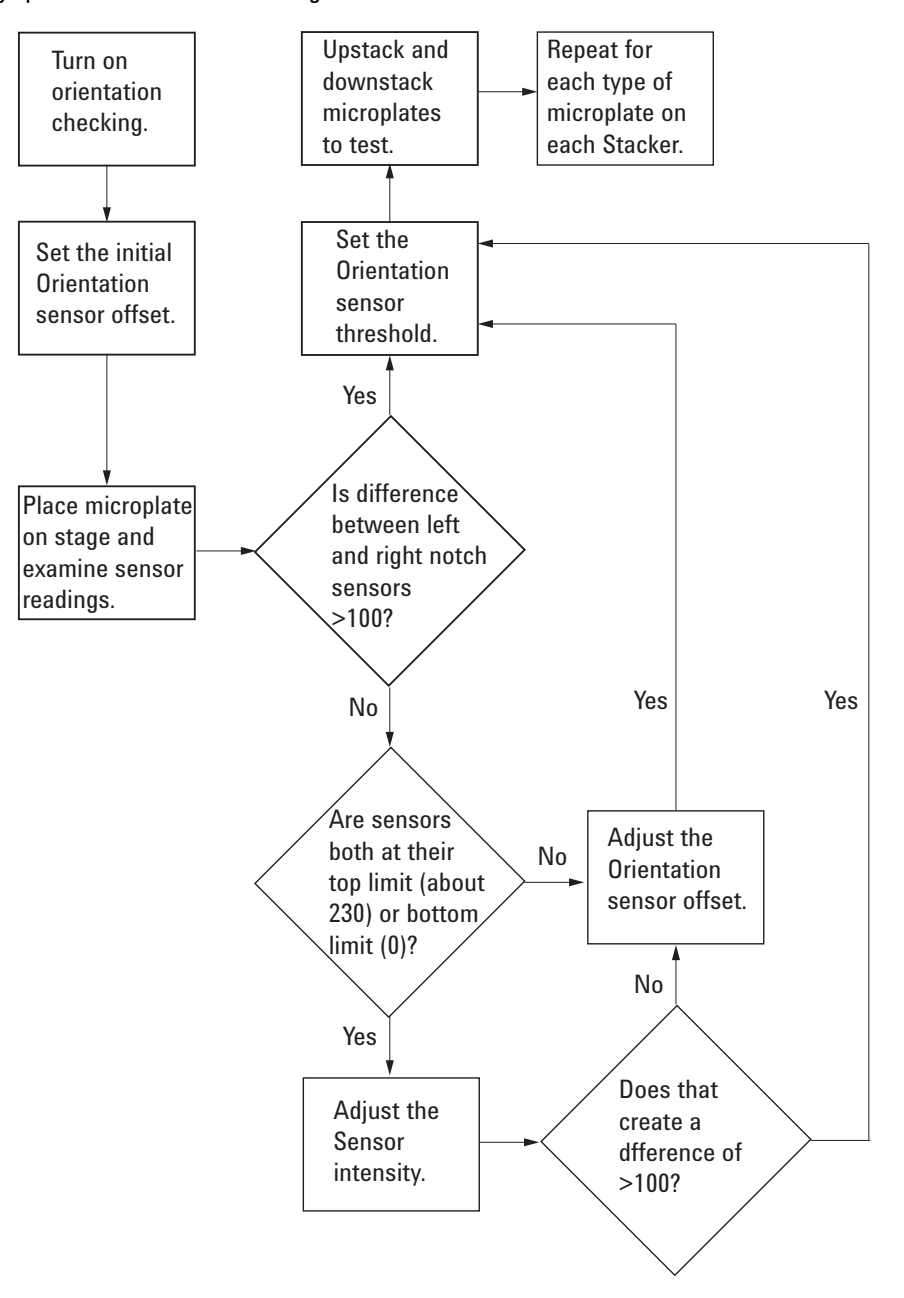

#### <span id="page-76-0"></span>**Turning on orientation checking**

You can turn on orientation checking in the following locations:

- Labware Editor—Stacker tab
- Labware Stacker Diagnostics—Control tab

Use the following procedure to turn on orientation checking in the Control tab of Labware Stacker Diagnostics.

*Note:* If orientation checking is turned off, the plate stage still moves to the Orientation teachpoint during upstack and downstack operations, but the orientation is registered as correct regardless of the actual orientation of the microplate.

#### *To turn on plate orientation checking:*

- **1** In **Labware Stacker Diagnostics**, click the **Control** tab.
- **2** Select the microplate type from the **Labware** list.
- **3** Under **Orientation Notches**, select the **Check orientation** check box, and then select the notch check box or check boxes that correspond with the labware.

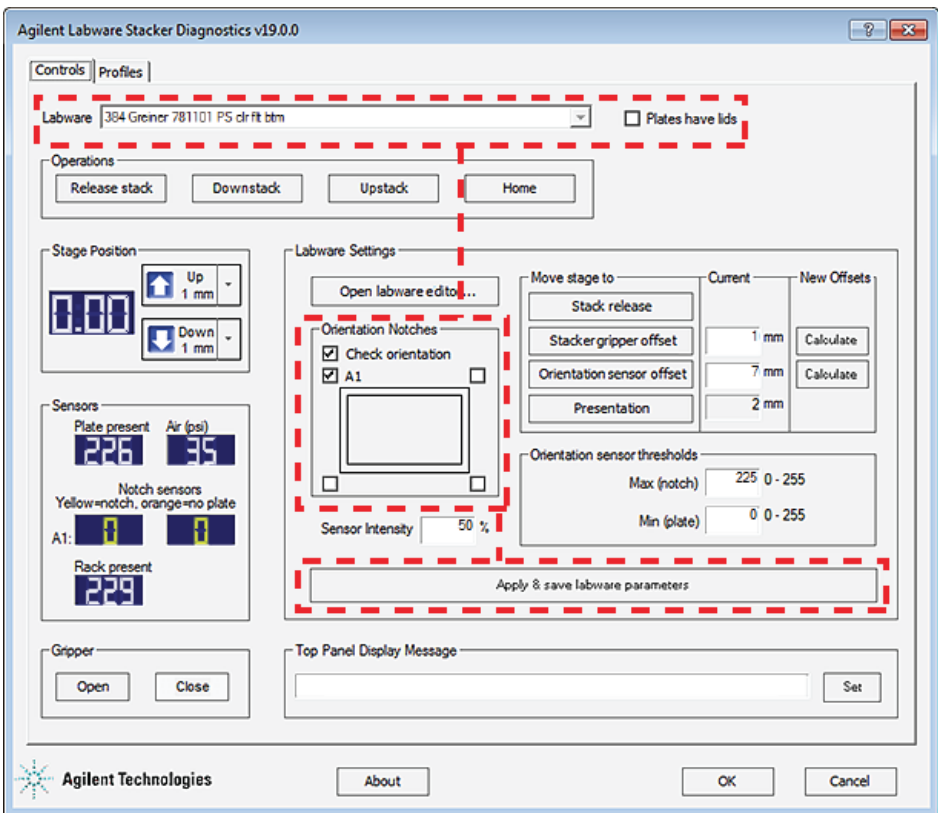

**4** Click **Apply & save labware parameters** to save the change to this labware definition.

#### <span id="page-77-0"></span>**Calculating the initial Orientation sensor offset**

The Orientation sensor offset is the height at which the orientation checking sensors view the microplate, with respect to the sensor.

**IMPORTANT** To detect notches, the Orientation sensor offset must be appropriate for your specific labware type. For example, a microplate might have an Orientation sensor offset of 8 mm, but a tip box might have an offset value of 42 mm.

You can calculate an initial value by taking the average of the microplate height plus the height of the microplate skirt:  $(x + y)/2$ 

where x and y are the dimensions shown in the following figure.

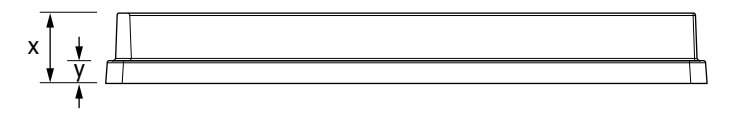

*To enter the initial plate-specific orientation sensor offset value:*

- **1** In **Labware Stacker Diagnostics**, click the **Control** tab.
- **2** Select the microplate type from the **Labware** list.
- **3** In the **Move stage to** area, type the initial value in the **Current** box (mm) next to **Orientation sensor offset**.
- **4** Click **Apply & save labware parameters** to save the change to this labware definition.

#### <span id="page-78-0"></span>**Examining the sensor reading for your microplate**

Before making further adjustments to the settings, use the following procedure and examine the sensor reading for your microplate.

#### *To examine the sensor readings for your microplate:*

**1** Place the microplate that you are testing on the Stacker plate stage. For instructions, see ["Placing a microplate on the plate stage manually" on](#page-66-0)  [page 57](#page-66-0).

Ensure that the microplate has a notched corner on either the left or the right side closest to the Stacker device.

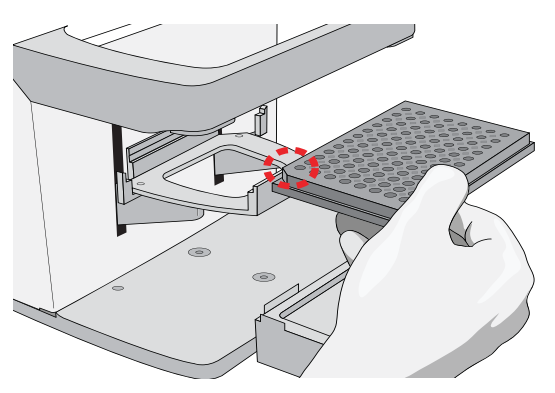

- **2** In **Labware Stacker Diagnostics**, ensure that the microplate type is selected in the **Control** tab **Labware** list.
- **3** In the **Move stage to** area, click **Orientation sensor offset**. The plate stage moves to the specified offset from the Orientation sensor teachpoint.

#### **5 Configuring the device and labware**

**Setting up microplate orientation checking**

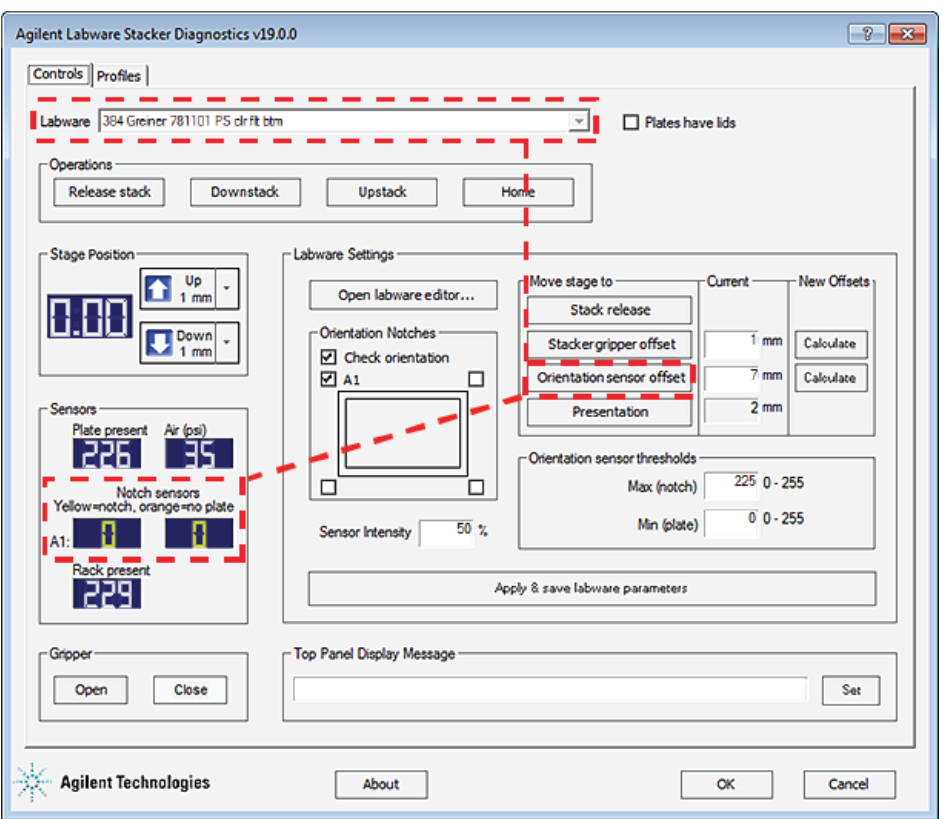

**4** In the **Sensors** area, examine the **Notch sensors** readings:

- If the sensor readings are widely separated  $(>100)$ , they are detecting a notch on one side and a solid microplate wall on the other side. To verify the adjustment, upstack and downstack the microplate several times. See ["Testing a microplate in the Labware Stacker" on page 58.](#page-67-0)
- If the sensor readings for notched and unnotched corners are similar, adjust the Sensor Intensity. See ["Adjusting the sensor intensity" on](#page-79-0)  [page 70](#page-79-0).
	- If both numbers are very high, reduce the Sensor Intensity.
	- If both numbers are very low, increase the Sensor Intensity.

Refer to the figure under ["Workflow to set up microplate orientation](#page-74-0)  [checking" on page 65](#page-74-0) to determine what to do next.

#### <span id="page-79-0"></span>**Adjusting the sensor intensity**

#### **When to adjust the sensor intensity**

If the sensor intensity is set too low, a microplate will not be detected even though one is present. If it is set too high, the sensors might become saturated, causing failure to detect the orientation of a microplate.

The following factors can affect the reading of the notch sensor and might require that you adjust the Sensor intensity value:

• **Microplate position**. For optimum results, the sensor light should bounce off of the microplate at halfway between the top of the microplate and the top of the microplate skirt.

• **Microplate color**. White reflects light differently than black or darker colors. The sensor light is more sensitive to white, which emits more reflected light than other colors, so the sensor intensity should be lower when using white plates. The following table provides some guidelines for sensor intensity settings based on microplate color.

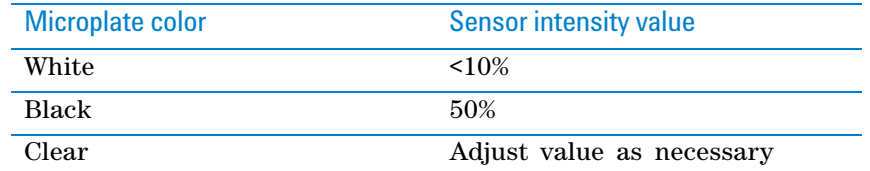

- **Microplate material**. Shiny or reflective microplates might require lower light intensity.
- **Microplate condition**. Cracks, chips, scratches, or defects in the area where the sensor light contacts the microplate can affect sensor reading.
- **Ambient light**. Brighter rooms might require lower light intensity.

#### **Procedure**

#### *To adjust the Sensor intensity:*

- **1** In **Labware Stacker Diagnostics**, ensure that the microplate type is selected in the **Control** tab **Labware** list.
- **2** In the **Sensor Intensity** area, type the new value, and then click **Apply & save labware parameters**.
- **3** Examine the sensor readings for your microplate. For details, see ["Examining the sensor reading for your microplate" on page 69](#page-78-0).

#### <span id="page-80-0"></span>**Adjusting the Orientation sensor thresholds**

The Orientation sensor thresholds determine what the Labware Stacker considers a notch. If the Labware Stacker does not observe a notch when it should, adjust the Orientation sensor thresholds.

When the plate stage is in the Orientation sensor position, the notch sensors should clearly detect a notch.

#### **Specifications**

The sensor on the notched side of the microplate should display a negative (orange) number.

The sensor on the side of the microplate with no notch should display a positive (white) number.

If this is not true, follow the instructions below to change the Orientation sensor thresholds.

#### *To adjust the Orientation sensor thresholds:*

- **1** In **Labware Stacker Diagnostics**, ensure that the corresponding microplate type is selected in the **Control** tab **Labware** list.
- **2** In the **Orientation sensor thresholds** area, type the following values:
	- **Max (notch)**. The highest value that an orientation sensor can register when sensing a notch. Any sensor reading above this value indicates that a solid microplate wall is present. Any sensor value below this threshold indicates that either a notch, or no microplate is present.

#### **5 Configuring the device and labware**

**Setting up microplate orientation checking**

• **Min (plate)**. The lowest value that an orientation sensor can register and still consider a notch to be present. A value below this threshold indicates no microplate is present on the stage.

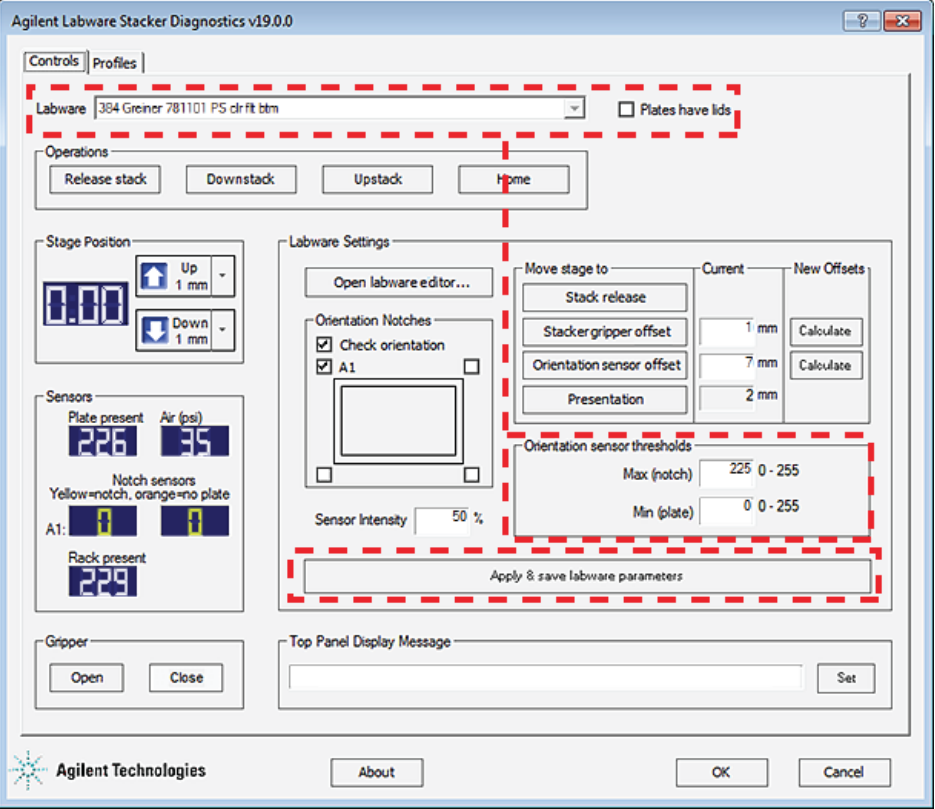

- **3** Click **Apply & save labware parameters**.
- **4** Examine the notch sensor readings for your microplate. See ["Examining the](#page-78-0)  [sensor reading for your microplate" on page 69.](#page-78-0)

### <span id="page-81-0"></span>**Adjusting the Orientation sensor offset**

#### *Before you start:*

- **1** Remove the rack from the Labware Stacker. For instructions, see ["Loading](#page-55-0)  [and releasing a rack" on page 46](#page-55-0).
- **2** Ensure that the microplate has only one side with notched corners. For example, the following figure shows a microplate with notches on its west side.

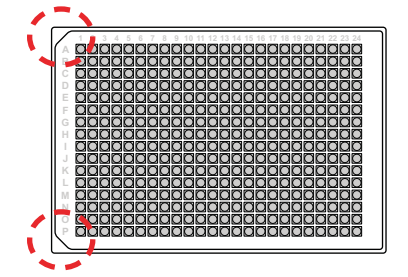

**3** Place the microplate on the plate stage. For instructions, see ["Placing a](#page-66-0)  [microplate on the plate stage manually" on page 57](#page-66-0).

#### *To adjust the plate-specific orientation sensor offset:*

- **1** In the **Control** tab, select the corresponding microplate from the **Labware** list.
- **2** In the **Move stage to** area, click **Orientation sensor offset**.

The plate stage moves to the Orientation sensor position.

**3** In the **Stage Position** area, click **Down** until the left and right Notch sensors both display zero.

At this point, the emitted light beam is above the microplate.

**4** Click **Up** until the sensor corresponding to the corner with the notch has a white value.

This position indicates that the top of the microplate is just aligned with the top of the sensor's vertical range.

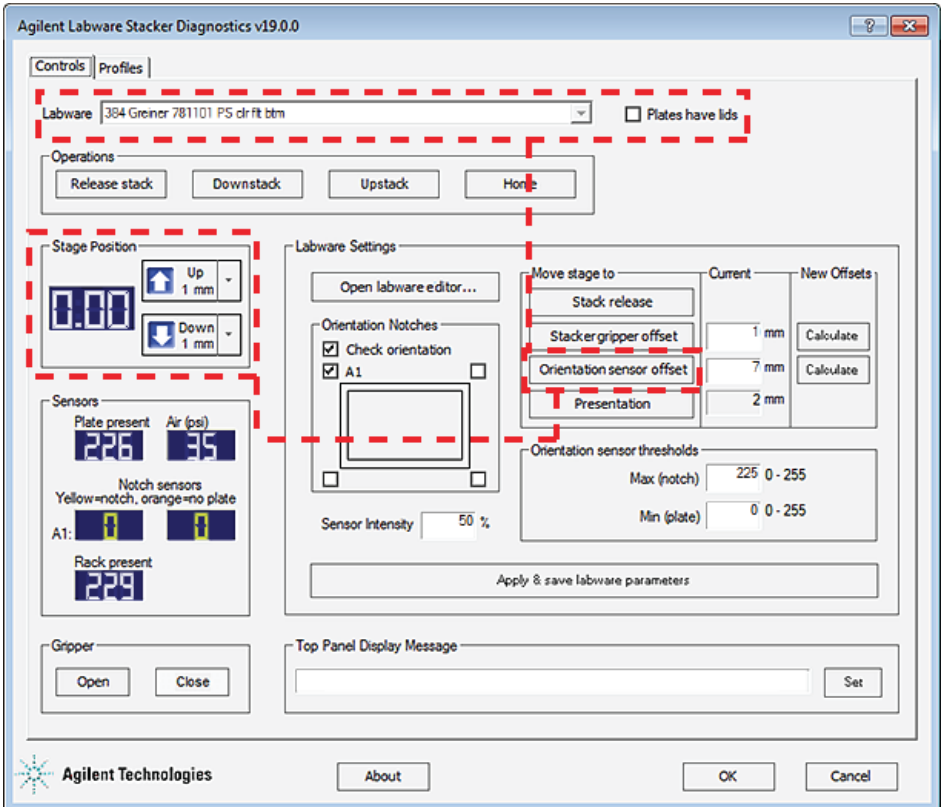

- **5** Write down the value displayed in the **Stage Position** display.
- **6** Continue to click **Up** until the values displayed for the left and right **Notch sensors** are large and white.

At this point, the light beams on both sides are hitting the top of the microplate skirt and reflecting back.

- **7** Write down the value that appears in the **Stage Position** display.
- **8** Calculate the average of the two values you recorded in steps 5 and 7. This calculation represents the midpoint of the valid sensor range.

**Setting up microplate orientation checking**

- **9** In the **Move stage to** area, set the value of the **Orientation sensor offset** to zero, click **Apply & save labware parameters,** and then click **Orientation sensor offset** to move the plate stage to the orientation sensor teachpoint.
- **10** Compare the value that appears in the **Stage Position** display (orientation sensor teachpoint) with the value that you calculated in step 8. The difference represents the plate- specific orientation sensor offset to achieve an optimal reading position.
- **11** Set the new value for **Orientation sensor offset**.

For example, if the Orientation sensor teachpoint stage position value is 65 mm and the calculated value is 70 mm, enter an offset value of 5 mm.

**12** Click **Apply & save labware parameters**.

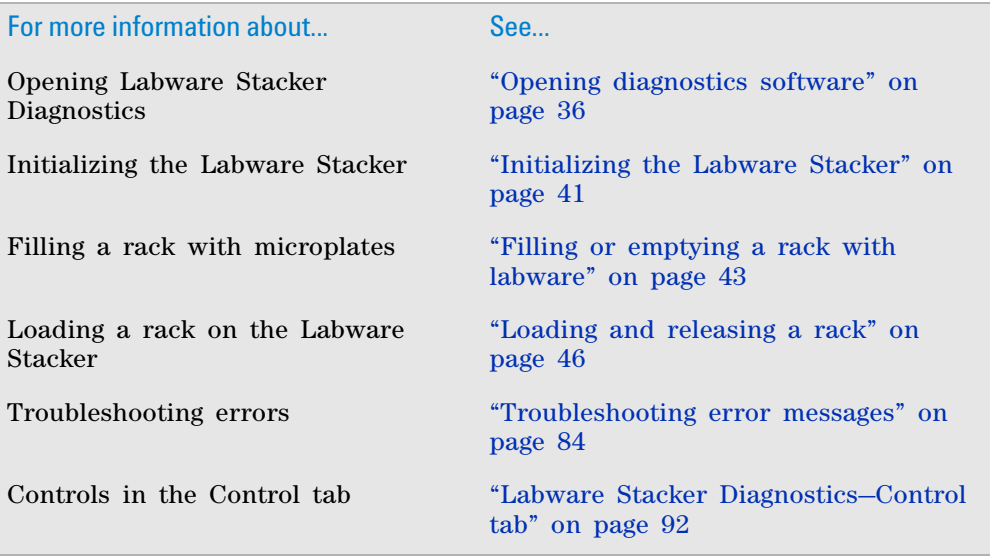

# **Changing the text in the top-panel display**

### **About this topic**

This topic describes how to use Labware Stacker Diagnostics to display a text message in the top panel on the Stacker.

*Note:* Long messages are scrolled across the display.

*Figure* Display on the top panel of the Stacker

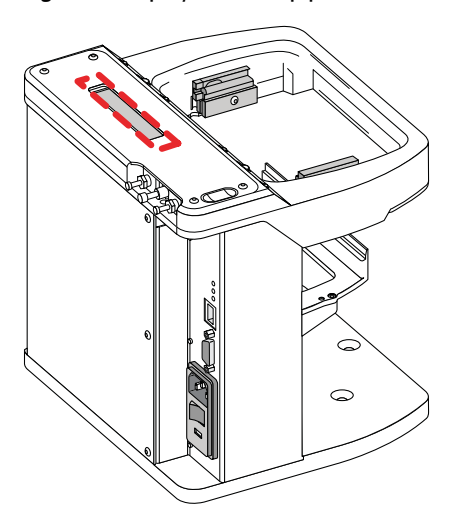

To use the ActiveX control to set the text message in the display, see the *Stacker ActiveX Version 18 User Guide*.

## **Procedure**

#### *To change the text in the display on the top panel:*

- **1** Open **Labware Stacker Diagnostics**.
- **2** In the **Control** tab, type the new text in the **Top Panel Display Message** box.
- **3** Click **Set**. The message displays on the top of the device.

## **5 Configuring the device and labware**

**Changing the text in the top-panel display**

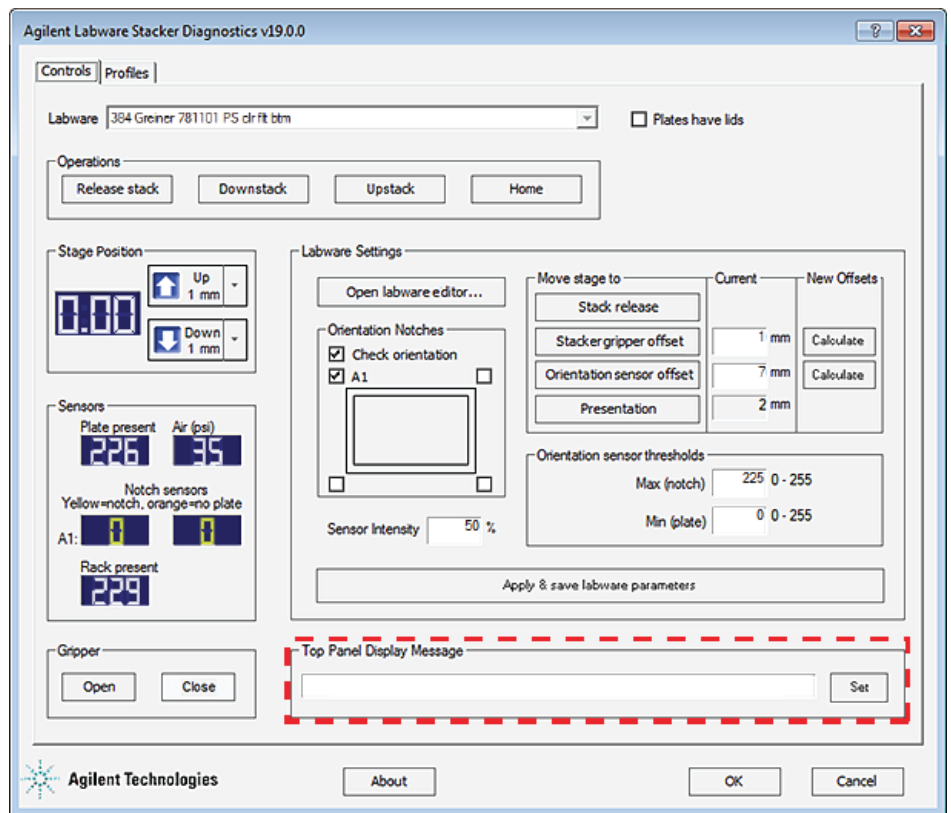

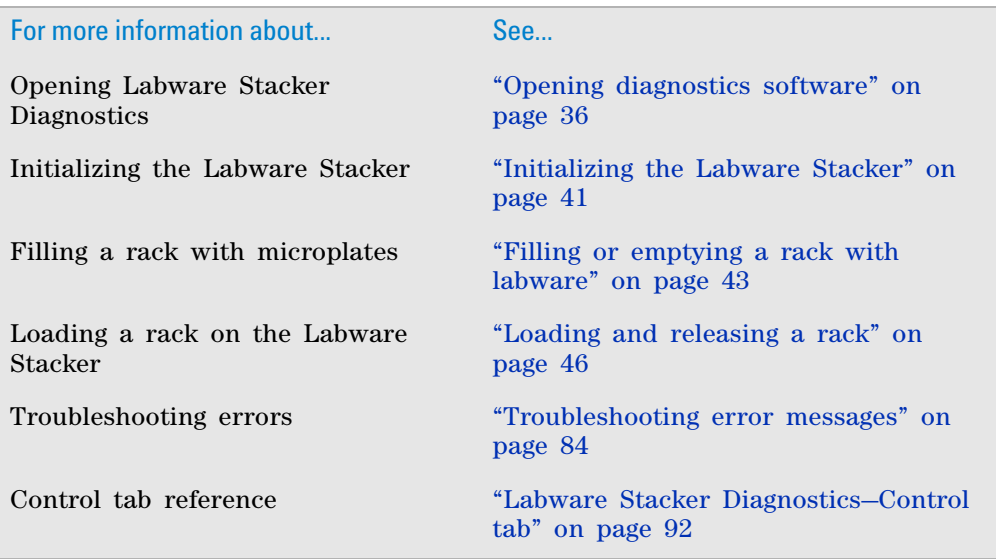

# <span id="page-86-0"></span>**Changing the Presentation teachpoint**

### **About this topic**

The Presentation teachpoint specifies the plate stage height (mm) above the home position at which a robot picks up or places a microplate on the plate stage.

**IMPORTANT** The Presentation teachpoint may be changed only if a particular configuration requires a value that is different from the 2.0 mm default.

**IMPORTANT** Do not change this value for a Labware Stacker that is used on a BioCel Automation System.

### **Procedure**

#### *To change the Presentation teachpoint:*

- **1** Initialize the profile in Labware Stacker Diagnostics.
- **2** In the **Control** tab, under **Move stage to**, click **Presentation**. The plate stage moves to the Presentation teachpoint.

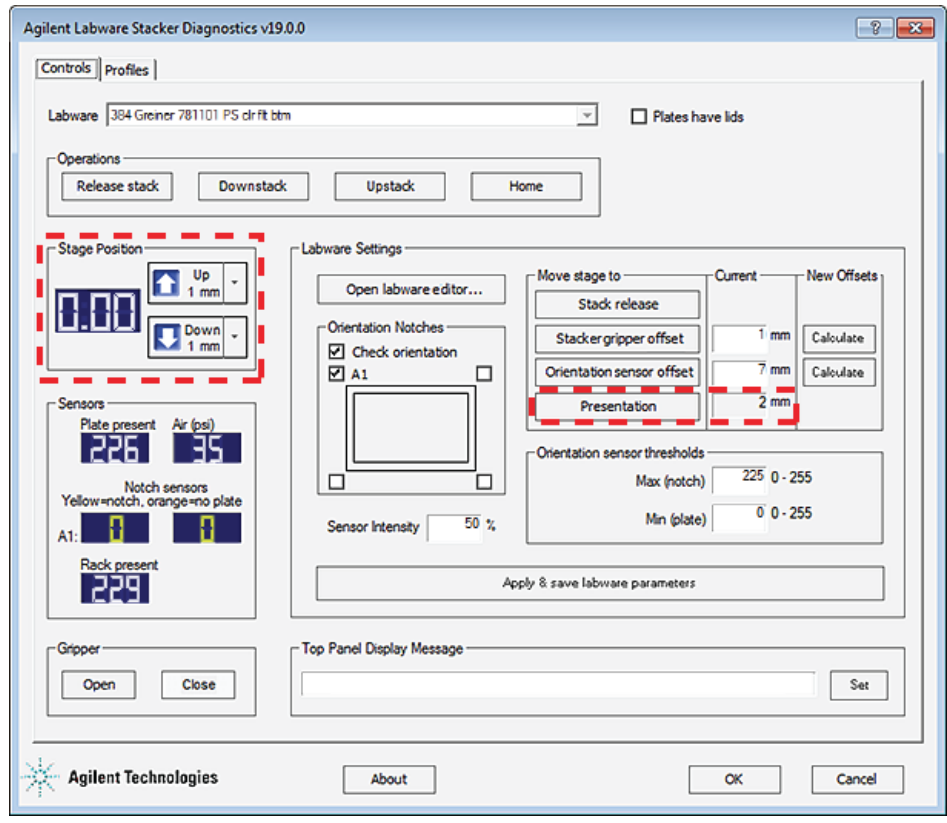

**3** In the **Stage Position** area, verify that the display shows the current location of the Presentation teachpoint. For example, if the Presentation teachpoint is 2 mm, the Stage Position display should show 2 mm ±0.03.

**Changing the Presentation teachpoint**

- <span id="page-87-0"></span>**4** Click the **Up** and **Down** controls to move the plate stage to the desired Presentation teachpoint, and then record the value that appears in the **Stage Position** display.
- **5** Click the **Profiles** tab.
- **6** In the **Stage presentation height** box, type the value you recorded in [step 4.](#page-87-0)
- **7** Click **Update this profile**.

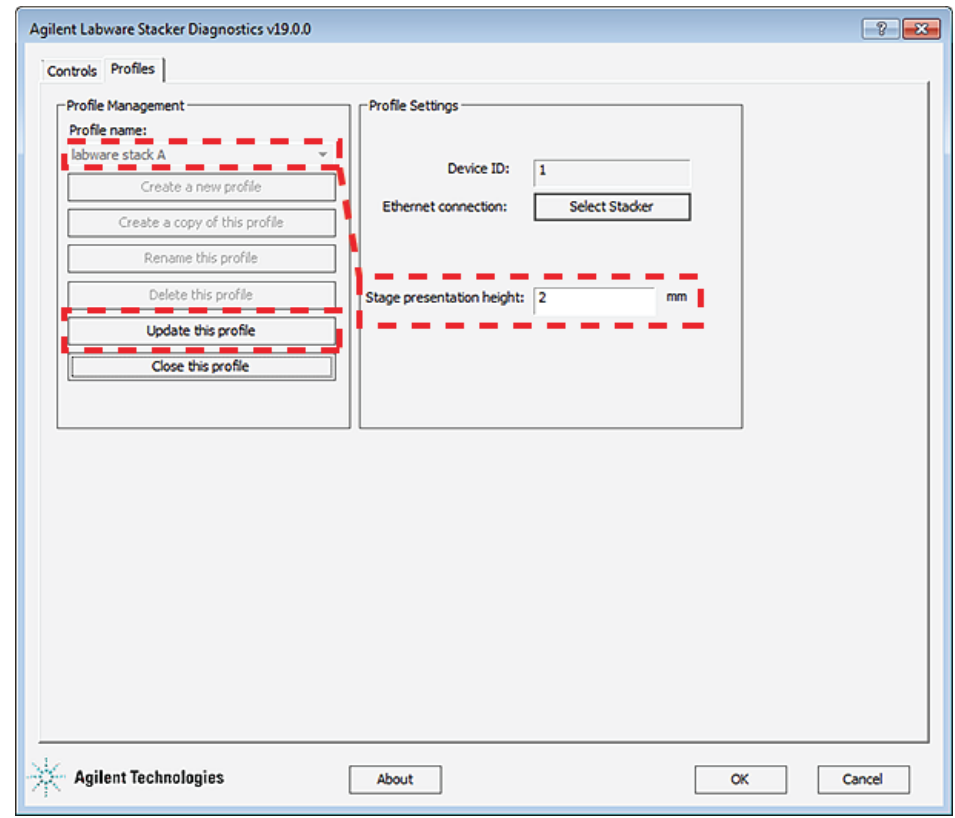

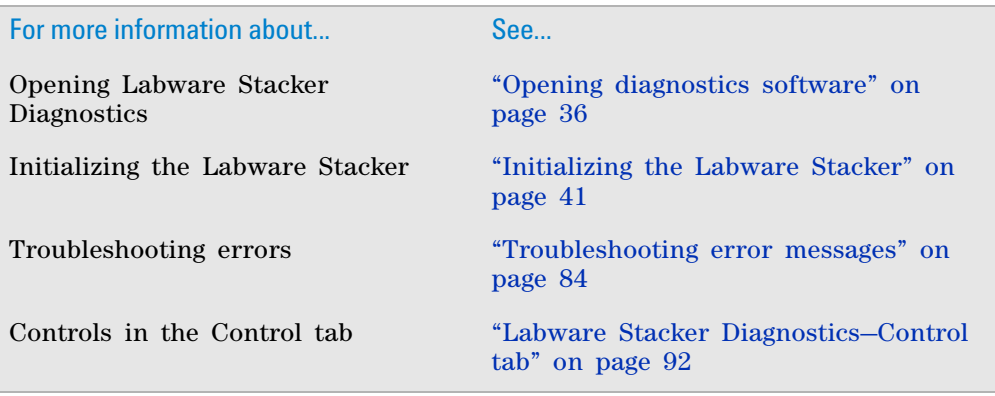

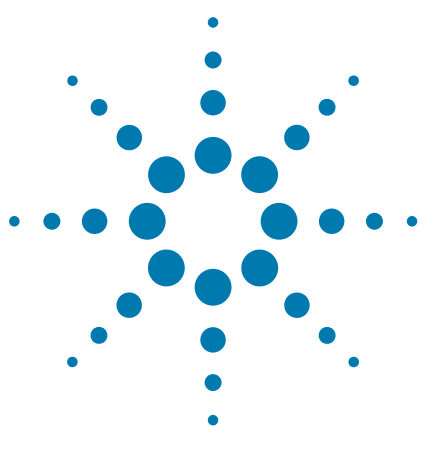

**Labware Stacker User Guide**

# **6 Maintaining the device**

This chapter contains the following topics:

- ["Routine cleaning and maintenance" on page 80](#page-89-0)
- ["Replacing the fuse" on page 82](#page-91-0)
- ["Troubleshooting error messages" on page 84](#page-93-1)
- ["Reporting problems" on page 88](#page-97-0)

*Note:* The Control tab in Labware Stacker Diagnostics provides controls that you can use to help troubleshoot problems. For a description of each control, see ["Labware Stacker Diagnostics—](#page-101-0) [Control tab" on page 92](#page-101-0)

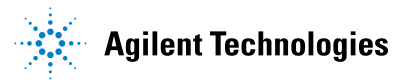

# <span id="page-89-0"></span>**Routine cleaning and maintenance**

### **Before you start**

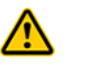

**WARNING To prevent potential injury or equipment damage, always disconnect the device power, air, and Ethernet cable before performing any cleaning or maintenance.**

**CAUTION** Use only the recommended cleaning materials. Using other cleaning solutions and materials can cause damage to the device. Do not use abrasive, corrosive cleaning agents. Do not use metal brushes.

#### **Routine cleaning**

Clean the Labware Stacker weekly or as needed.

#### *To clean the Labware Stacker:*

- **1** Use standard laboratory wipes and a mild detergent or Ethanol to clean the exterior painted white surfaces and the metal surfaces of dust, grime, chemical deposits, and other debris.
- **2** Remove the rack and clean the Labware Stacker in the top four corners and inside the shelves. Remove any pieces of cracked labware.
- **3** Gently, clean the sensors on the device using a soft cloth dampened with water. For sensor locations, see ["Stacker sensors" on page 10.](#page-19-0)
- **4** Use a soft cloth dampened with water to clean the stacker gripper pads on the rack.

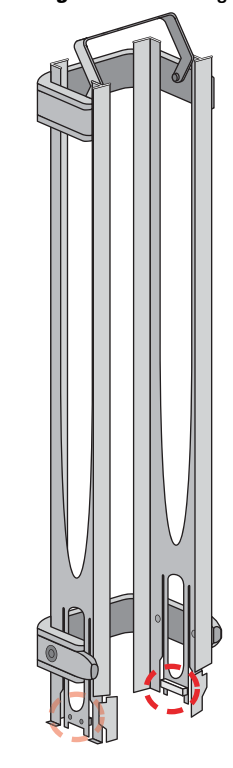

**Figure** Stacker gripper locations on front-loading rack

## **Periodic inspection and routine maintenance**

Inspect the following components monthly, or as necessary.

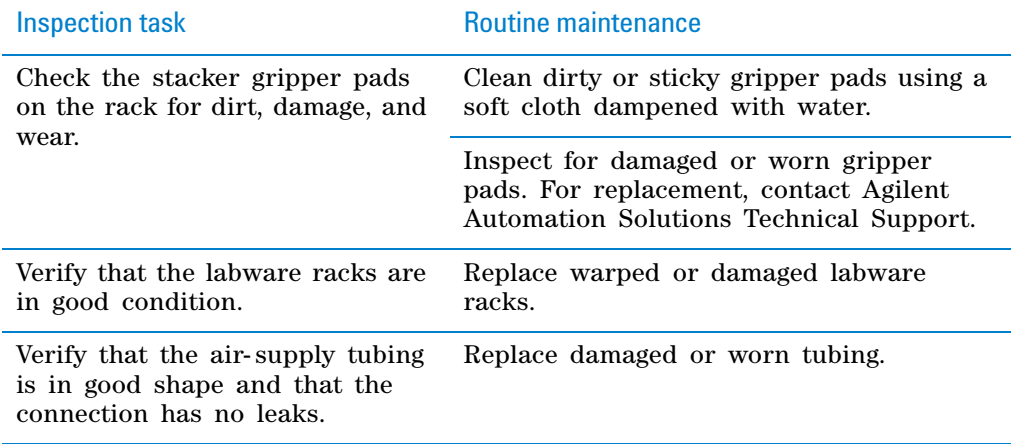

## **Related information**

For more information about... See... Opening Labware Stacker Diagnostics ["Opening diagnostics software" on](#page-45-0)  [page 36](#page-45-0)

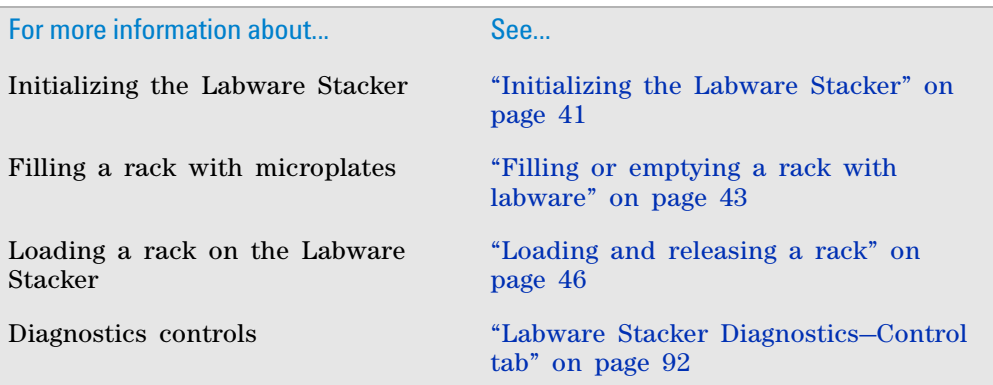

# <span id="page-91-0"></span>**Replacing the fuse**

## **Before you start**

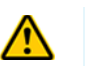

**WARNING To prevent potential injury or equipment damage, disconnect the instrument power, air, and communication cables before performing the following procedure.**

**CAUTION** A blown fuse can indicate more serious problems. If the new fuse blows after replacement, contact Agilent Automation Solutions Technical Support.

**CAUTION** Use only the specified fuse type for replacement. Using an incorrect fuse can damage the device.

Ensure that you have the following:

- Fuse of the specified type See ["Laboratory requirements" on page 18](#page-27-0) for the fuse specifications.
- Flathead screwdriver

### **Procedure**

#### *To replace the fuse in the power switch:*

- **1** Shut down the Labware Stacker and unplug the power cable.
- **2** At the control panel power switch enclosure, use a small flat- head screwdriver (2.5 mm) to pry open the tab at the top of the enclosure and open the enclosure cover.

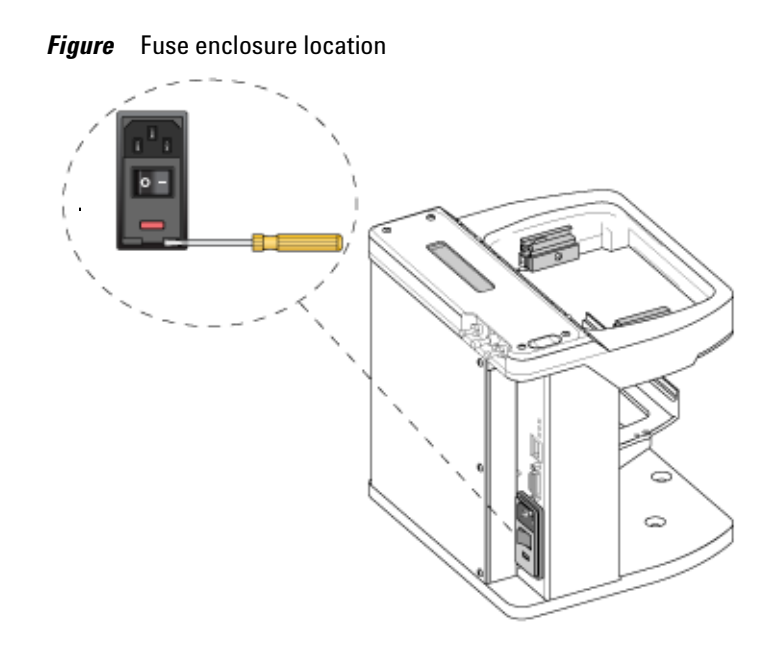

**3** Insert the screwdriver head in the enclosure notch to dislodge the fuse cartridge. Slide the fuse cartridge all the way out of the enclosure.

**Figure** Fuse enclosure location

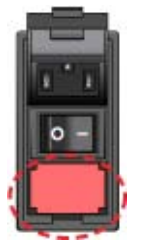

- **4** Replace the fuse in the cartridge.
- **5** Slide the fuse cartridge back into the fuse enclosure.
- **6** Press the enclosure cover securely into the closed position.
- **7** Reconnect the power cord.

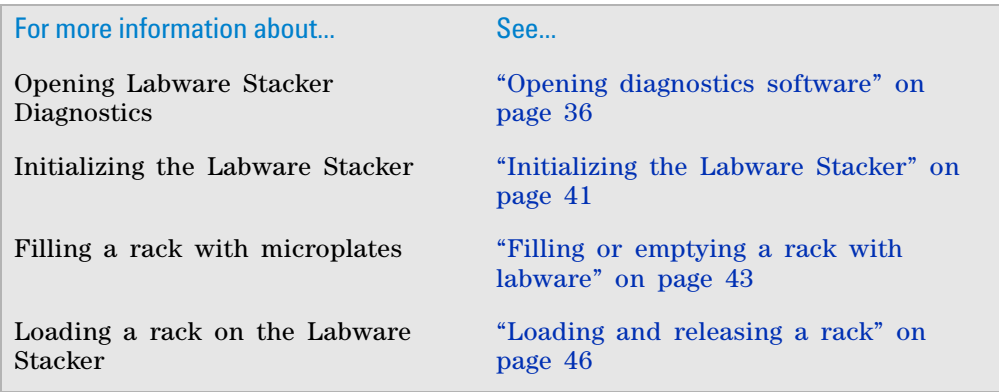

# <span id="page-93-1"></span><span id="page-93-0"></span>**Troubleshooting error messages**

Refer to the following table to resolve common errors. If your particular issue is not in the table, or if the recommended steps do not solve your problem, see ["Reporting problems" on page 88](#page-97-0).

*Note:* The Control tab in Labware Stacker Diagnostics provides controls that you can use to help troubleshoot problems. For a description of each control, see ["Labware Stacker Diagnostics—Control tab" on page 92](#page-101-0).

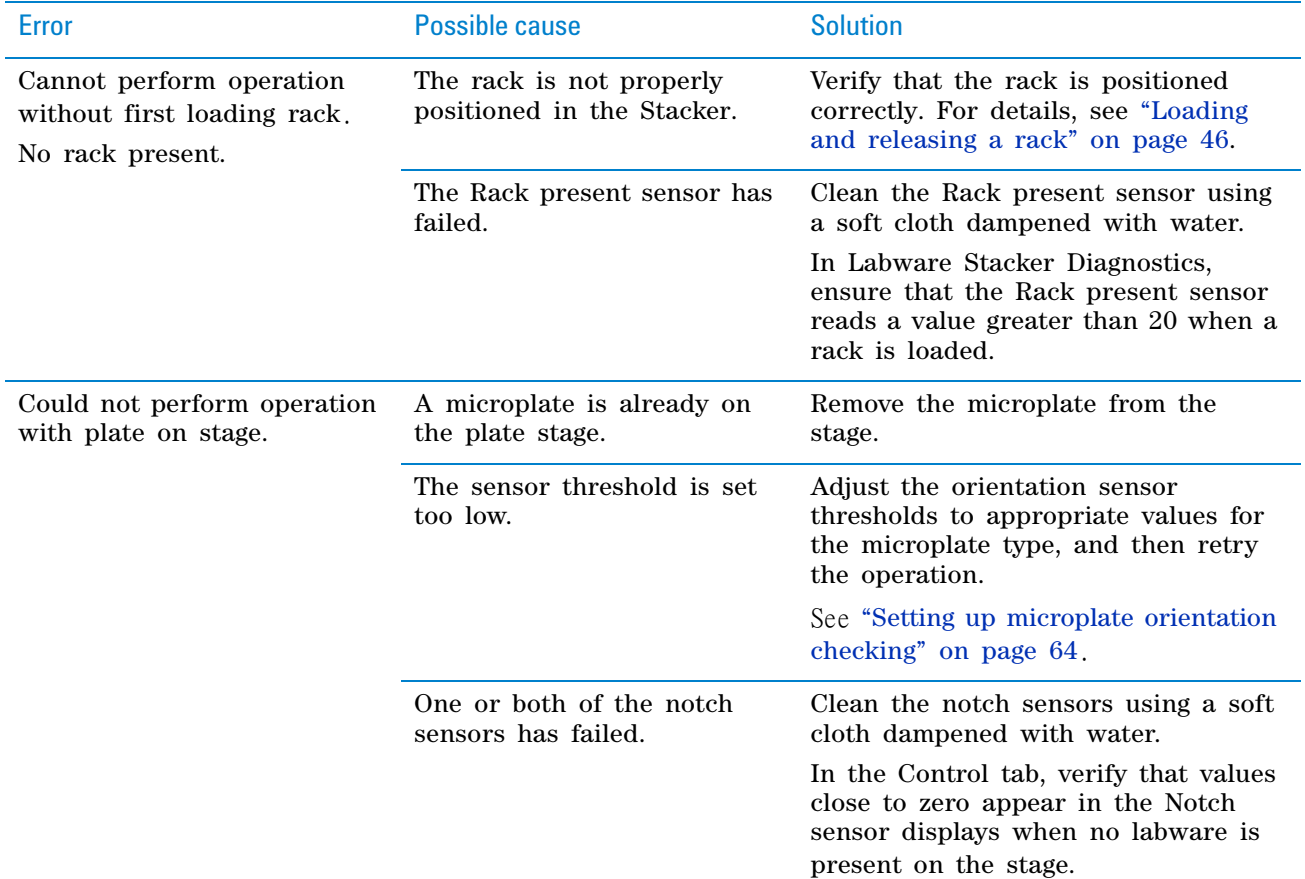

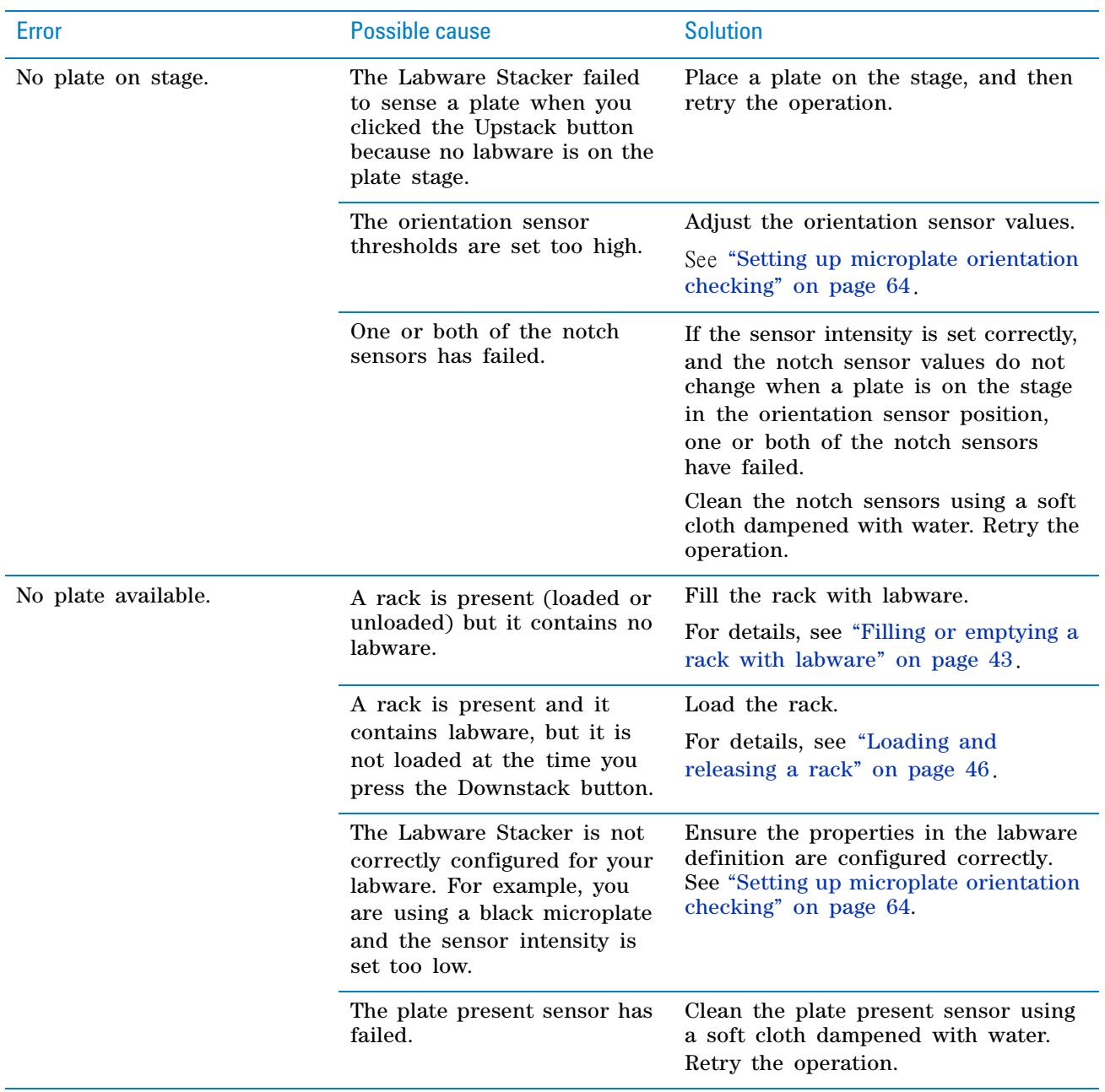

## **6 Maintaining the device**

**Troubleshooting error messages**

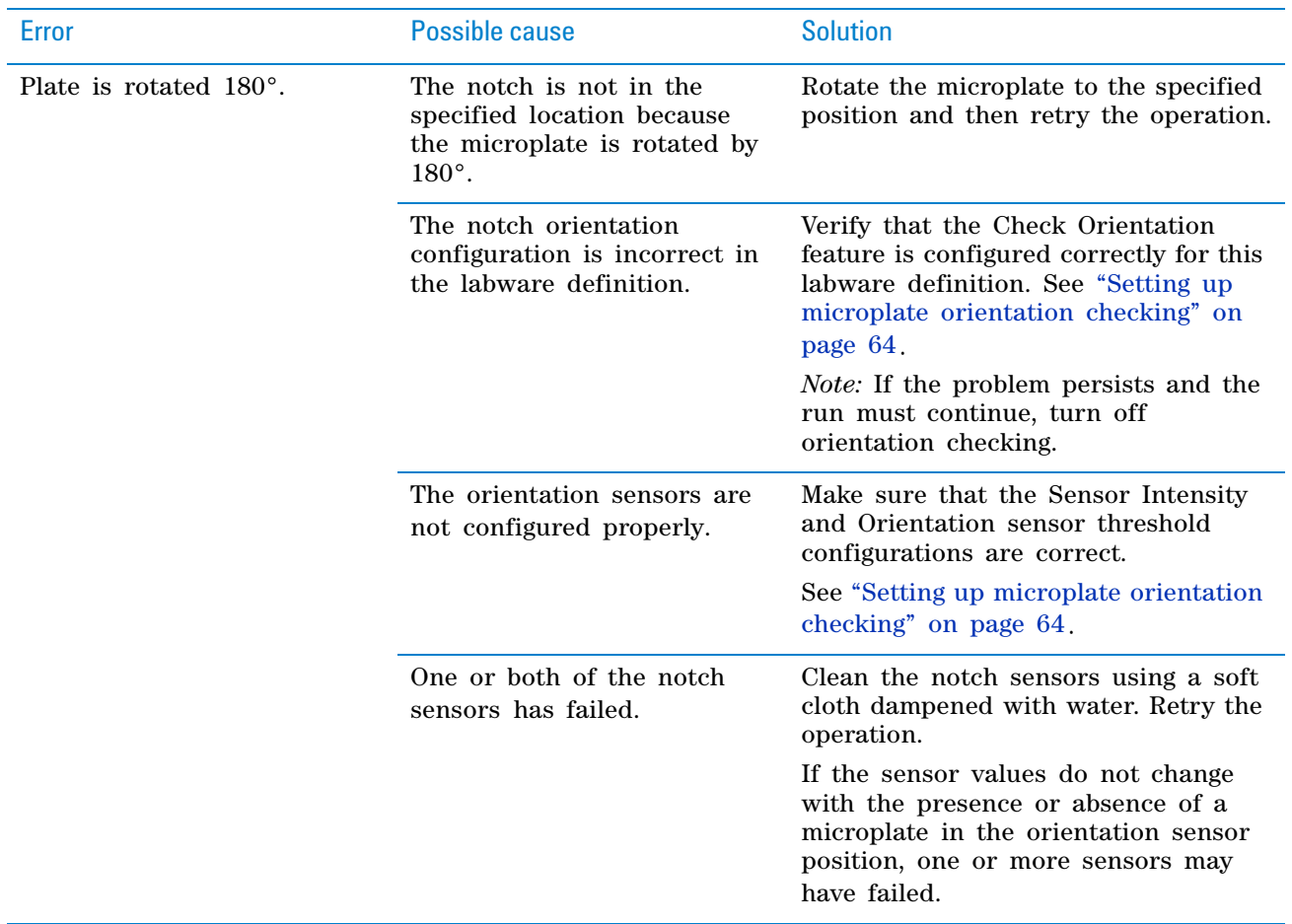

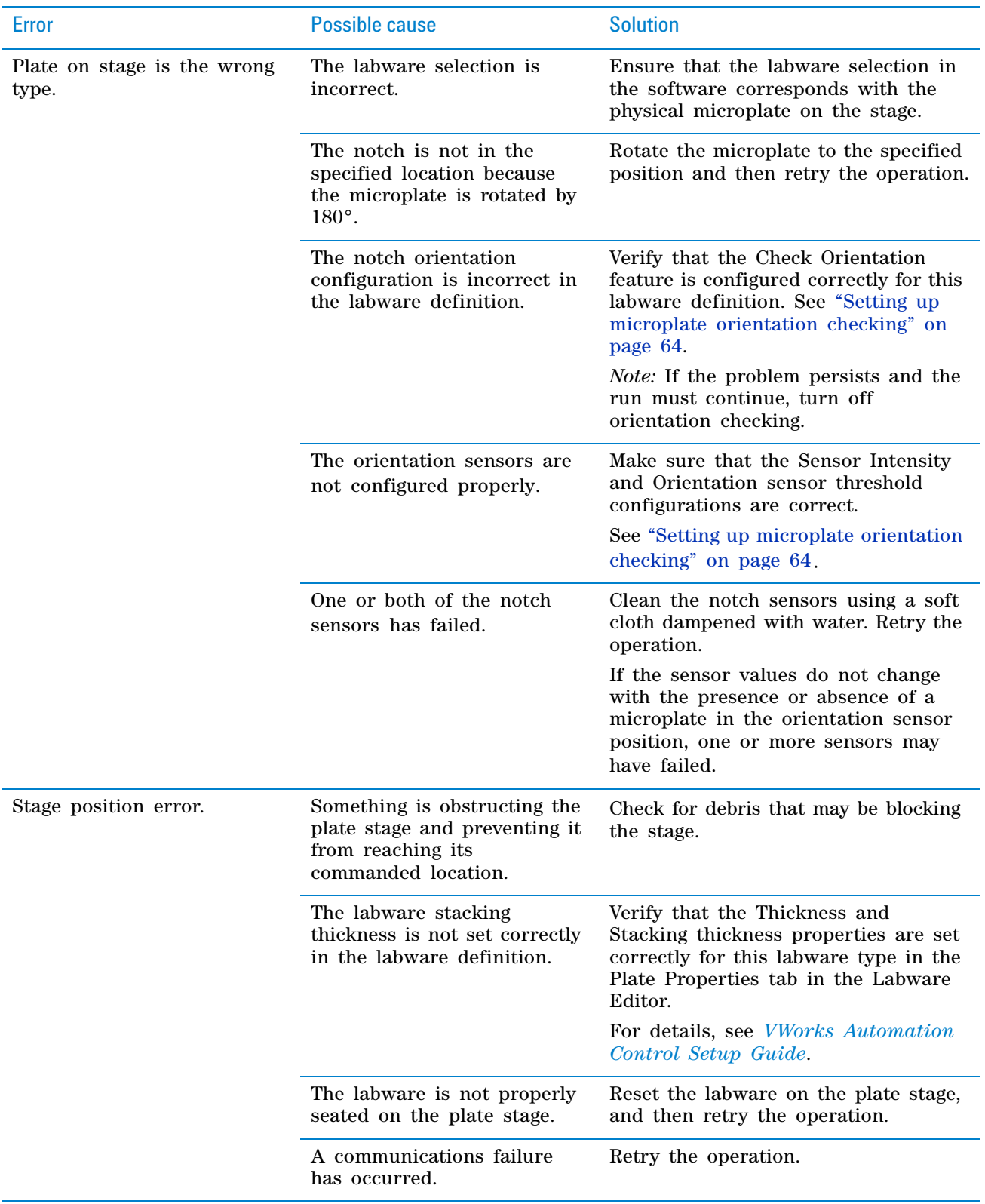

# <span id="page-97-0"></span>**Reporting problems**

### **Contacting Automation Solutions Technical Support**

If you find a problem with the Labware Stacker, contact Automation Solutions Technical Support. For contact information, see Notices on the back of the title page.

### **Reporting hardware problems**

When contacting Agilent Technologies, make sure you have the serial number of the device ready.

### **Reporting software problems**

When you contact Automation Solutions Technical Support, make sure you provide the following:

- Short description of the problem
- Relevant software version number (for example, automation control software, diagnostics software, and firmware)
- Error message text (or screen capture of the error message dialog box)
- Relevant files, such as log files

#### **Reporting user guide problems**

If you find a problem with this user guide or have suggestions for improvement, send your comments in an email to [documentation.automation@agilent.com.](mailto:documentation.automation@agilent.com)

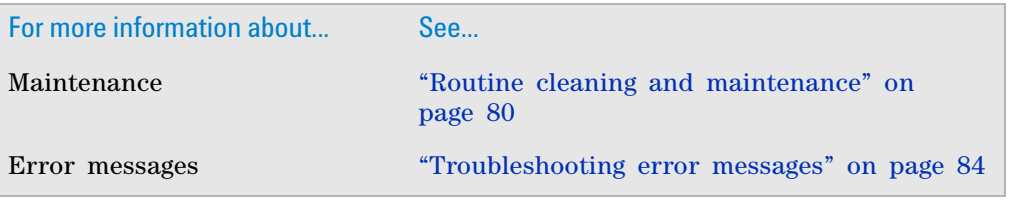

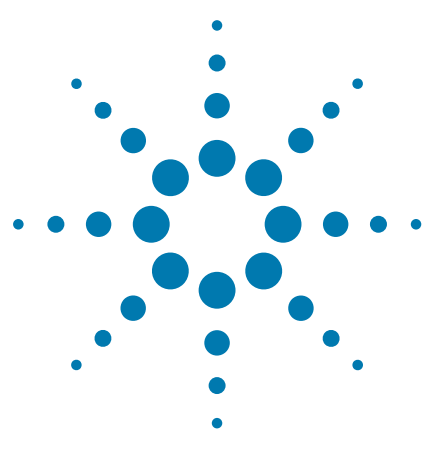

**Labware Stacker User Guide**

# **A Quick reference**

This appendix provides a quick reference of the commands, selections, and parameters in the Labware Stacker Diagnostics dialog box.

The topics are:

- ["Labware Stacker Diagnostics—Profiles tab" on page 90](#page-99-0)
- ["Labware Stacker Diagnostics—Control tab" on page 92](#page-101-1)

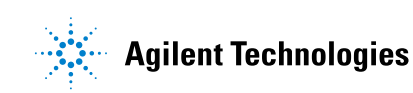

# <span id="page-99-0"></span>**Labware Stacker Diagnostics—Profiles tab**

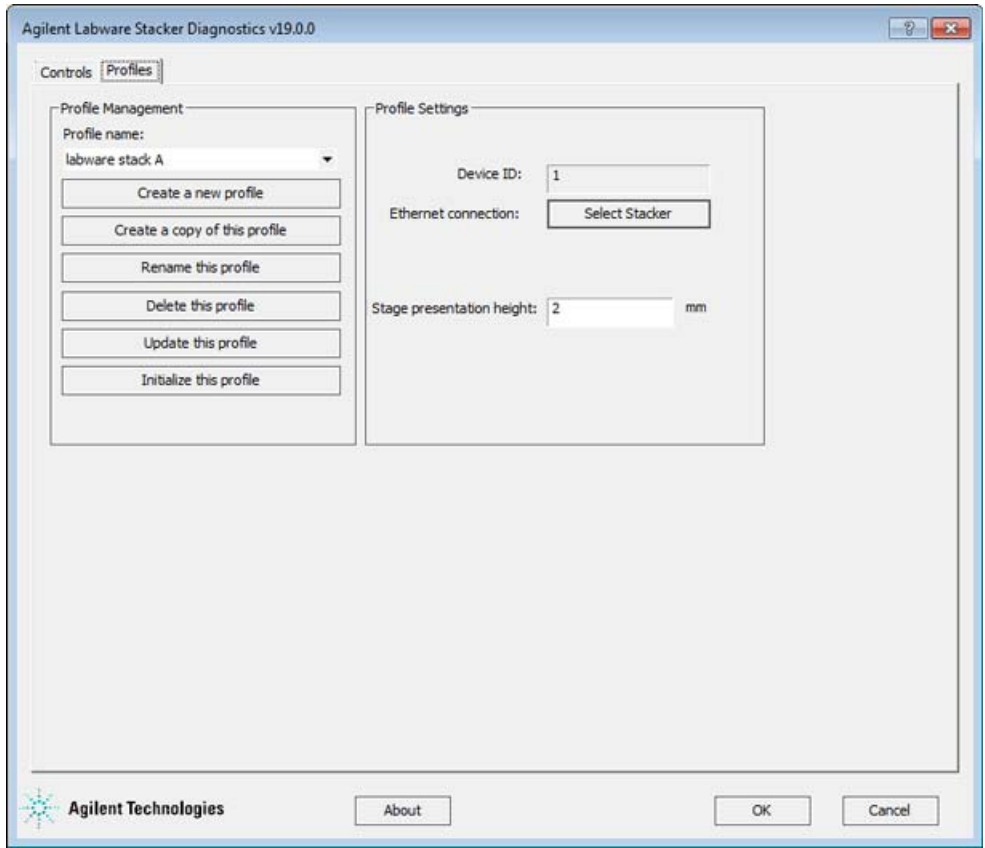

# **Profile Management area**

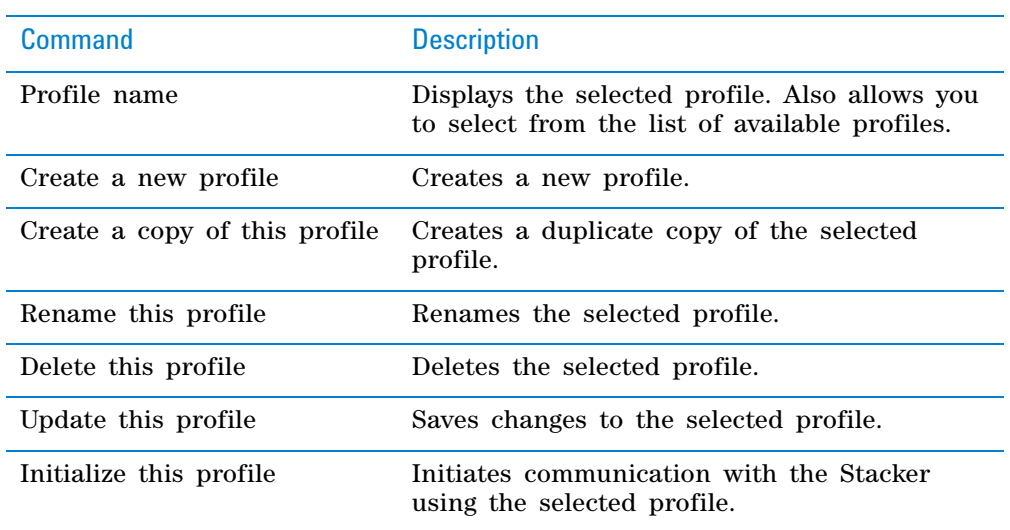

# **Profile Settings area**

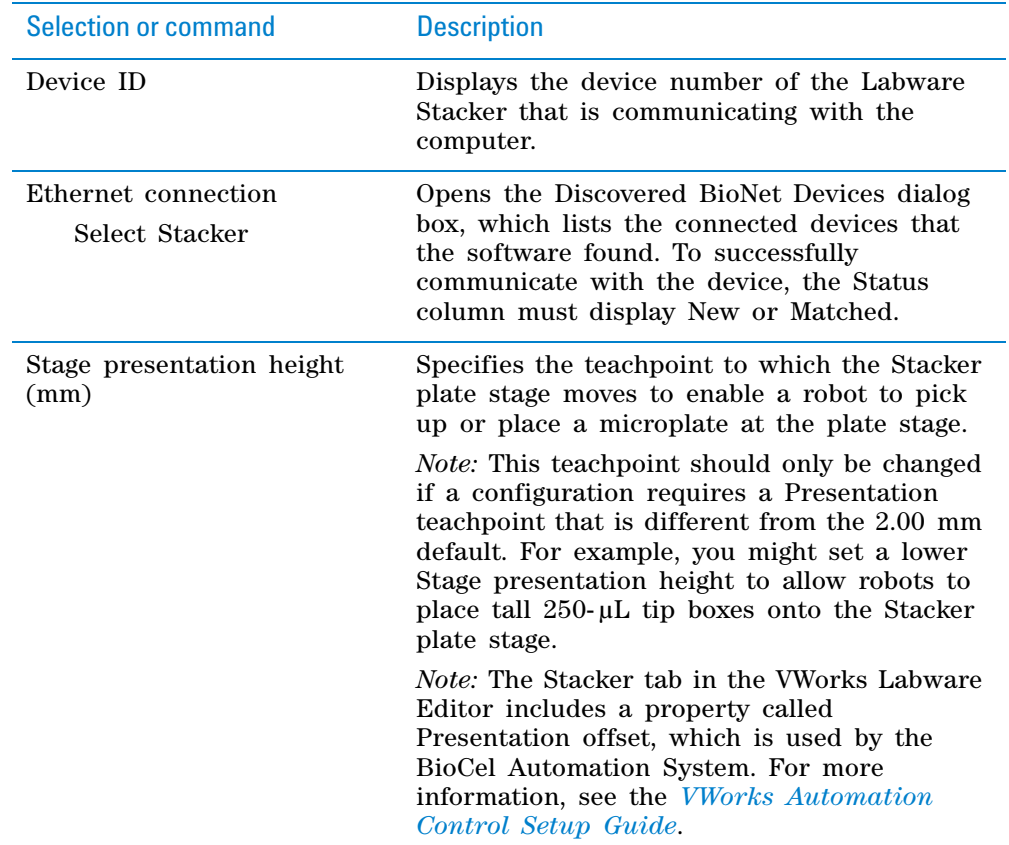

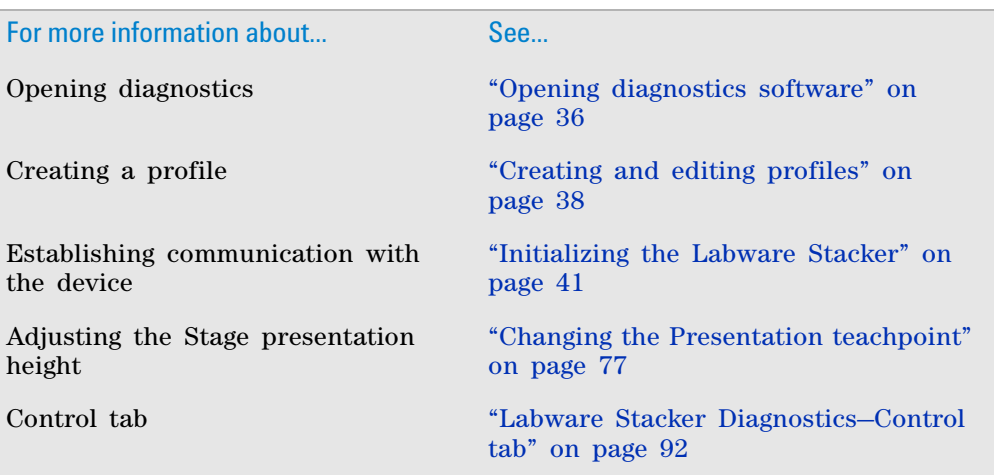

# <span id="page-101-1"></span><span id="page-101-0"></span>**Labware Stacker Diagnostics—Control tab**

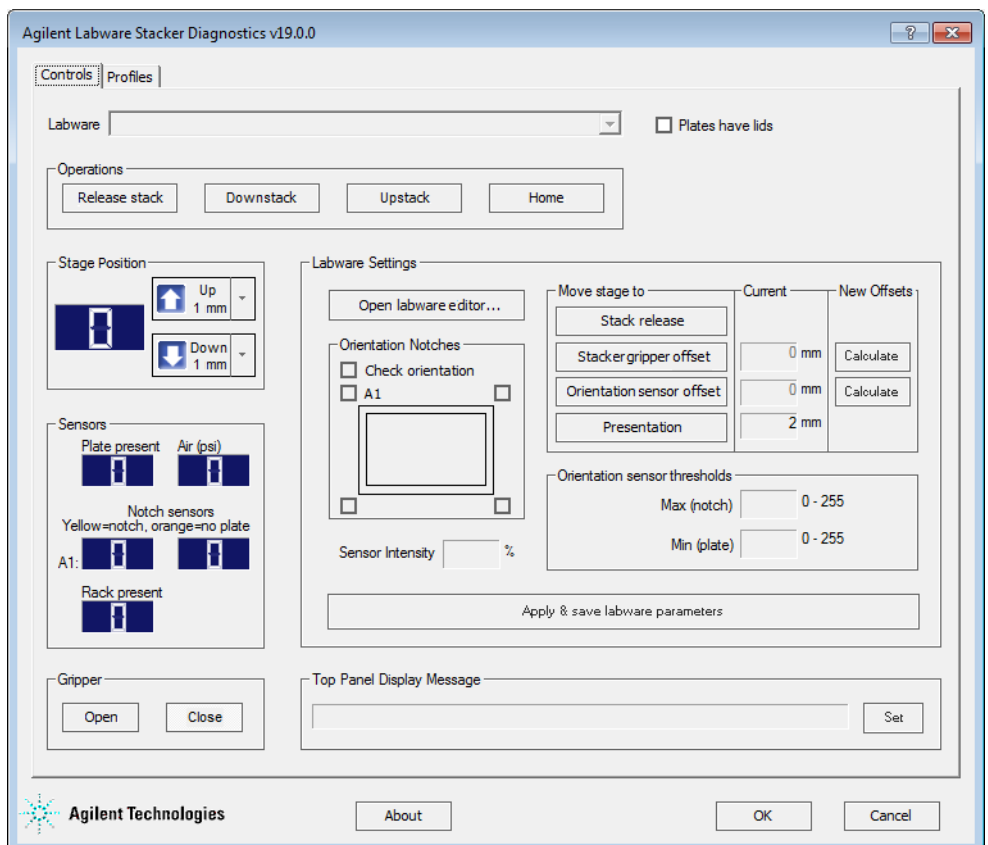

## **Labware area**

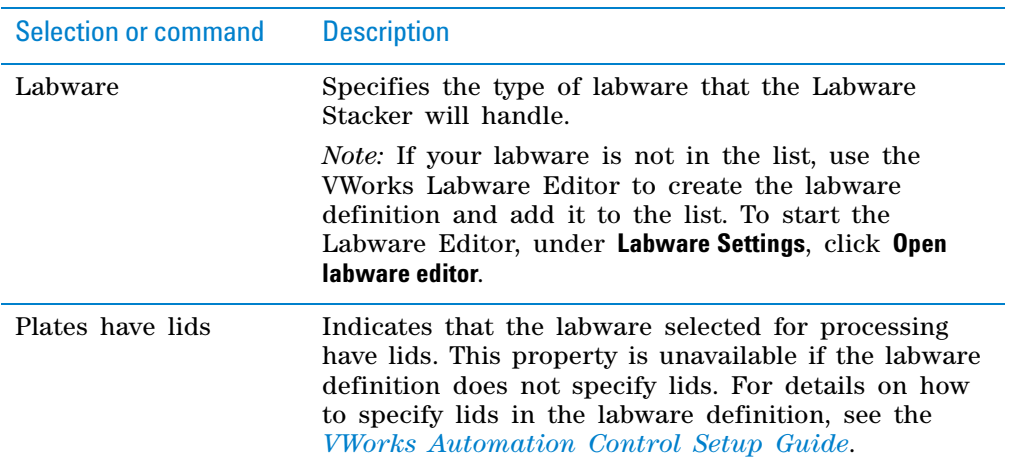

## **Labware Settings area**

The labware properties are linked to the properties of the same names in the Stacker tab of the Labware Editor. Saving the changes in either location updates the selected labware definition.

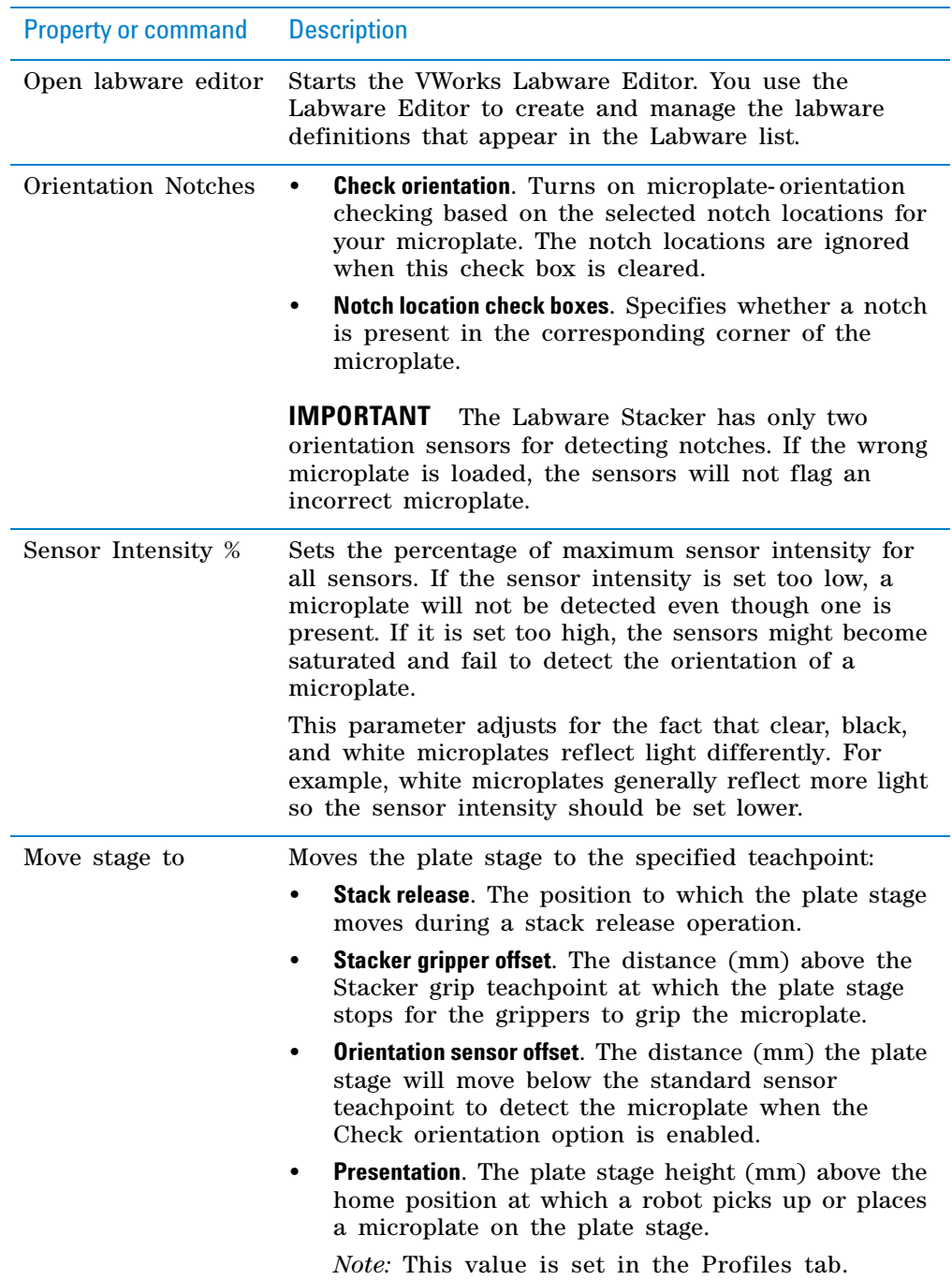

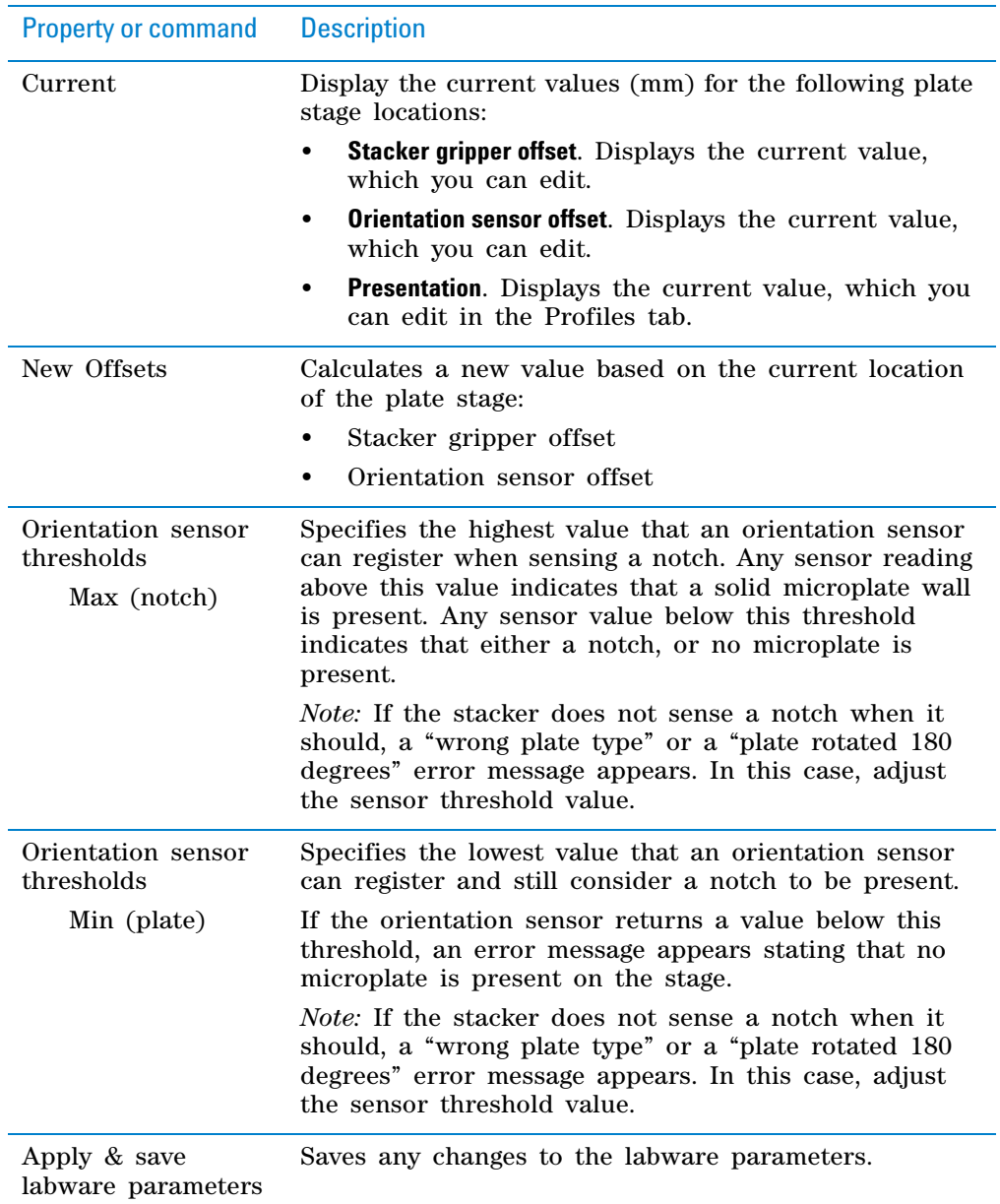

# **Operations area**

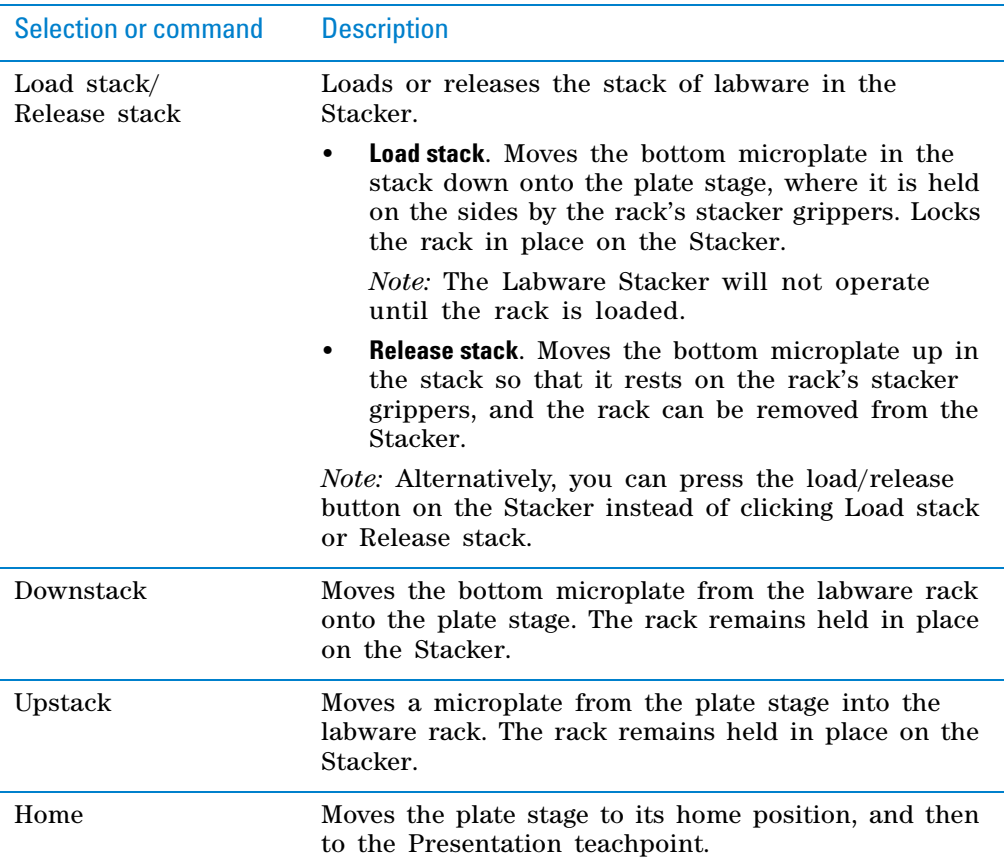

# **Stage Position area**

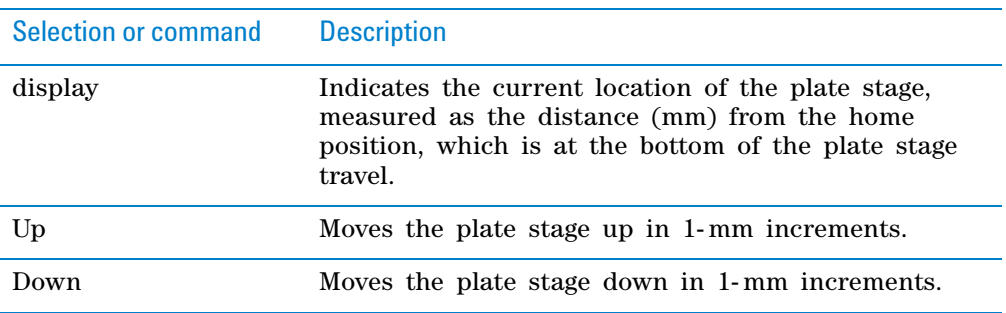

# **Sensors area**

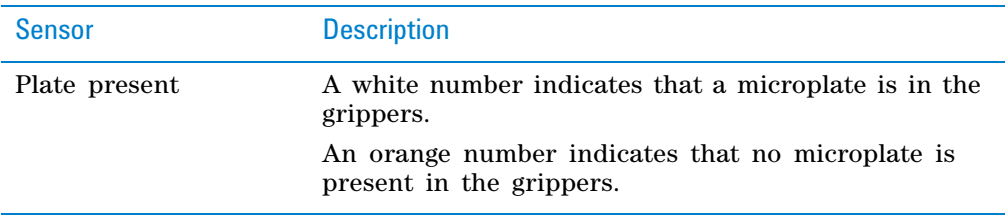

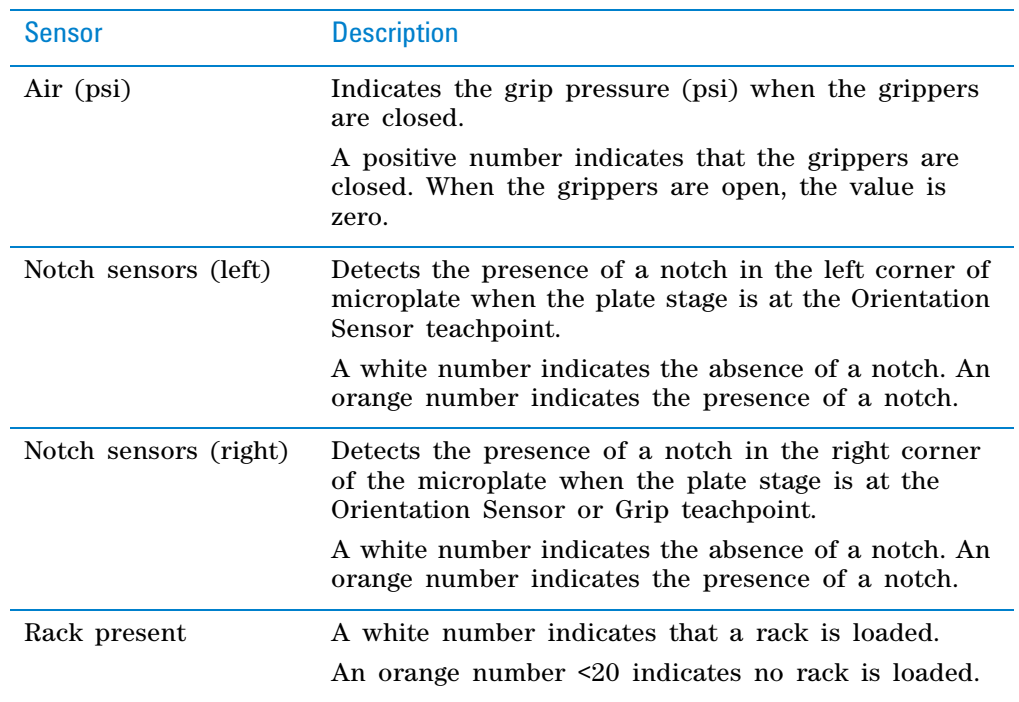

# **Gripper area**

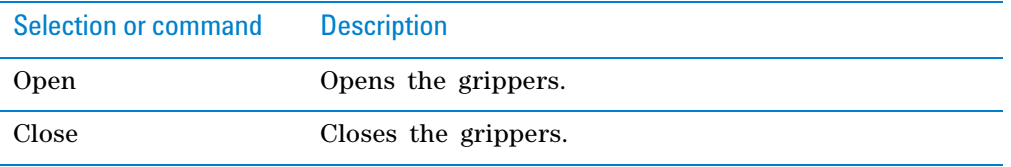

## **Top Panel Display Message**

Enables you set a text message that appears in the display on top of the Labware Stacker.

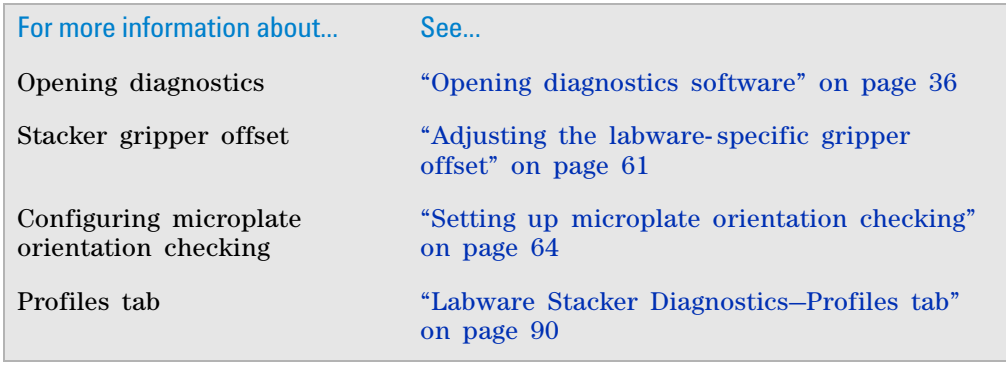

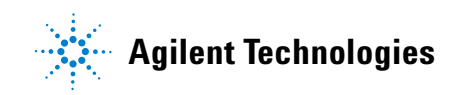

**User Guide G5407-90001** Revision C, August 2016